## Du satellite au terrain

# Observation de la surface terrestre et processus géographiques

Congrès des Professeurs de Sciences, ULg, 25 août 2015 6 ème Journées de la Géographie Belge, VUB, 14 novembre 2015

Yves CORNET et Anne BARTHELEMI

Version finale du 12 Novembre 2015

#### **Plan**

- Introduction théorique (1h)
	- Notion d'imagerie numérique
	- Visualisation d'images monogéniques
	- Visualisation d'images polygéniques
	- Couleur et signature spectrale
	- Echelle d'analyse des phénomènes géographiques et échelle de représentation spatiale (cartographie)
- Atelier (2h)
	- Recherche, sélection et téléchargement d'images de télédétection gratuites depuis l'archive de l'USGS (GLOVIS et EARTH EXPLORER)
	- Visualisation et analyse d'images sous QGIS et SAGA
		- Images des capteurs à bords des différentes générations de plateformes Landsat
		- Images et information vectorielle accessible sur le géoportail de la Région Wallonne (Web Map Service)
		- Discussion « Résolution/Echelle/Applications »
	- Signature spectrale
		- Extraction de signatures spectrales
		- Représentation graphique et interprétation de signatures spectrales
	- Préparation des leçons de géographie et physique
		- Discussion : quelques pistes de réflexion

# **Introduction théorique Durée : 1h**

- Notion d'image numérique
	- Capteur enregistre un signal lumineux
		- *Scanner* P*ushbroom*

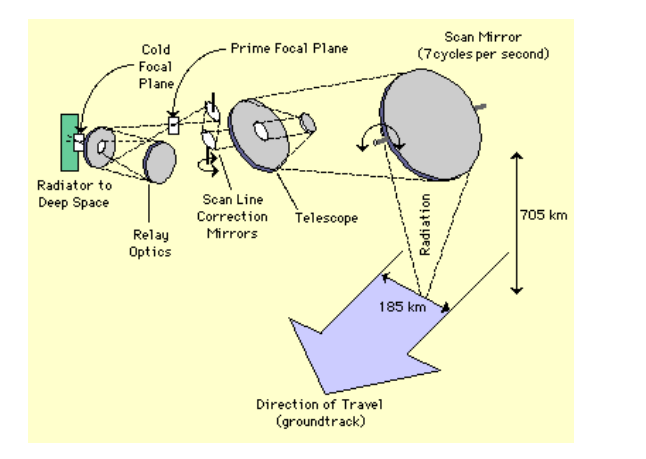

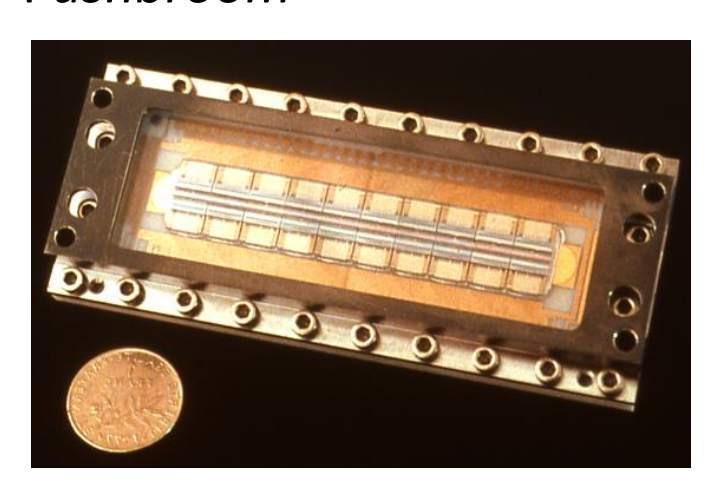

**NADIR VIEWING 60km** (Courtesy, SPOT Image Corporation)

- Enregistrement séquentiel : vecteur de valeurs numériques représentant la luminance sous forme codée
- Décodage et mise en forme
- Image monogénique : 1 table de valeurs numériques par bande spectrale (table -> raster, grid, lattice)
- Image polygénique : N bandes spectrales -> N table

• Notion d'image numérique

Exemple d'une image monogénique (1 bande spectrale)

```
Fichier image = documentation + données
```
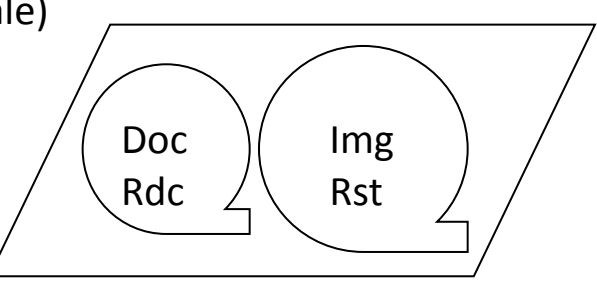

18 9 9 9 27 18 9 9 ... ...

Données en format binaire :

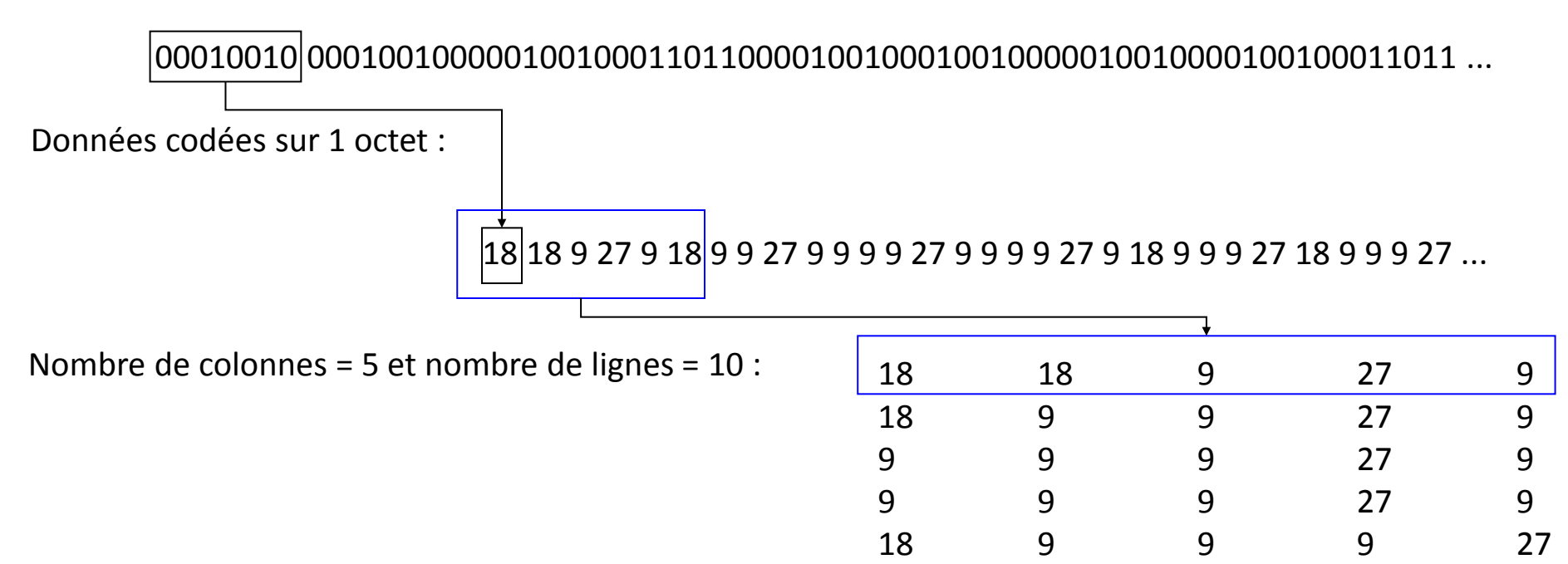

- Visualisation graphique d'images monogéniques
	- Accentuation de contraste linéaire : transformation linéaire des valeurs pour adapter la distribution des valeurs à la palette de couleurs utilisée (16 – 256 niveaux de gris)

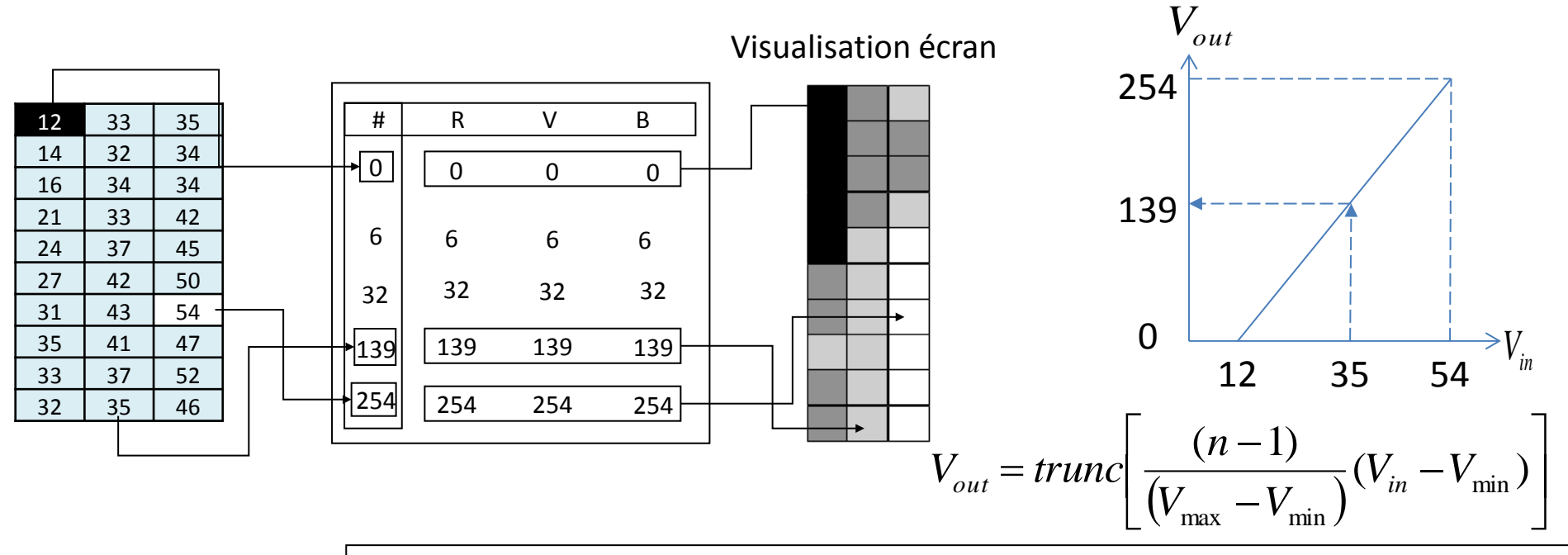

n = nombre d'entrées dans la palette

<sup>V</sup>*min* et *Vmax* sont déterminés statistiquement ou choisis par l'utilisateur sur dans l'image

- Visualisation graphique d'images monogéniques
	- Détermination des de *Vmin* et *Vmax*
	- Taux de saturation
		- Nul
			- Minimum ou maximum
		- $•5%$ 
			- 1.96 x écart-type (si distribution normale)
			- Centile 2.5 et 97.5 (si distribution observée)

• Visualisation graphique d'images monogéniques

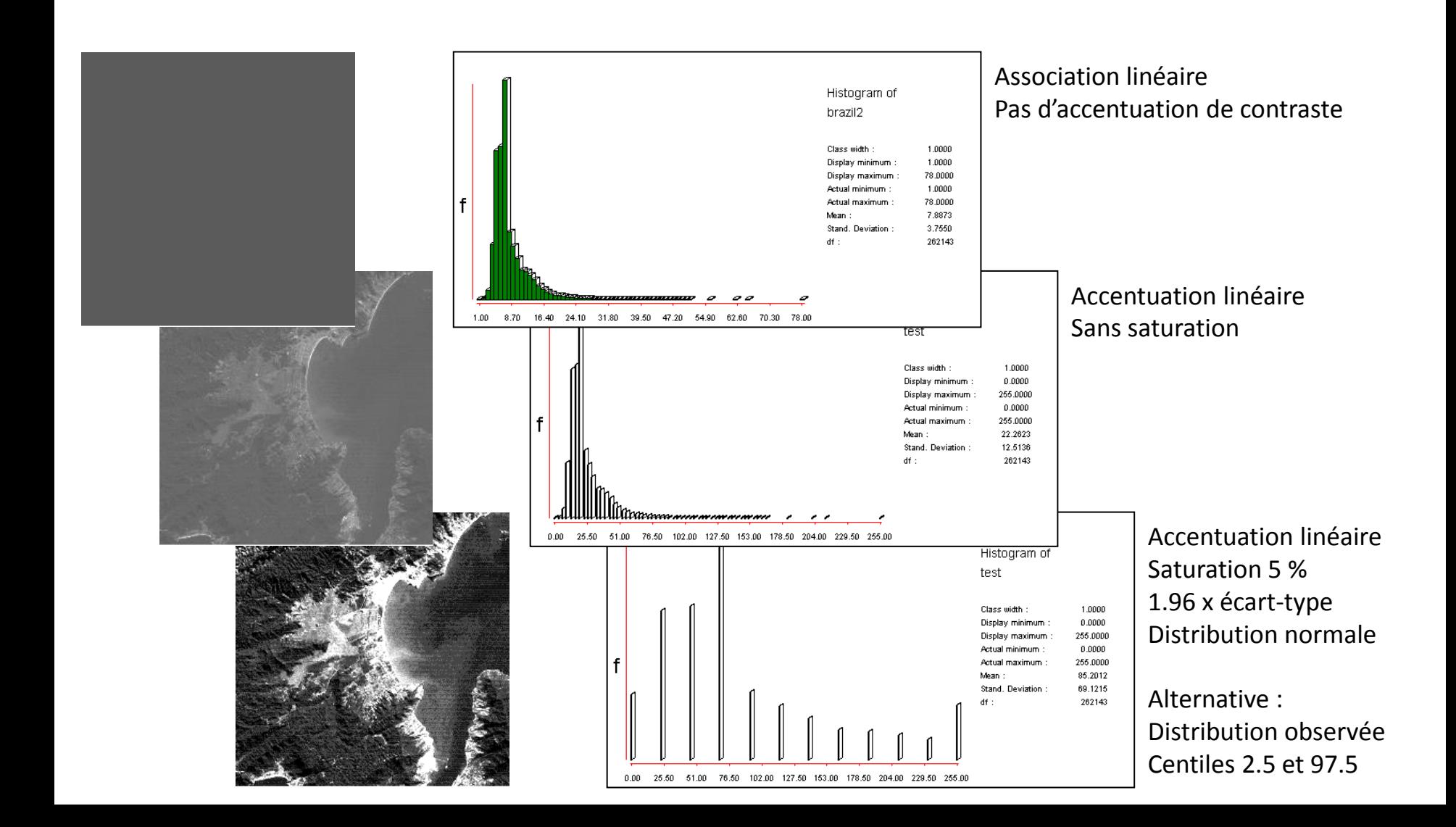

• Visualisation graphique d'images monogéniques – Accentuation non-linéaire de contraste

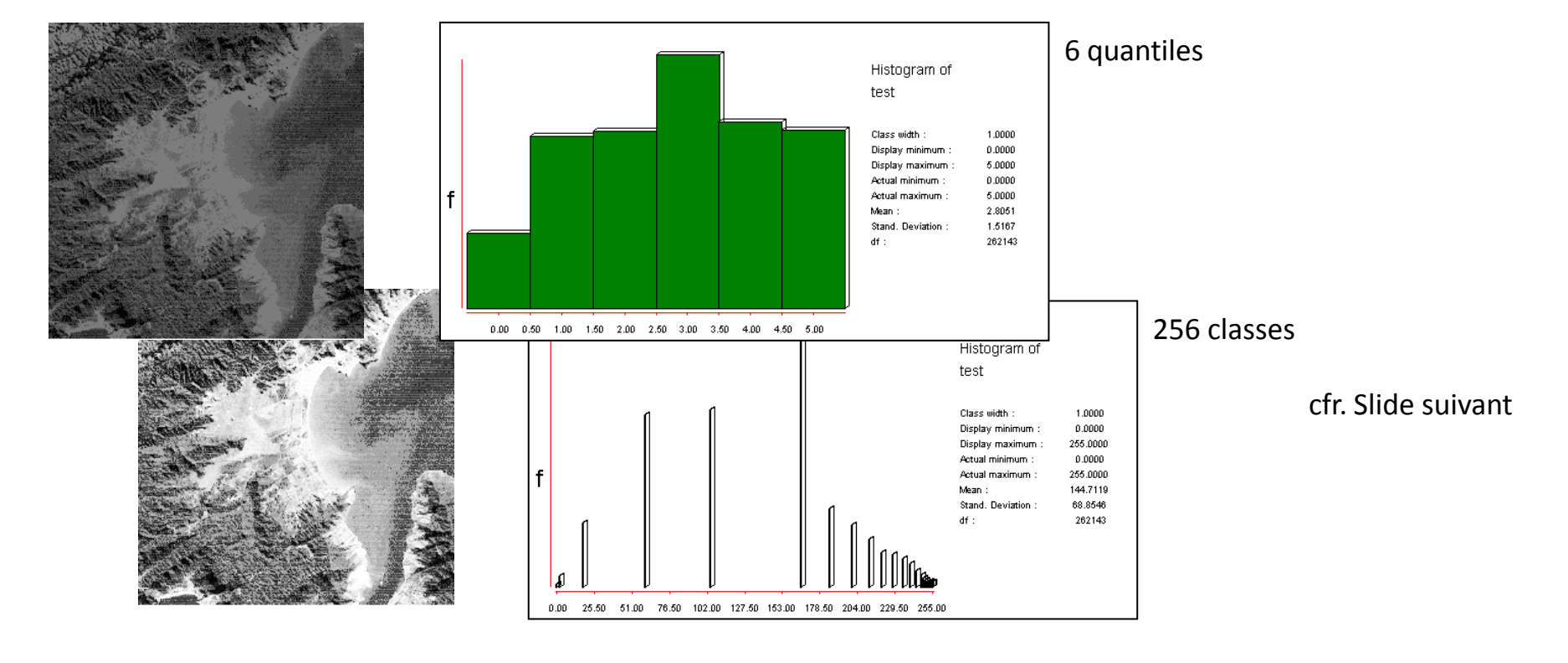

#### Egalisation d'histogramme

• Visualisation graphique d'images monogéniques – Accentuation non-linéaire de contraste

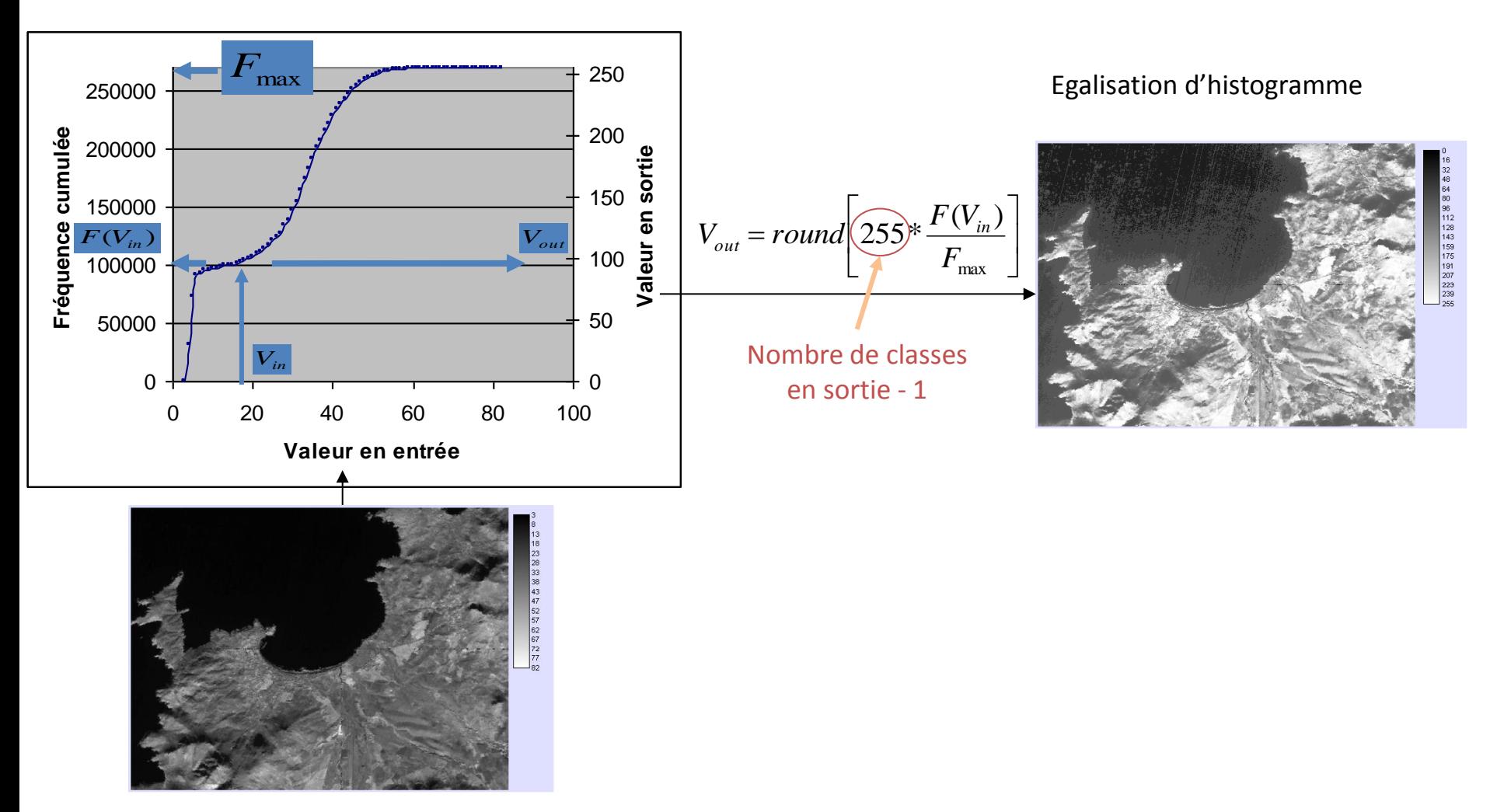

- Visualisation graphique d'images polygéniques
	- Image polygénique = image constituée de plusieurs bandes spectrales
	- Visualisation par combinaison des bandes 3 par 3 ou combinaison de 3 néo-canaux (ACP, p.ex.)
		- Composition colorée = Synthèse additive de couleurs en associant 3 bandes ou 3 néo-canaux aux 3 couleurs fondamentales R, V et B
		- Accentuation de contraste de chacune des 3 images en utilisant la même règle pour chaque image (cfr. Méthode du cas monogénique)
		- Si les 3 couleurs fondamentales sont codées sur 8 bits (256 niveaux), alors 256<sup>3</sup> couleurs sont possibles (composition colorée sur 24 bits)

• Visualisation graphique d'images polygéniques

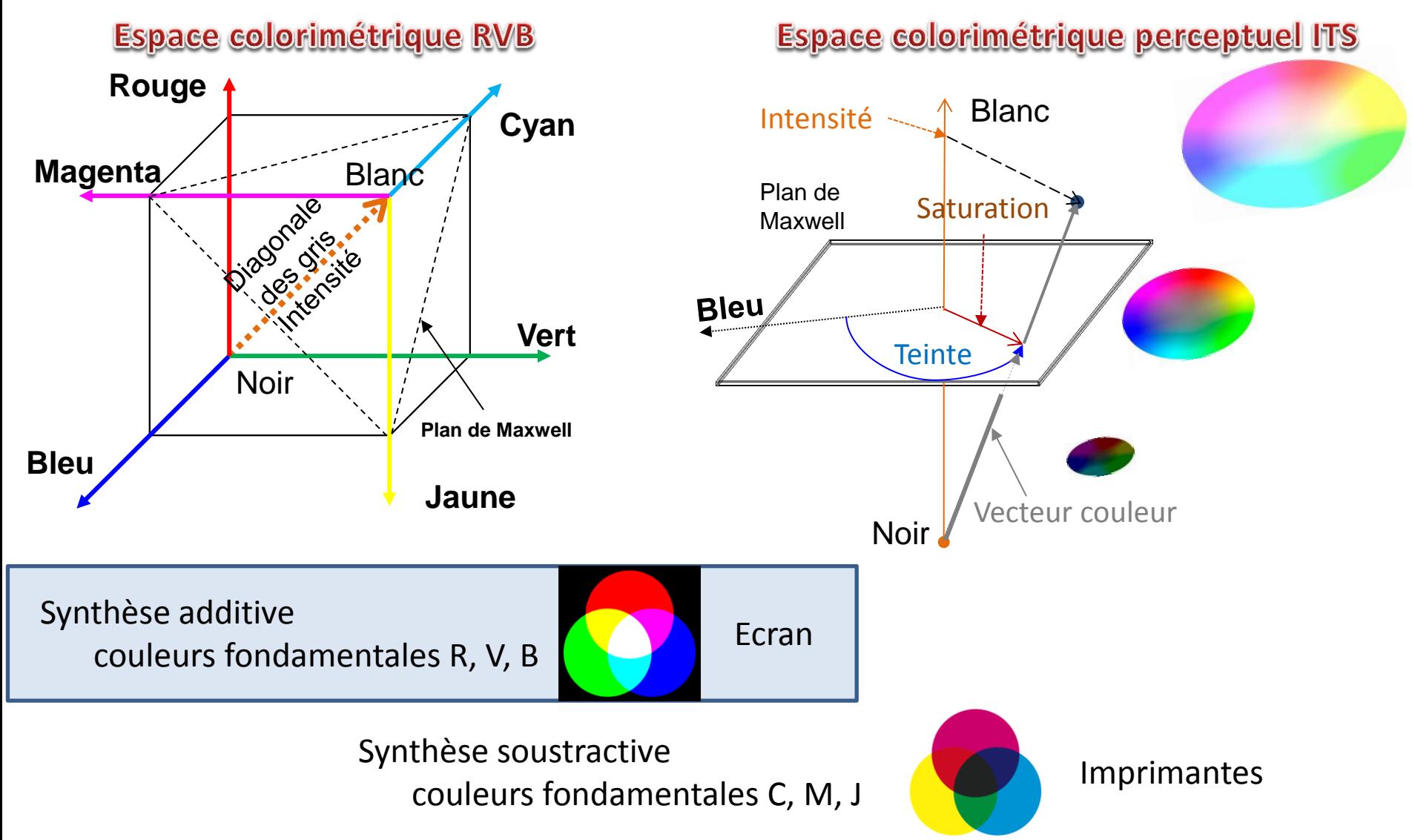

- Visualisation graphique d'images polygéniques
	- Types de compositions colorées
		- Association « naturelle » des bandes spectrales d'une même scène aux couleurs fondamentales :
			- Composition colorée **« vraie couleur »**
			- $-$  Exemple : TM1 = Bleu TM2 = Vert TM3 = Rouge.
			- Pas toujours possible (ex. SPOT)
		- Décalage radiométrique entre les bandes d'une même scène et les couleurs RVB
			- La bande PIR est associée au R, la R au V et la V au B
			- Exemples : XS1 / TM2 = Bleu XS2 / TM3 = Vert XS3 / TM4 = Rouge
			- Composition colorée **« fausse couleur infrarouge »**
			- Considérée comme la plus facilement interprétable (végétation)
		- Pas d'association radiométrique avec les couleurs RVB : usage de composantes principales, de pseudo-canaux structuraux…
			- Exemple : ACP1 = Bleu ACP2 = Vert ACP3 = Rouge
			- Composition colorée **« fausse couleur de synthèse »**
			- Mise en évidence de détails particuliers

• Visualisation graphique d'images polygéniques

– Composition en vraie couleur

Panchromatique utilisé en en fusion d'image p.ex.

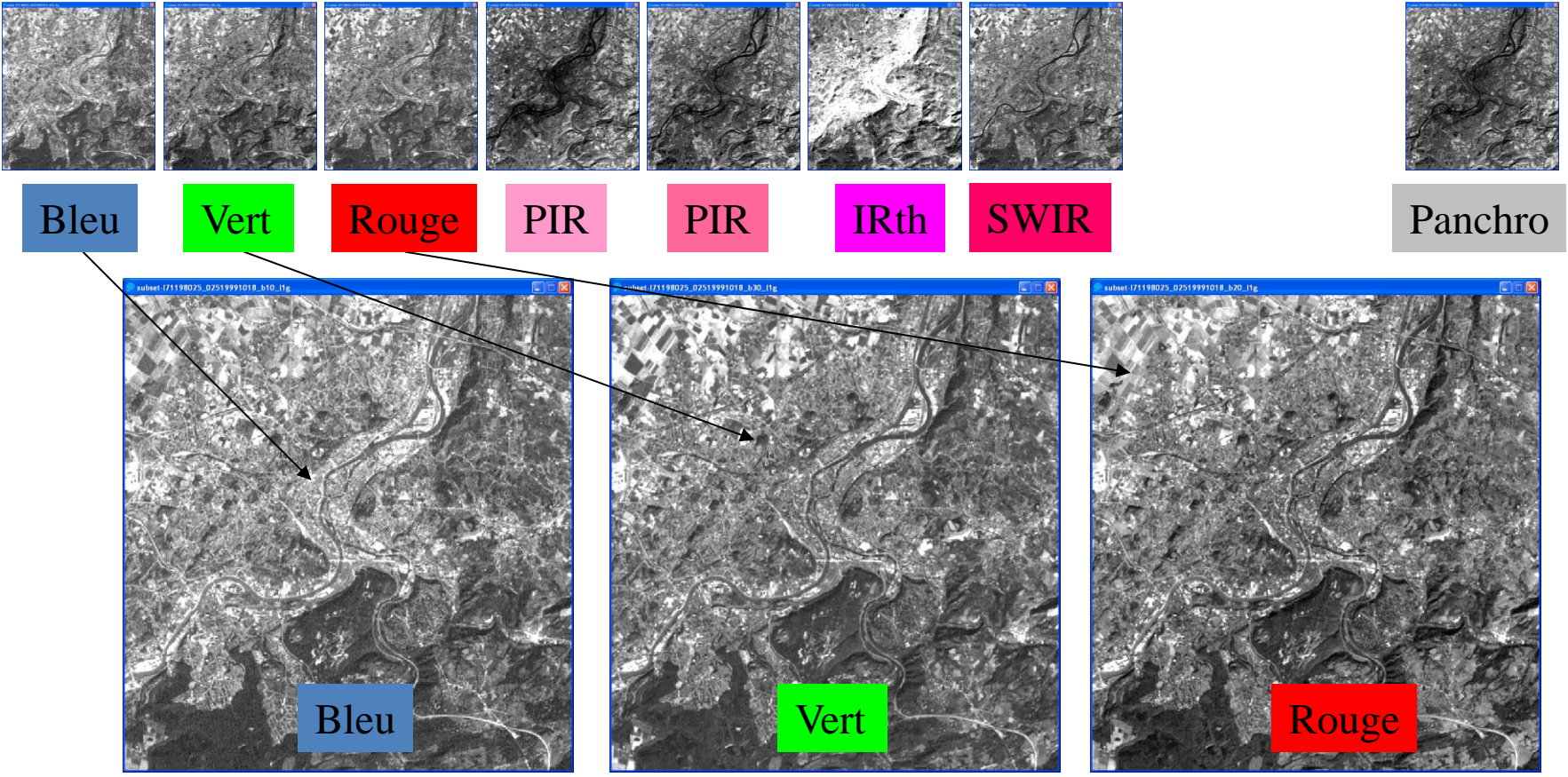

• Visualisation graphique d'images polygéniques – Composition en vraie couleur

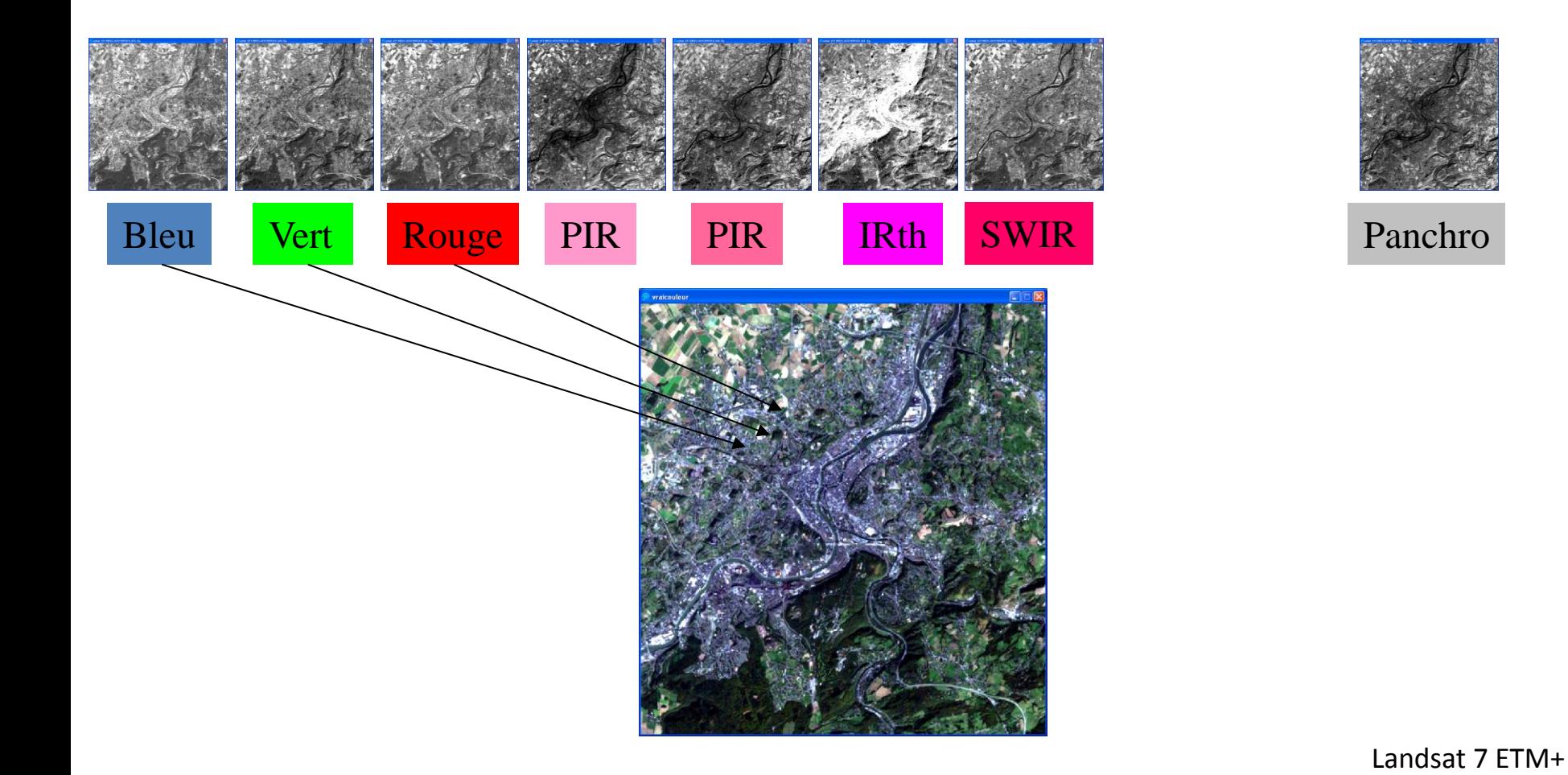

• Visualisation graphique d'images polygéniques – Compositions en fausse couleur IR

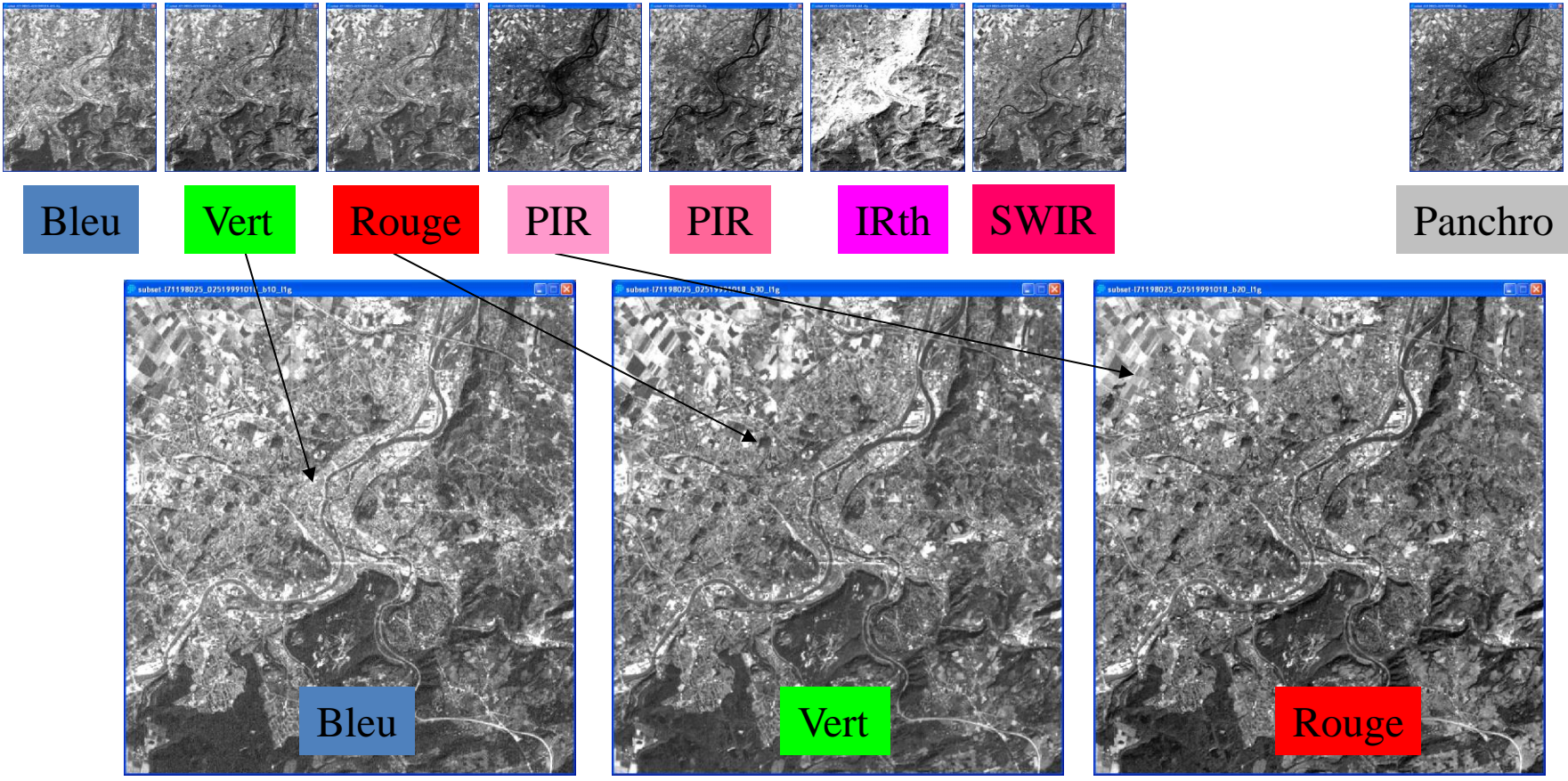

Landsat 7 ETM+

• Visualisation graphique d'images polygéniques – Compositions en fausse couleur IR

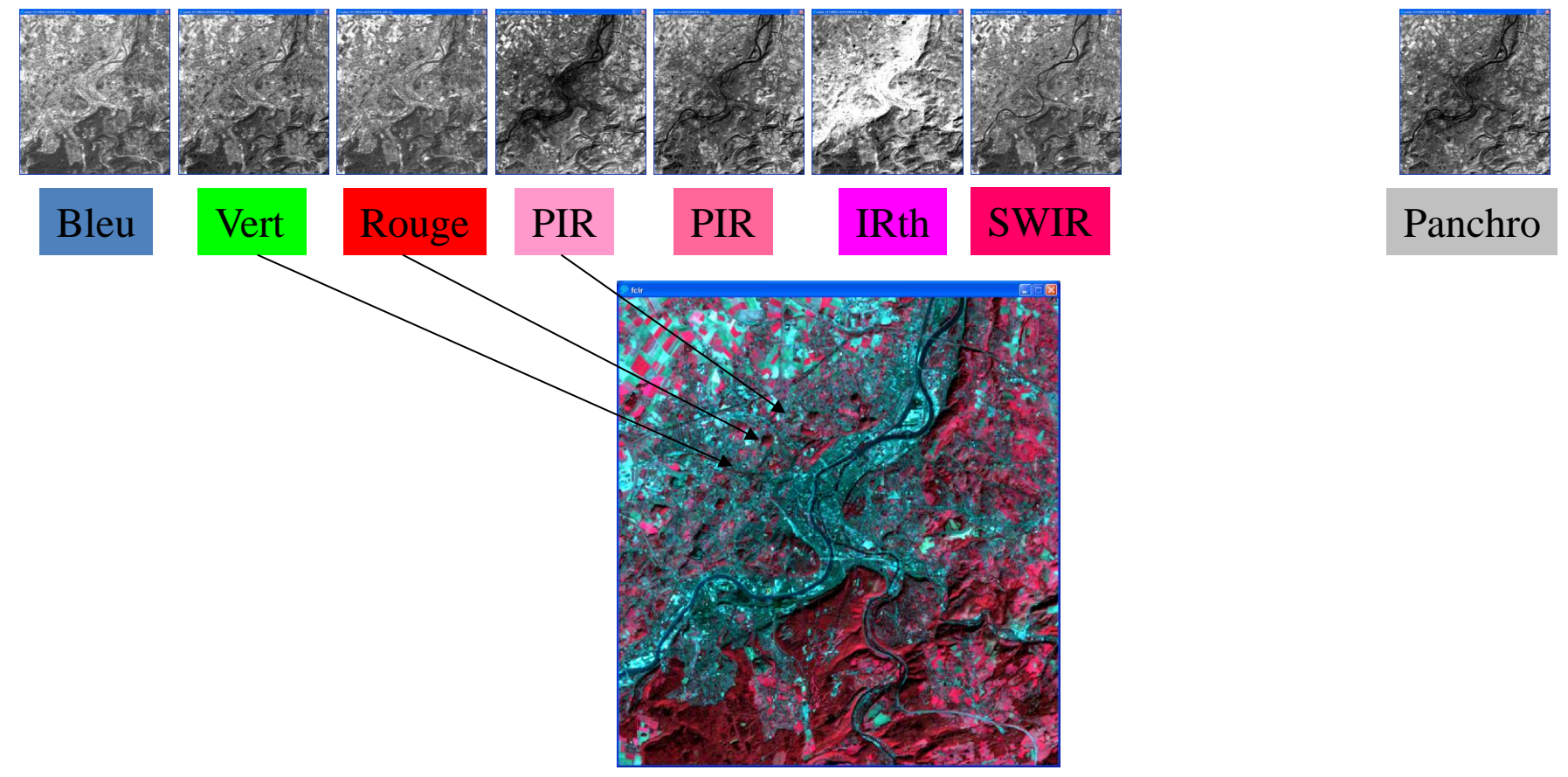

Landsat 7 ETM+

• Visualisation graphique d'images polygéniques – Composition en fausse couleur de synthèse

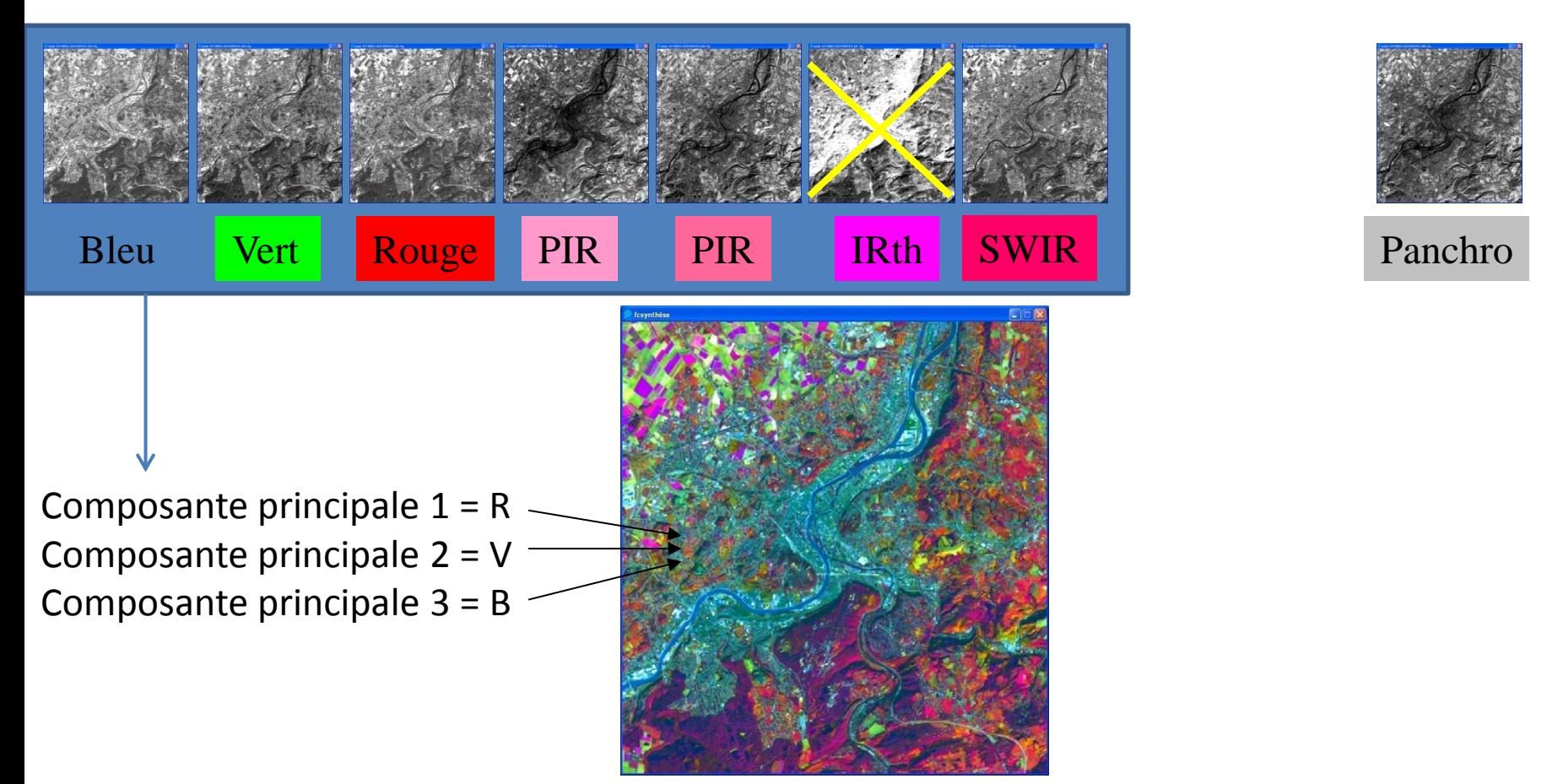

#### Couleur et signature spectrale

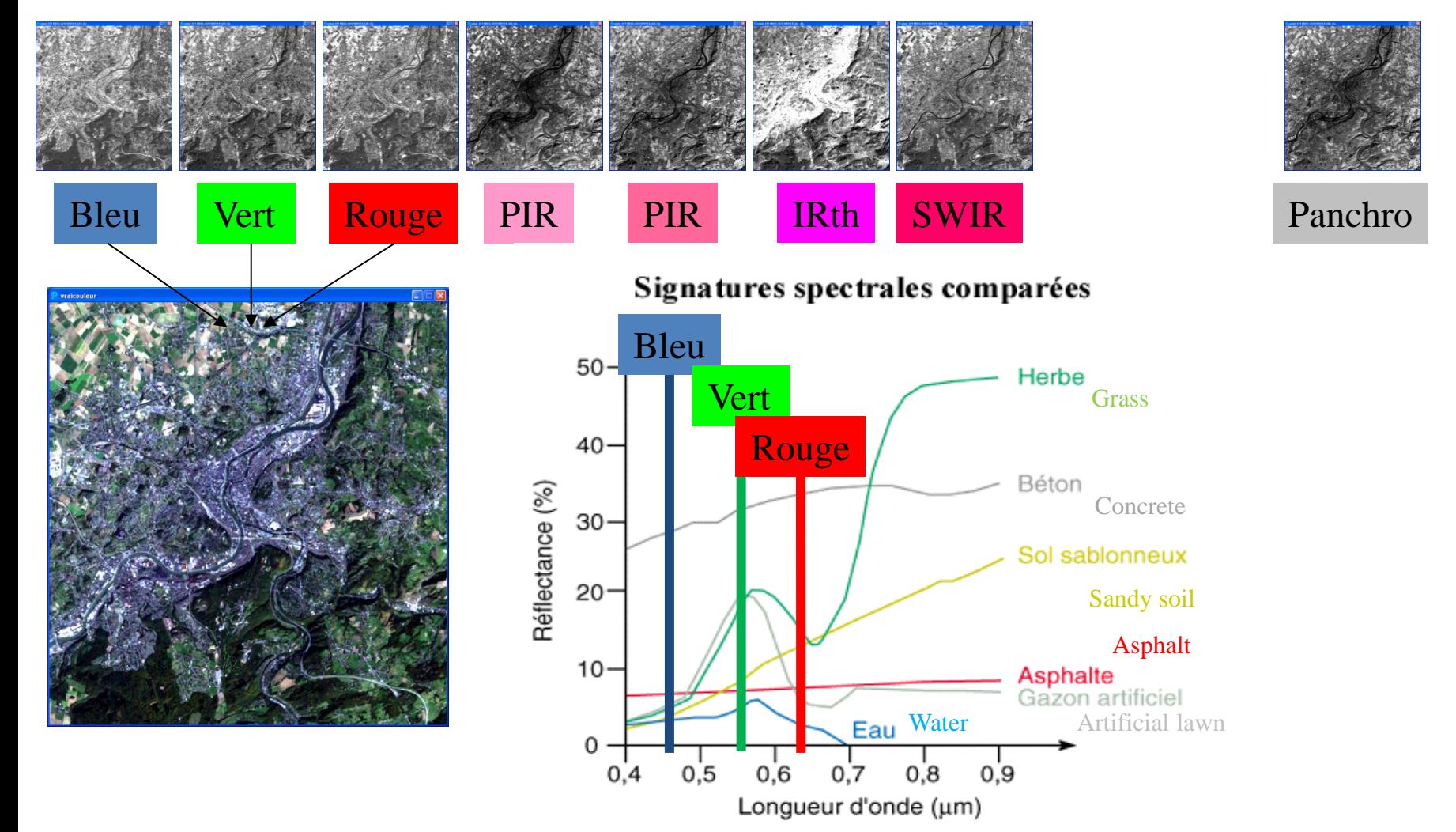

Landsat 7 ETM+ Source <http://tpouchin.club.fr/chapitre1/eau.htm> (modifié)

#### Couleur et signature spectrale

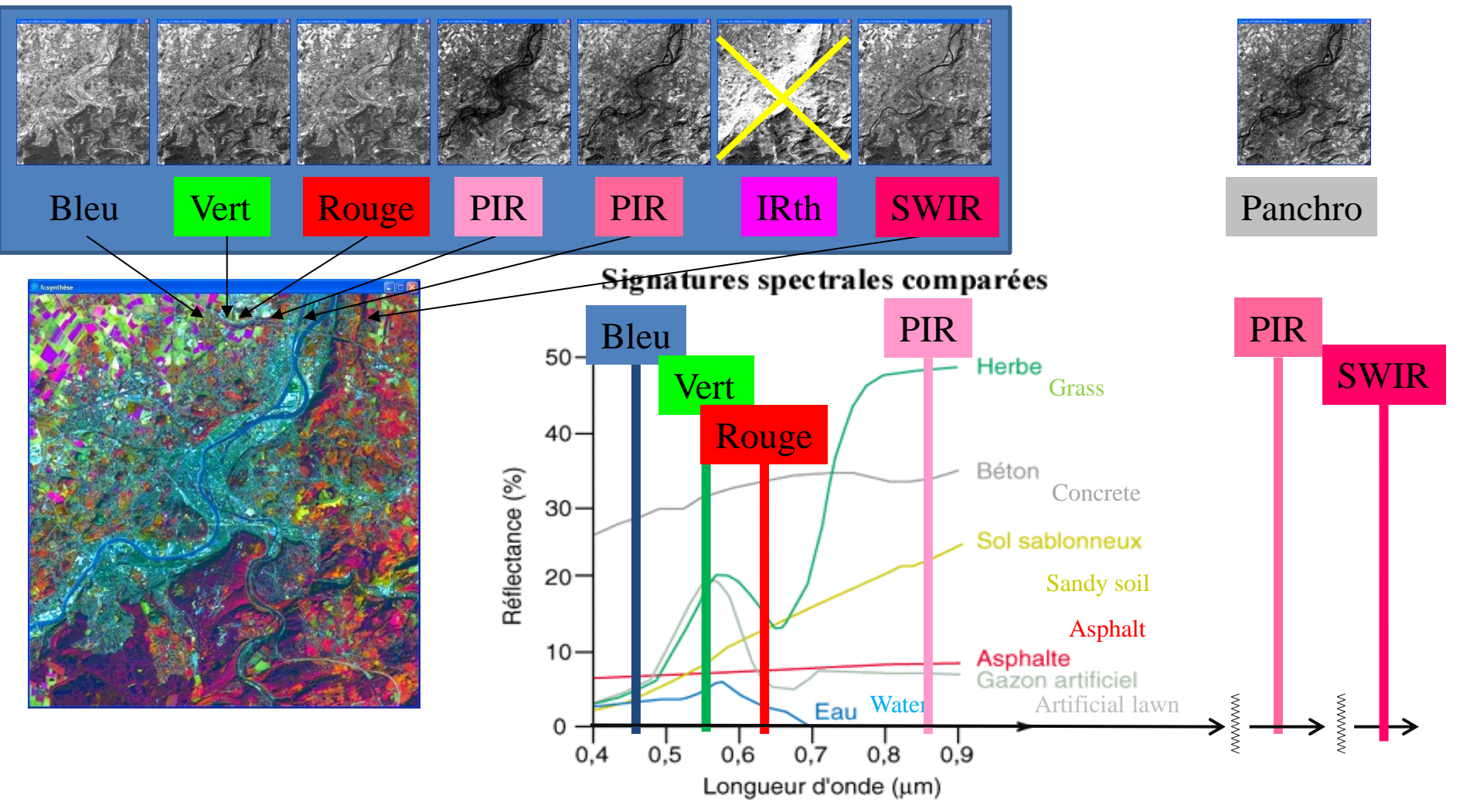

• Couleur et signature spectrale

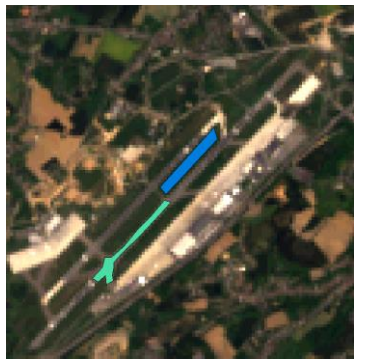

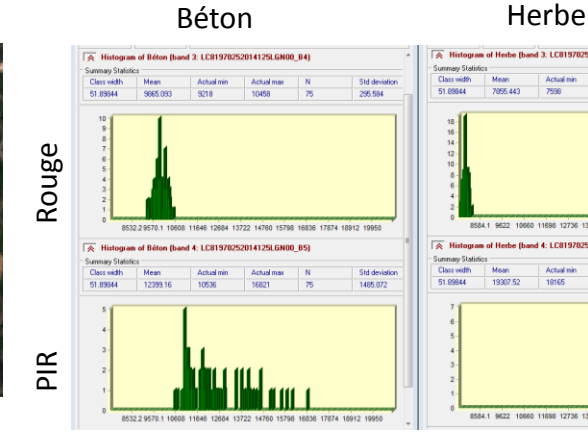

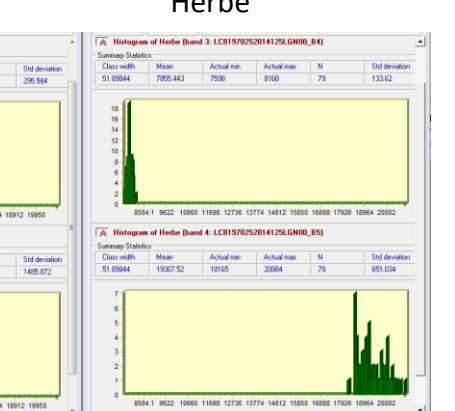

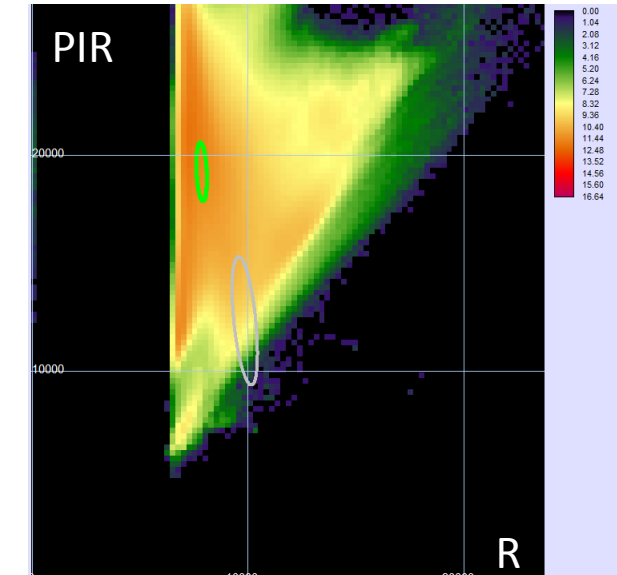

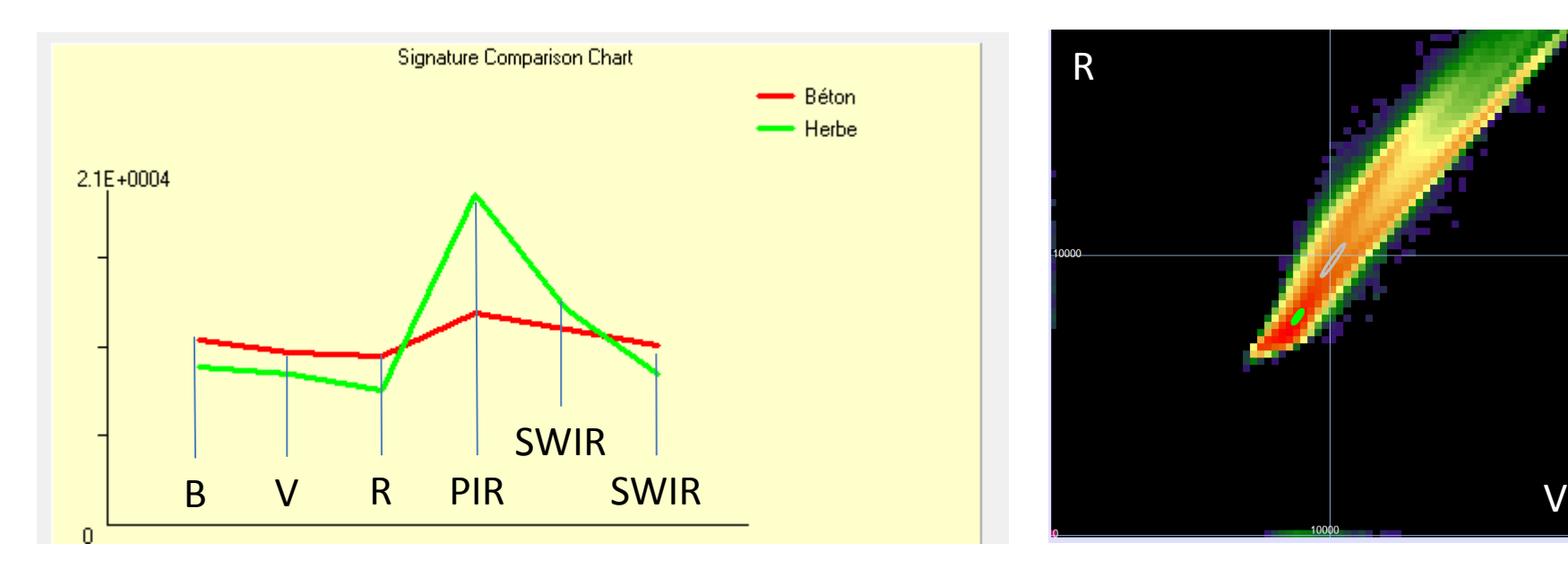

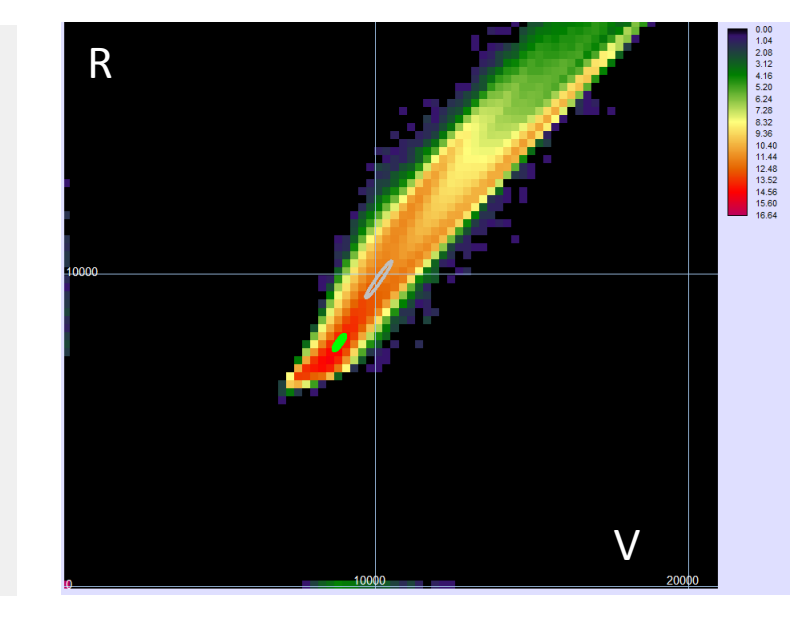

Landsat 7 ETM+

- Echelle d'analyse des phénomènes géographiques et échelle de représentation spatiale (cartographie)
	- Résolutions spatiale, temporelle, spectrale et radiométrique
	- Temps caractéristiques et dimensions caractéristiques des phénomènes géographiques
	- Relation entre échelle d'analyse et résolution spatiale
		- Que peut on étudier avec différents types d'images ?
		- A quelle échelle ?
		- Danger de la combinaison des données de résolution spatiale et incertitude géométrique différentes (propagation d'erreur)

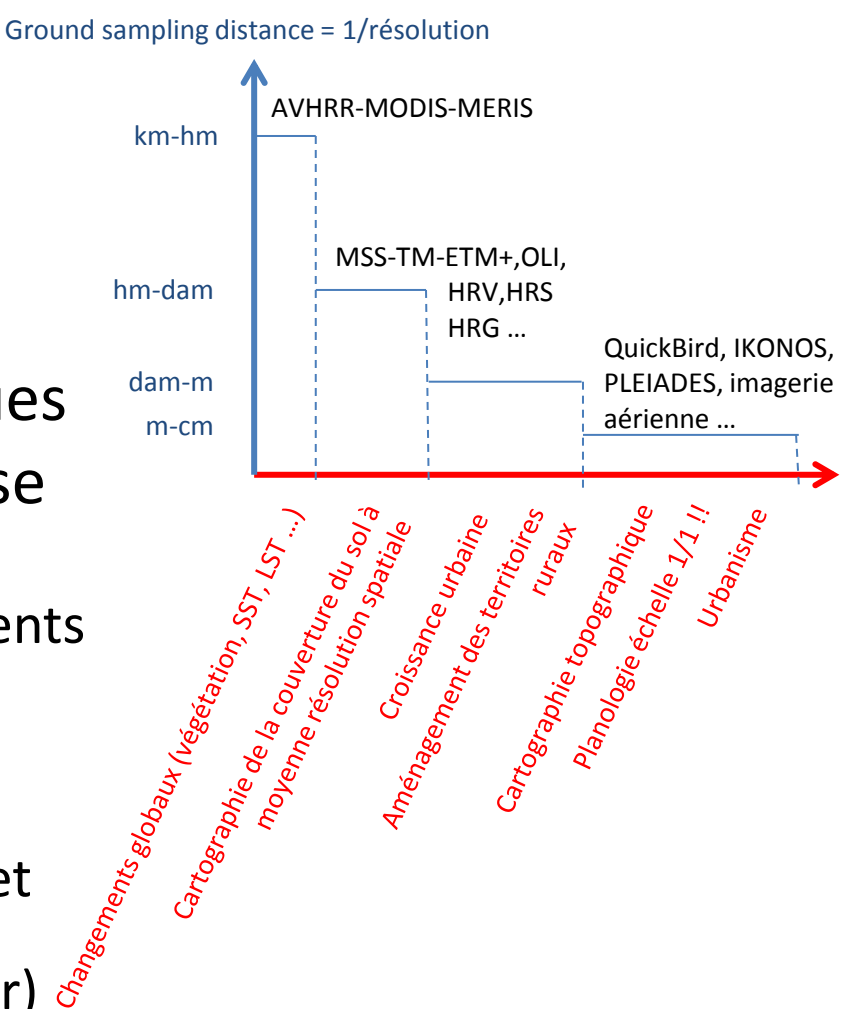

# **Atelier Durée : 2h**

## **Archives de l'USGS GLOVIS**

#### **Accès aux données Landsat 1**

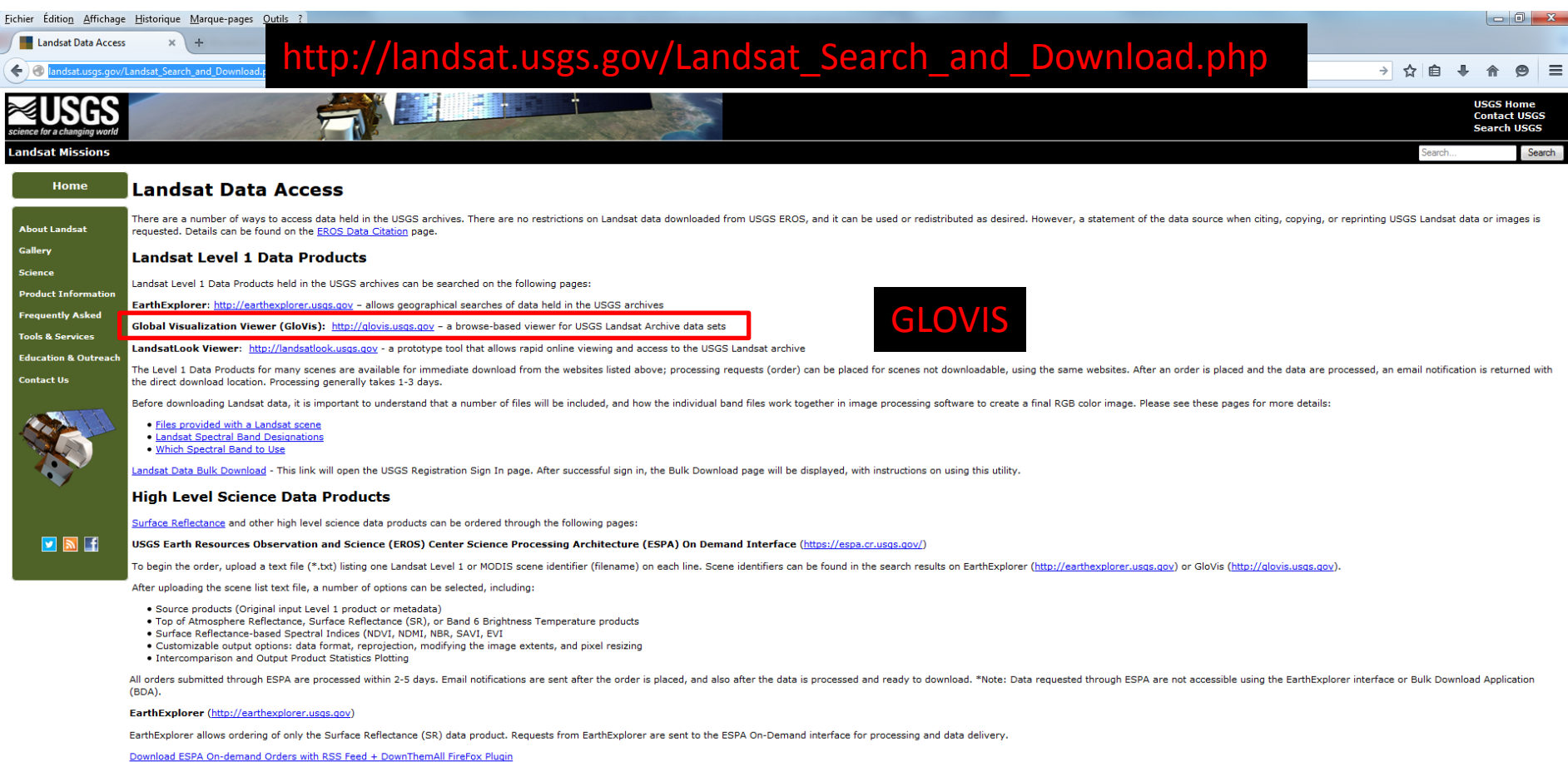

U.S. Department of the Interior | U.S. Geological Survey URL: http://landsat.usqs.gov Page Contact Information: <u>Ask Landsat</u><br>Page Last Modified: 12/30/14 01:09 pm Sitemap

**Sélection du domaine géographique**

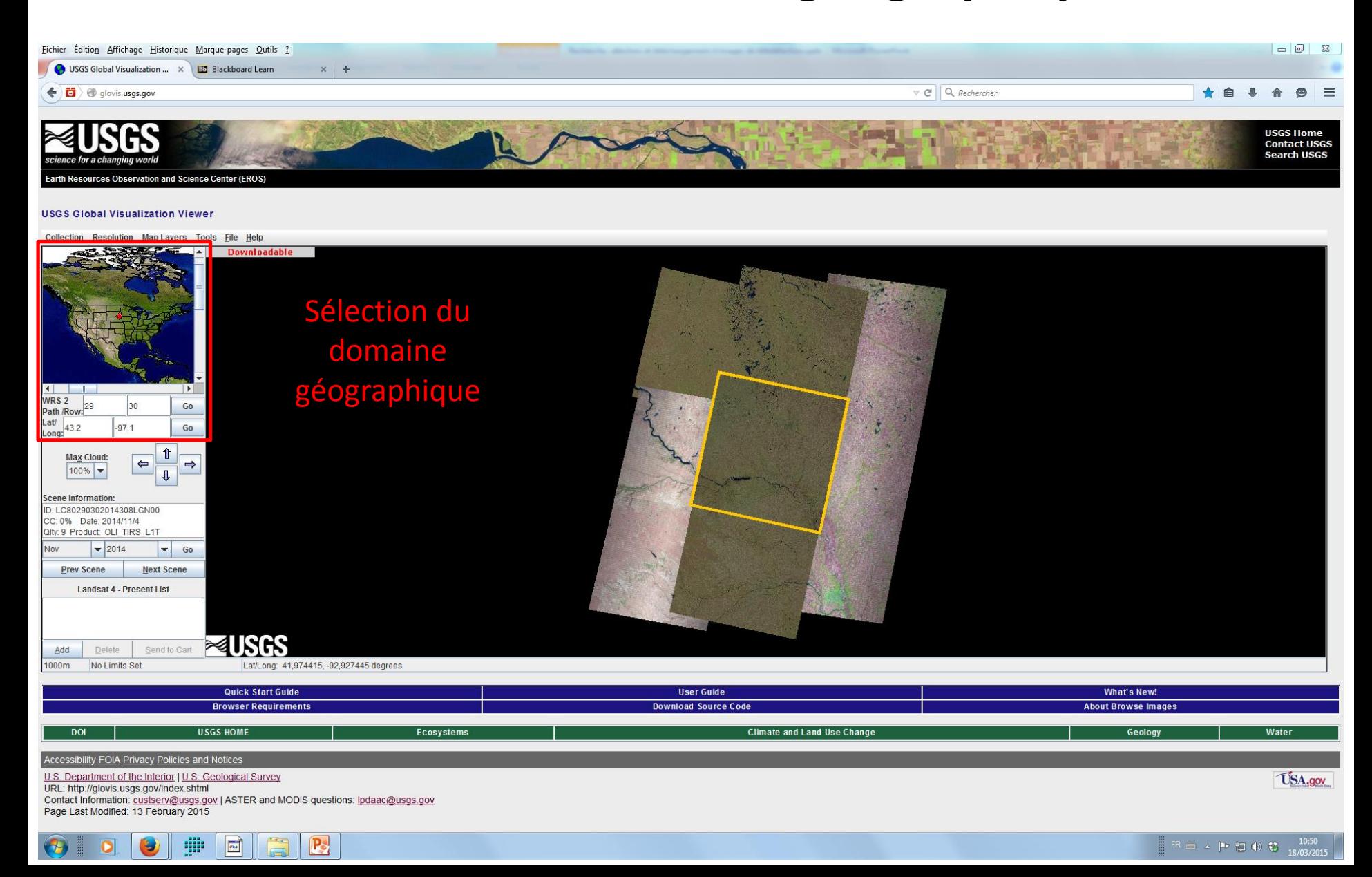

**Repère de localisation**

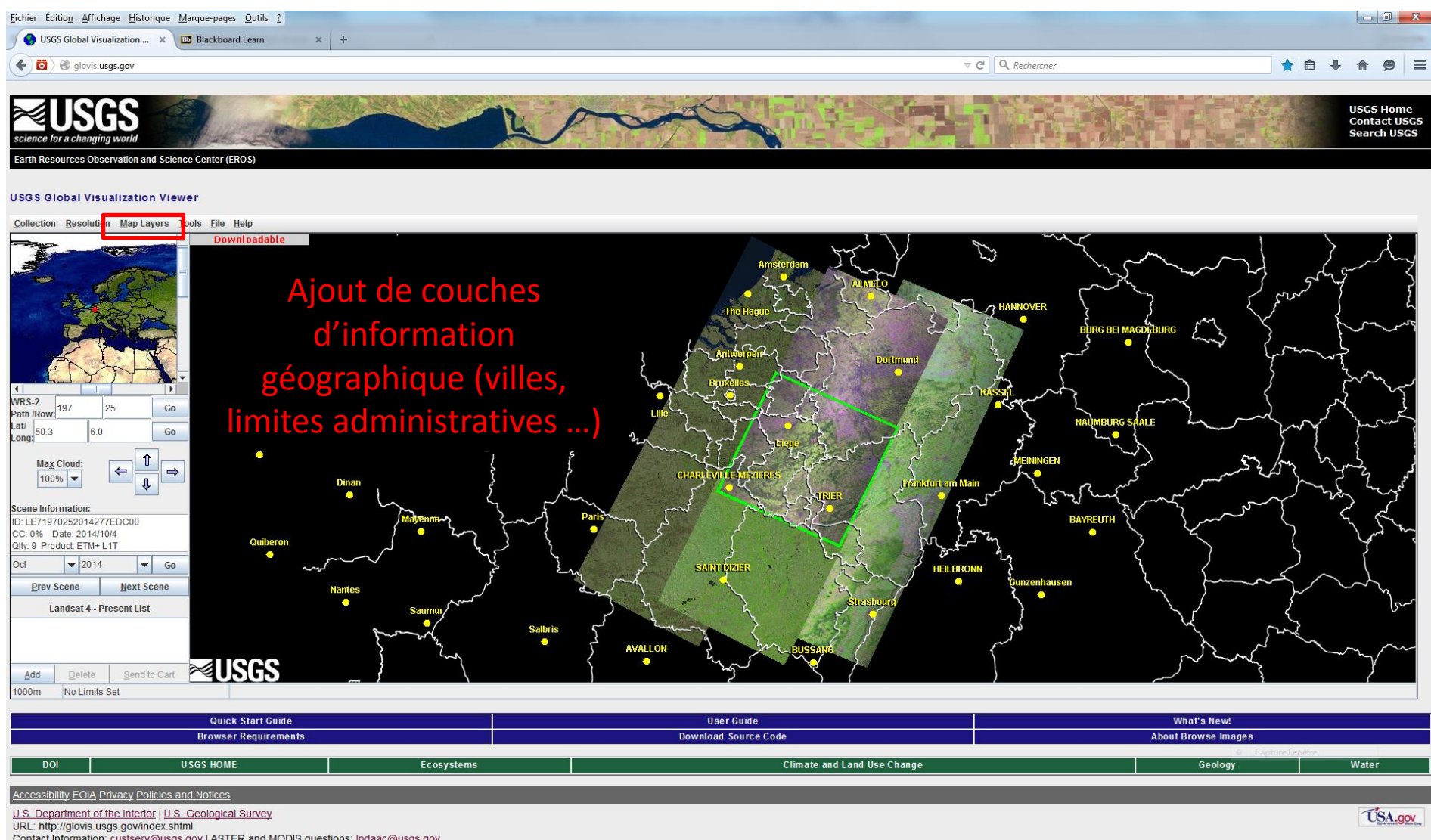

Contact Information: custserv@usgs.gov | ASTER and MODIS questions: Ipdaac@usgs.gov Page Last Modified: 13 February 2015

**Collection de données-image**

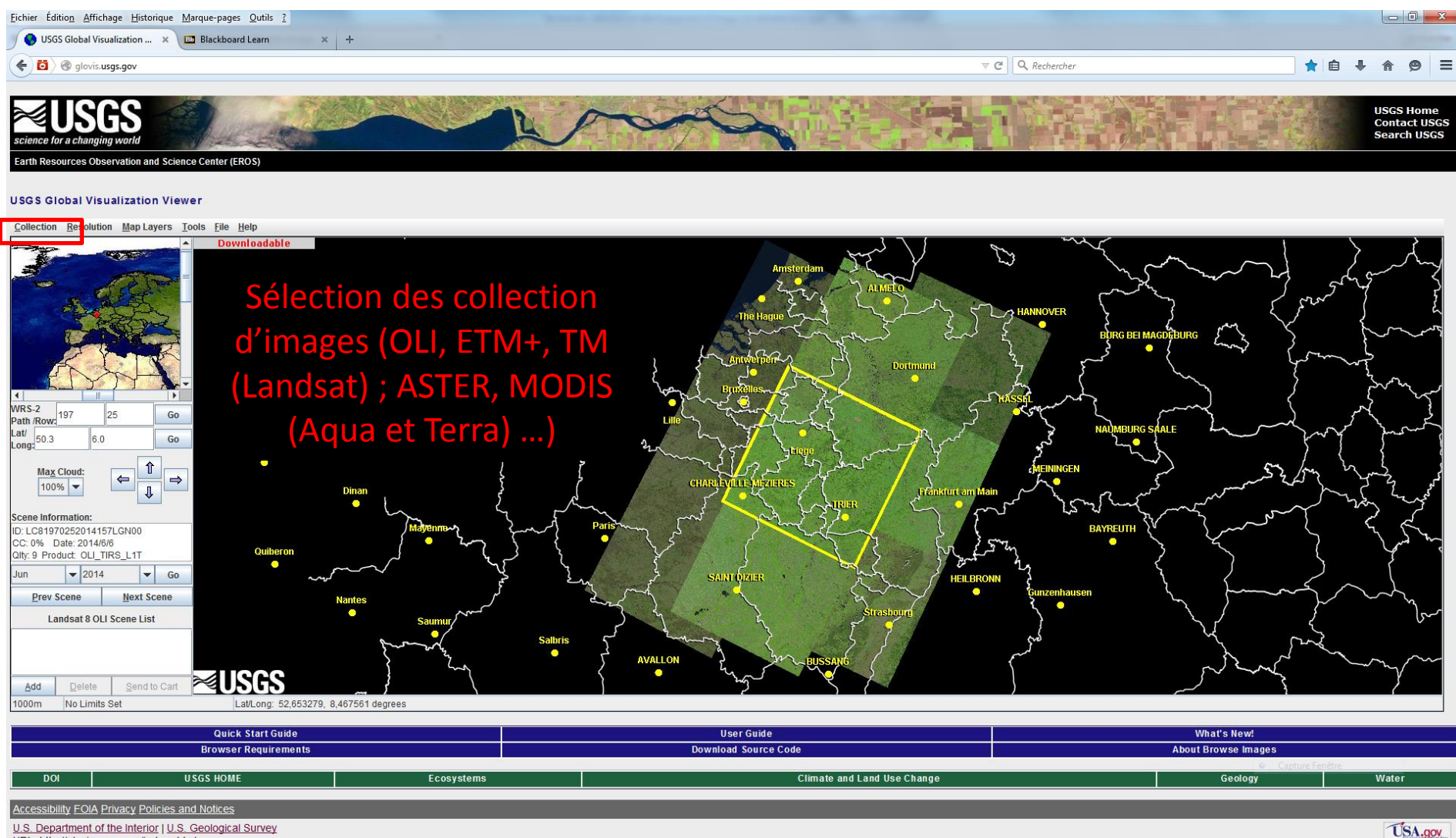

U.S. Department of the Interior | U.S. Geological Survey URL: http://glovis.usgs.gov/index.shtml

Contact Information: custserv@usgs.gov | ASTER and MODIS questions: lpdaac@usgs.gov Page Last Modified: 13 February 2015

**Affichage et nébulosité**

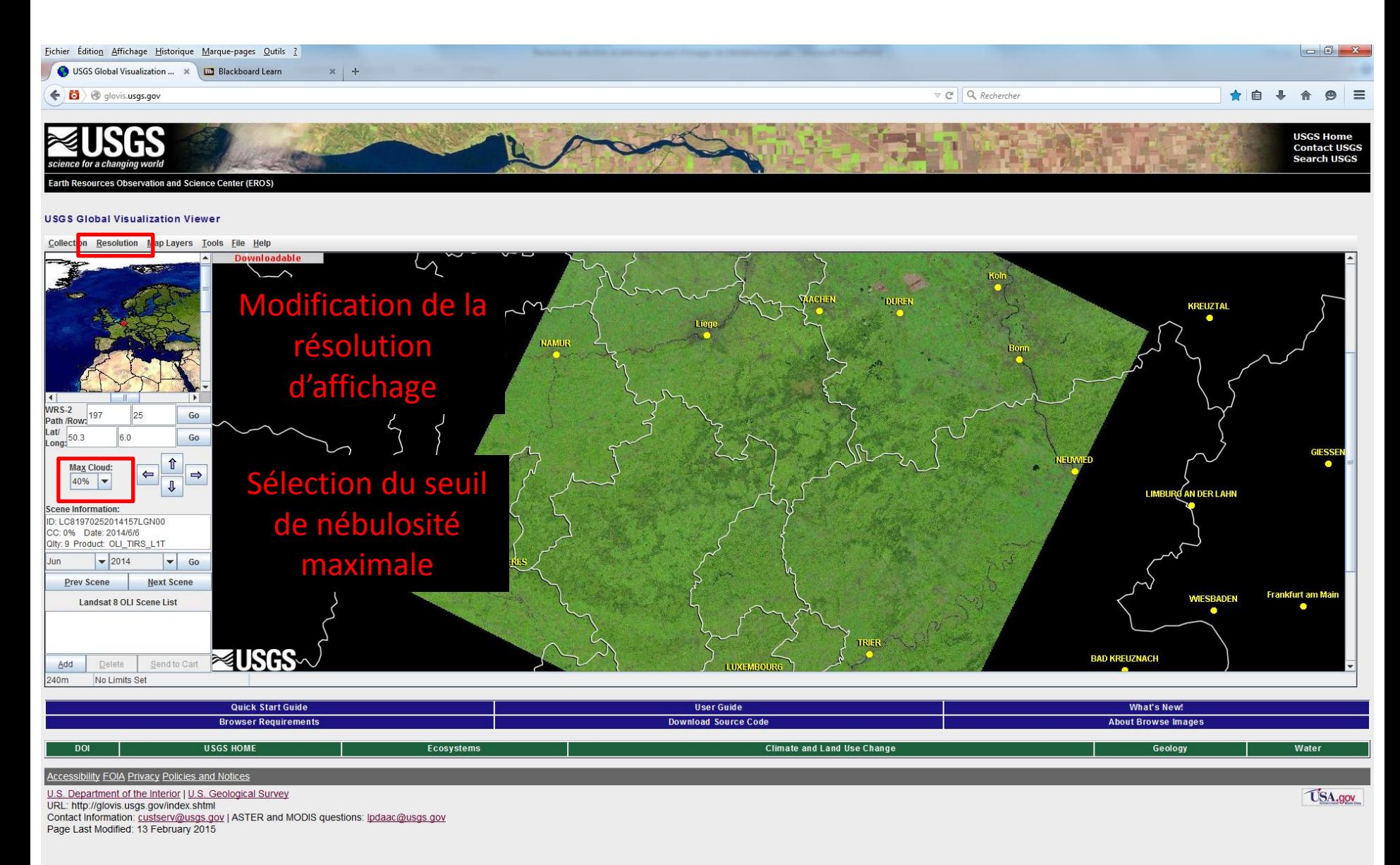

**Fenêtre temporelle**

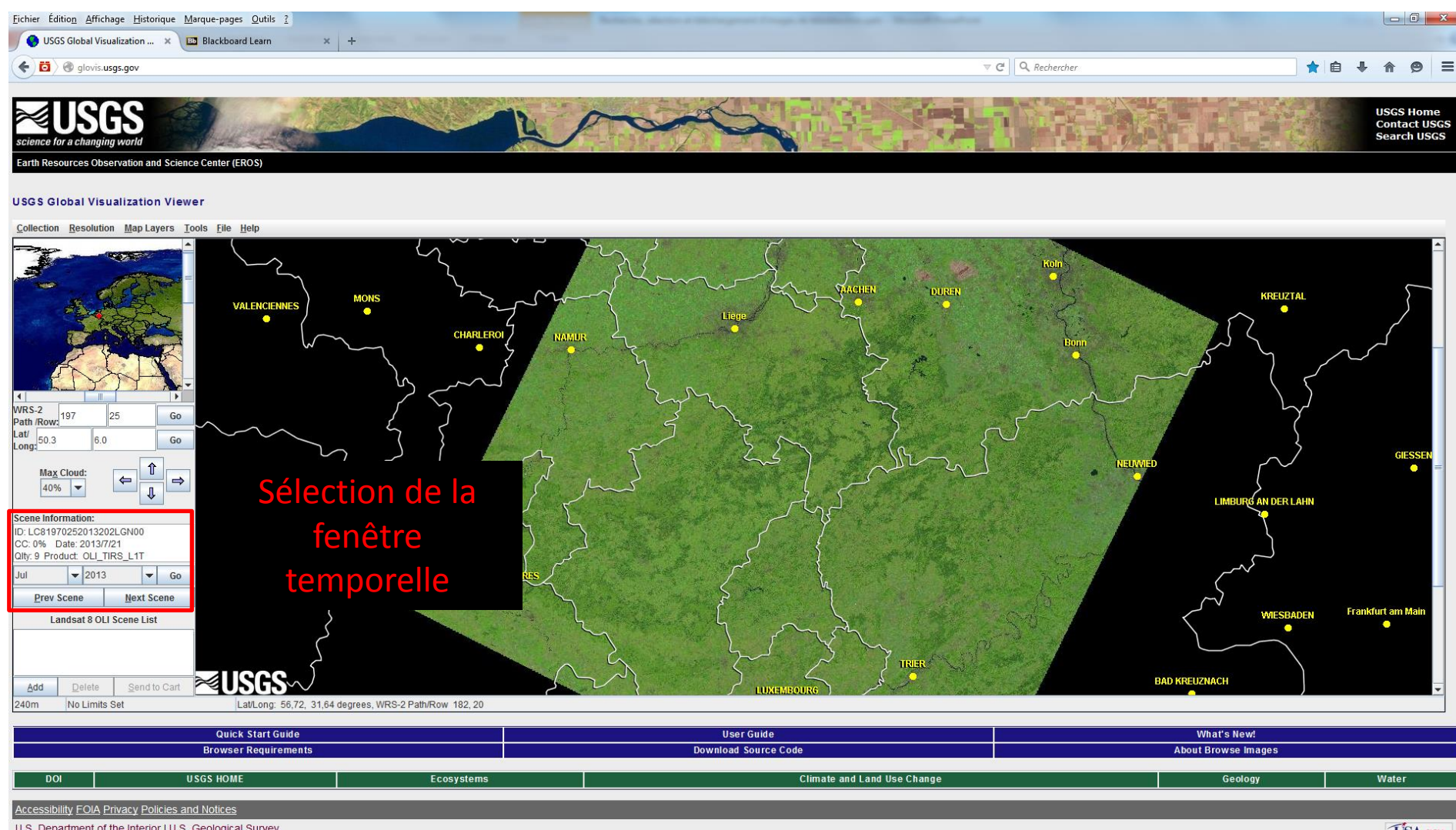

U.S. Department of the Interior | U.S. Geological Survey URL: http://glovis.usgs.gov/index.shtml Contact Information: custserv@usgs.gov | ASTER and MODIS questions: lpdaac@usgs.gov Page Last Modified: 13 February 2015

Page Last Modified: 13 February 2015

#### **GLOVIS :**

**Liste d'images sélectionnées**

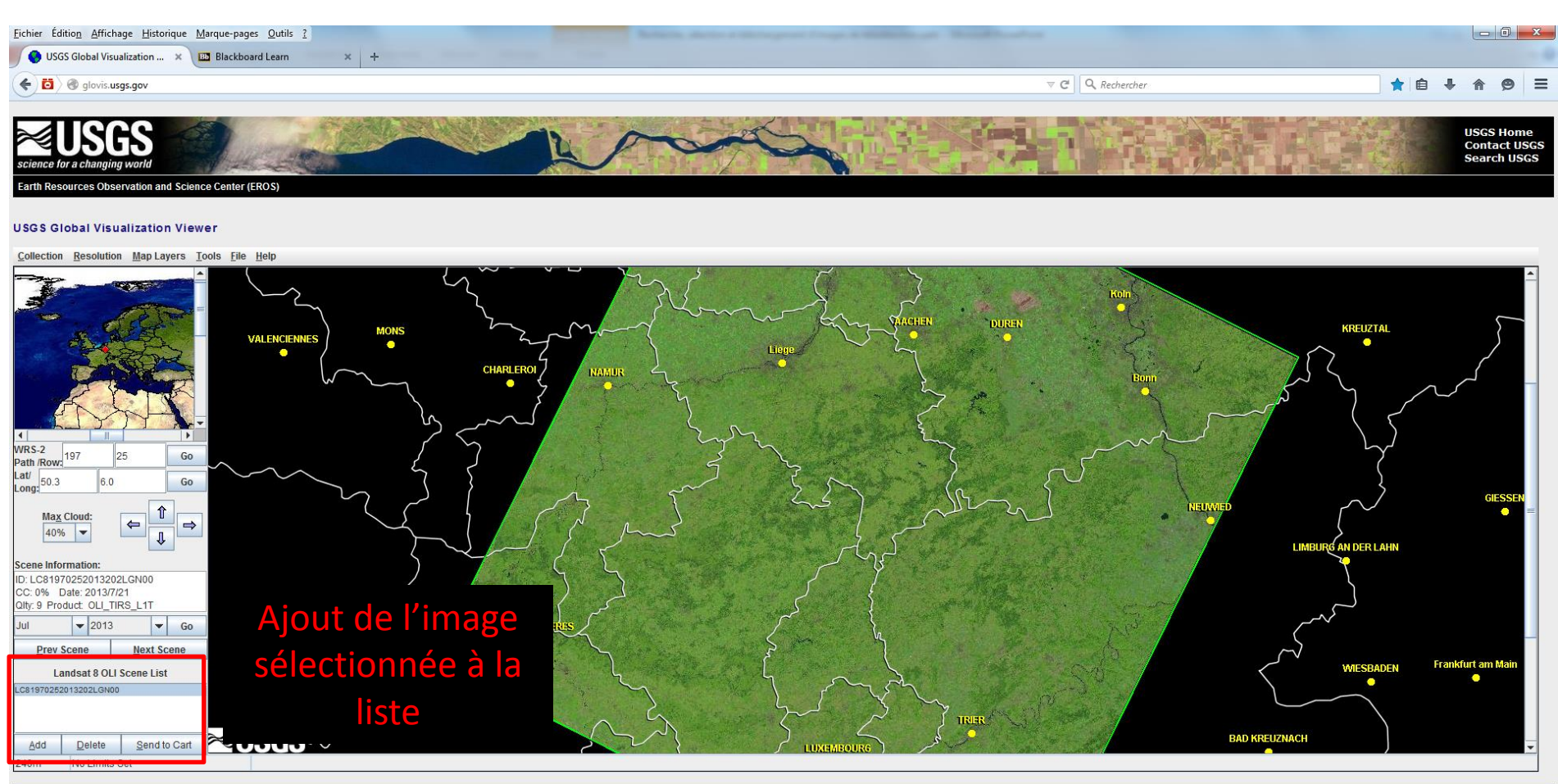

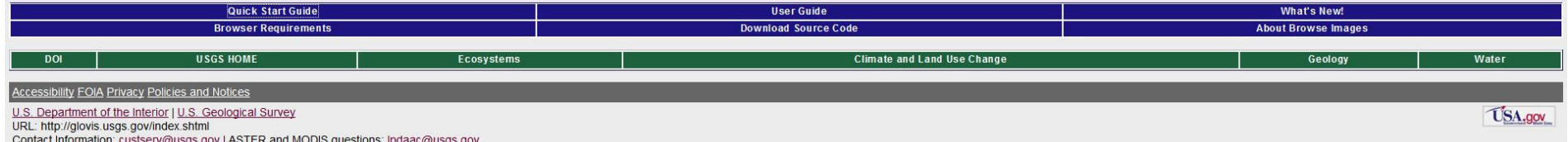

#### **Accès aux imagettes et metadonnées**

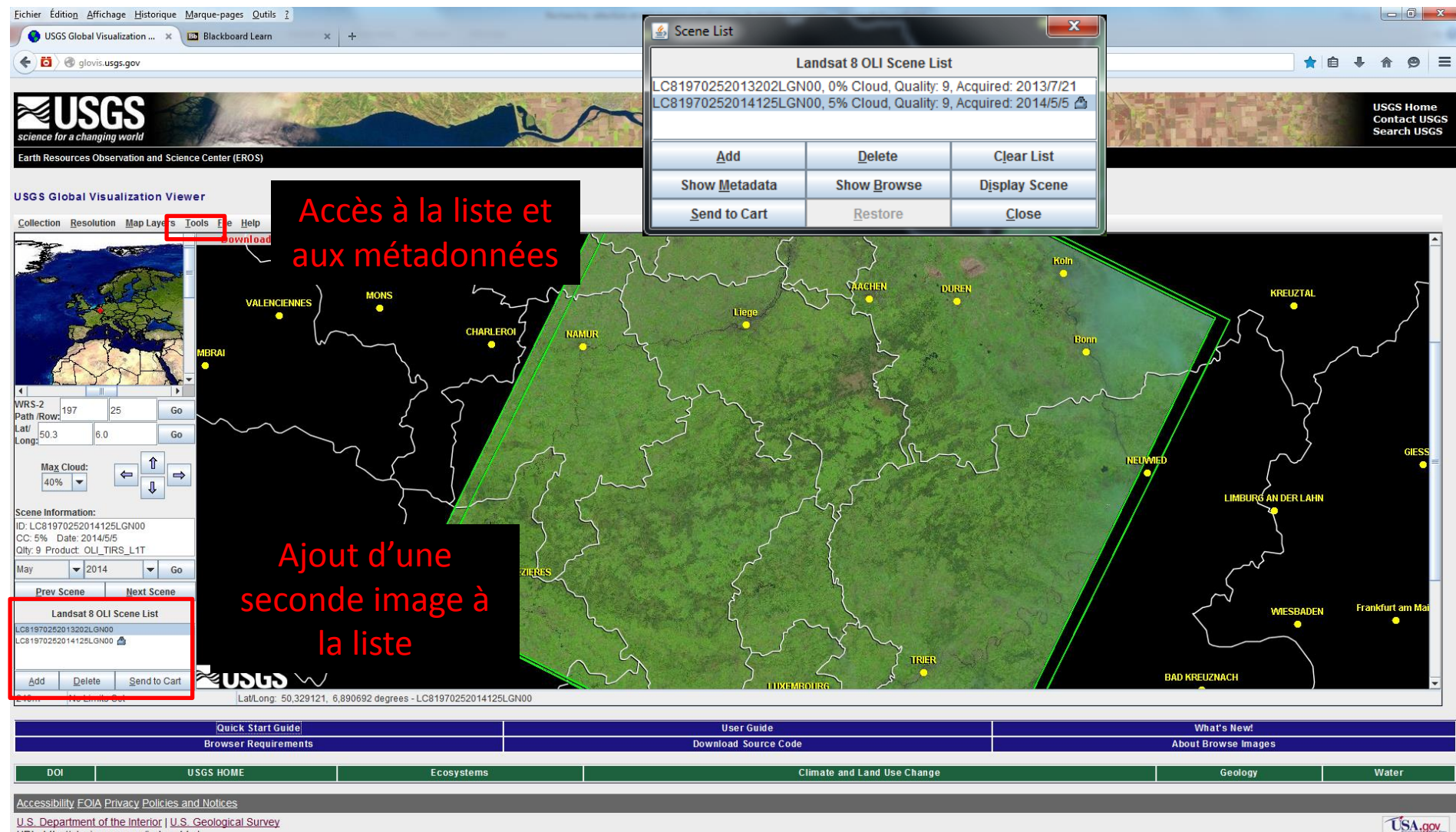

U.S. Department of the Interior | U.S. Geological Survey URL: http://glovis.usgs.gov/index.shtml Contact Information: custserv@usgs.gov | ASTER and MODIS questions: lpdaac@usgs.gov

Page Last Modified: 13 February 2015

**Sauvetage sur votre disque**

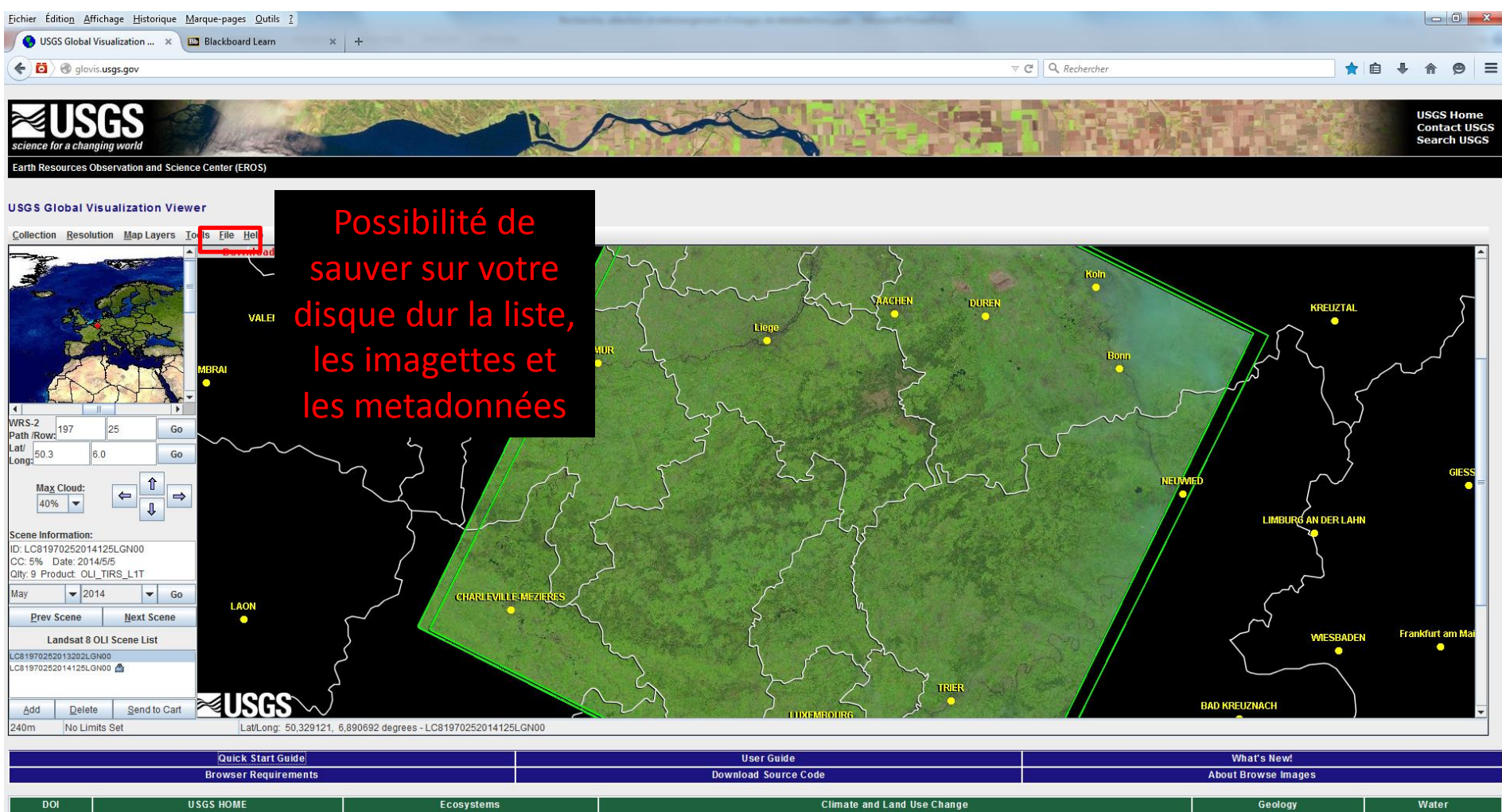

**Accessibility FOIA Privacy Policies and Notices** 

U.S. Department of the Interior | U.S. Geological Survey

URL: http://glovis.usgs.gov/index.shtml

Contact Information: custserv@usgs.gov | ASTER and MODIS questions: lpdaac@usgs.gov Page Last Modified: 13 February 2015

**USA.gov** 

#### **Analyse de metadonnées**

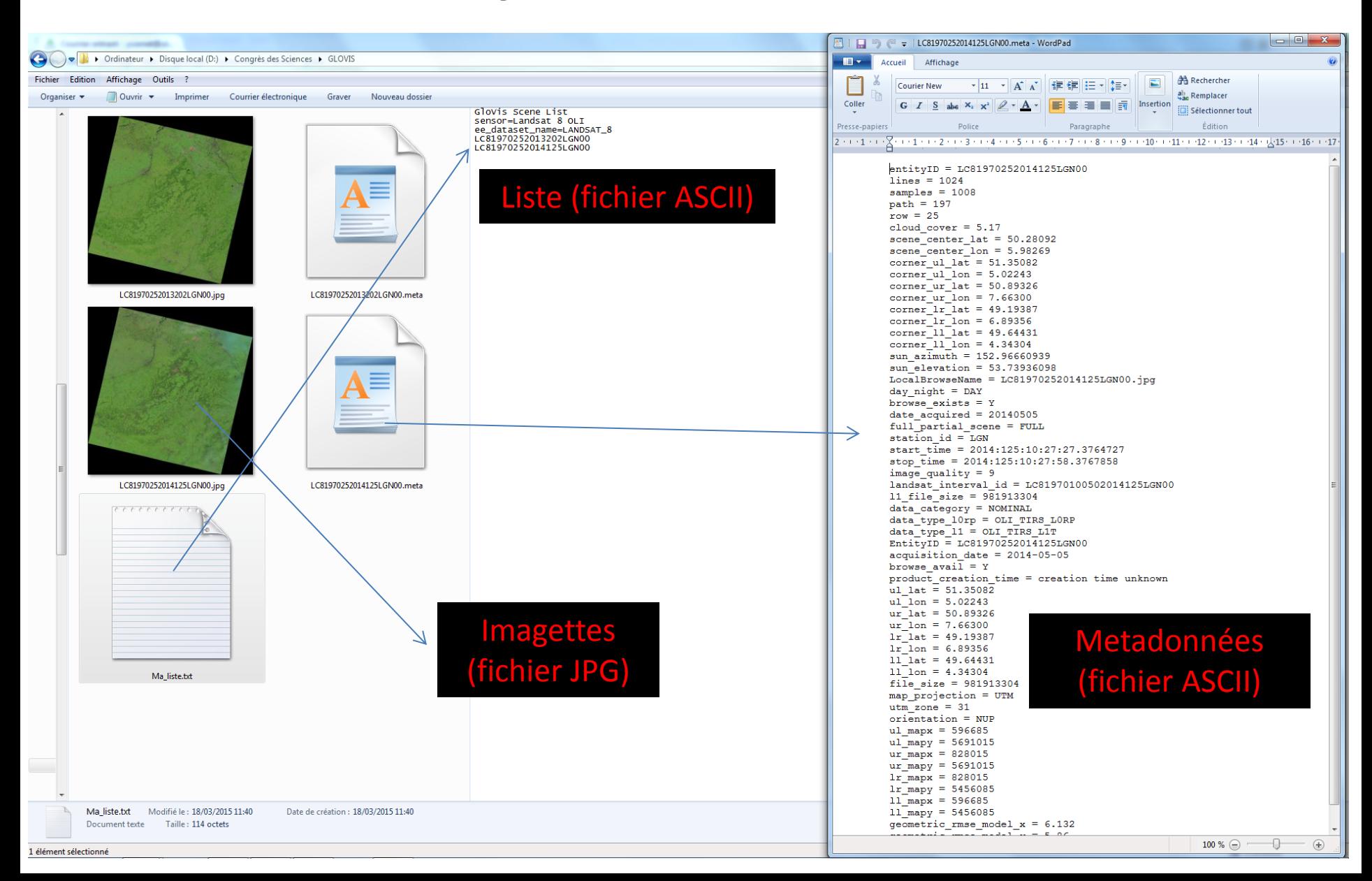

## **Archives de l'USGS Earth Explorer**

#### **Earth Explorer :**

#### **Accès aux données Landsat 2**

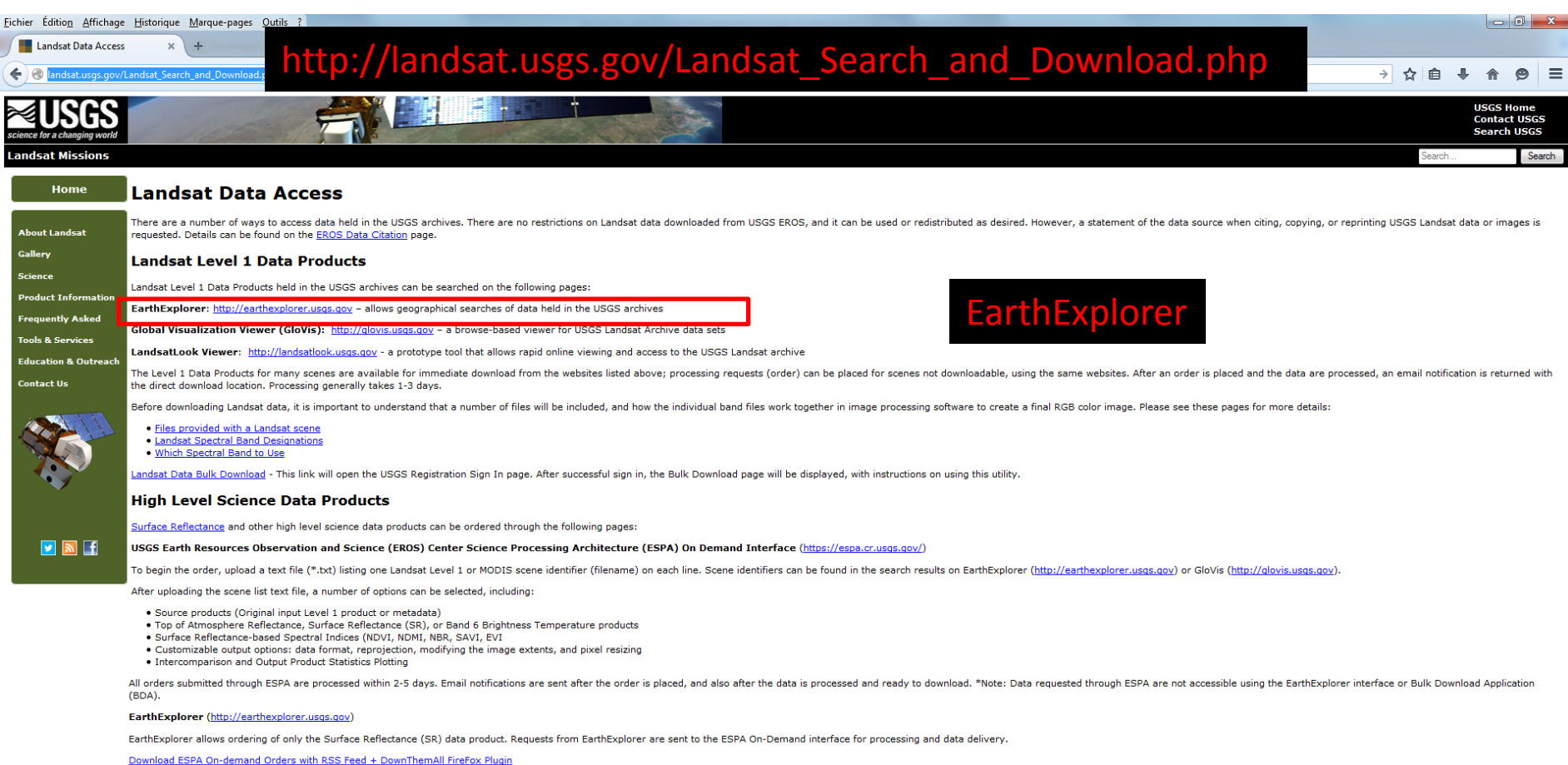

**FOIA** Privacy U.S. Department of the Interior | U.S. Geological Survey URL: http://landsat.usqs.gov Page Contact Information: <u>Ask Landsat</u><br>Page Last Modified: 12/30/14 01:09 pm Sitemap

**USA.gov**
#### **Enregistrement et login**

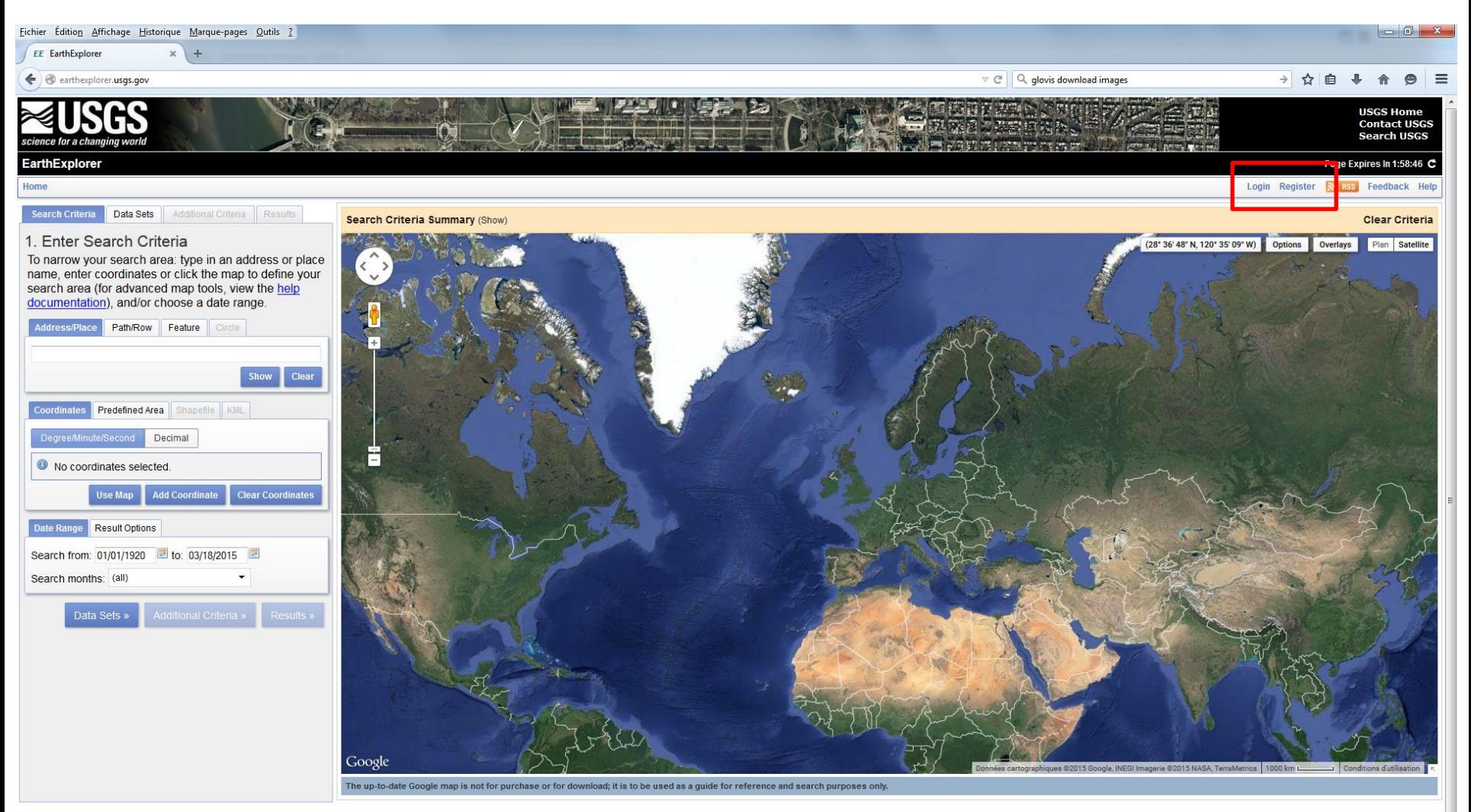

Google Maps API Disclaimer Policies and Notices **FOIA** Privacy

U.S. Department of the Interior U.S. Geological Survey URL: http://earthexplorer.usgs.gov Page Contact Information: hta@usgs.gov Page Last Modified: 11/03/2014

**Accessibility** 

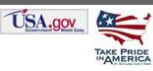

#### **Domaine géographique et fenêtre temporelle**

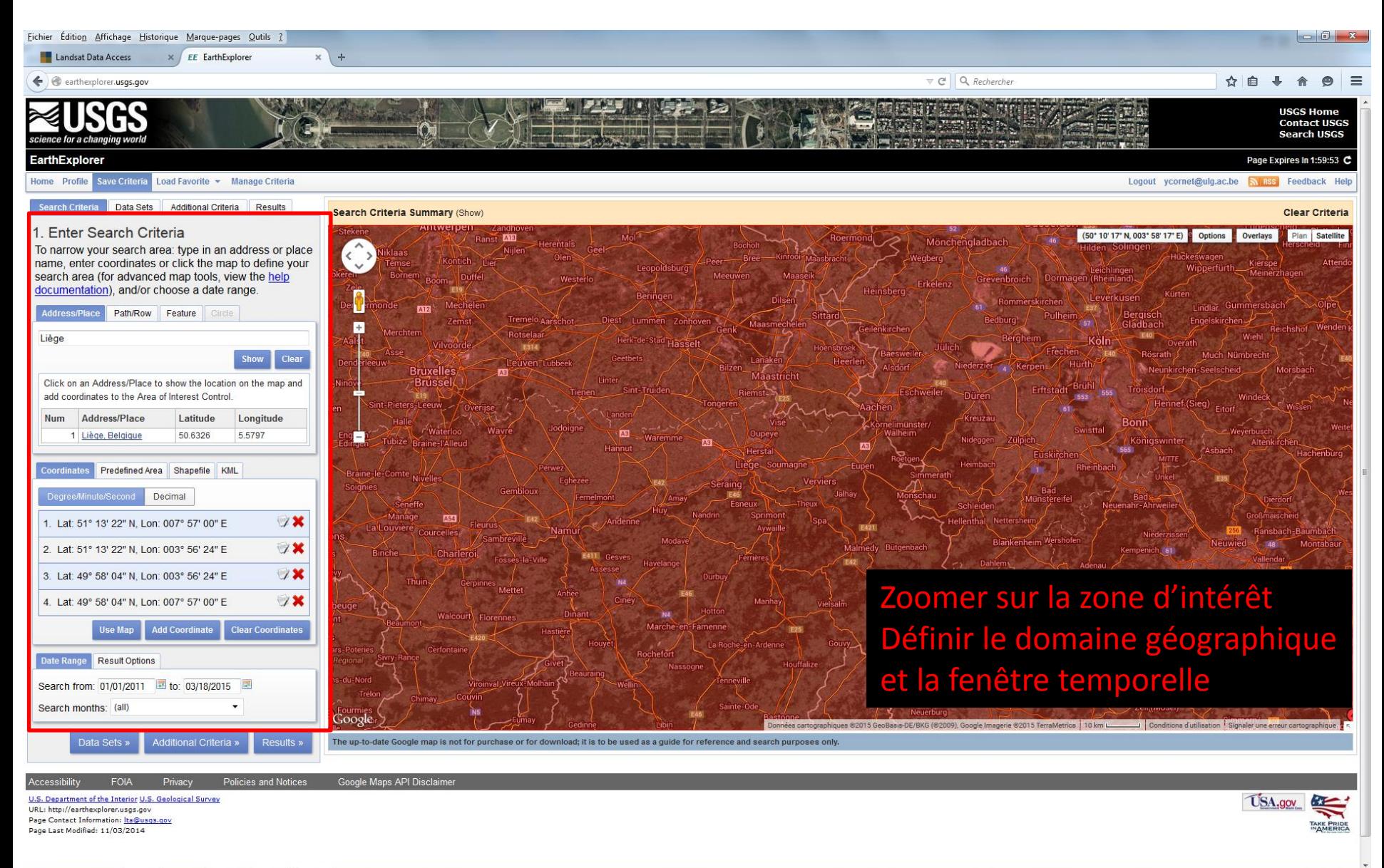

#### **Set de données**

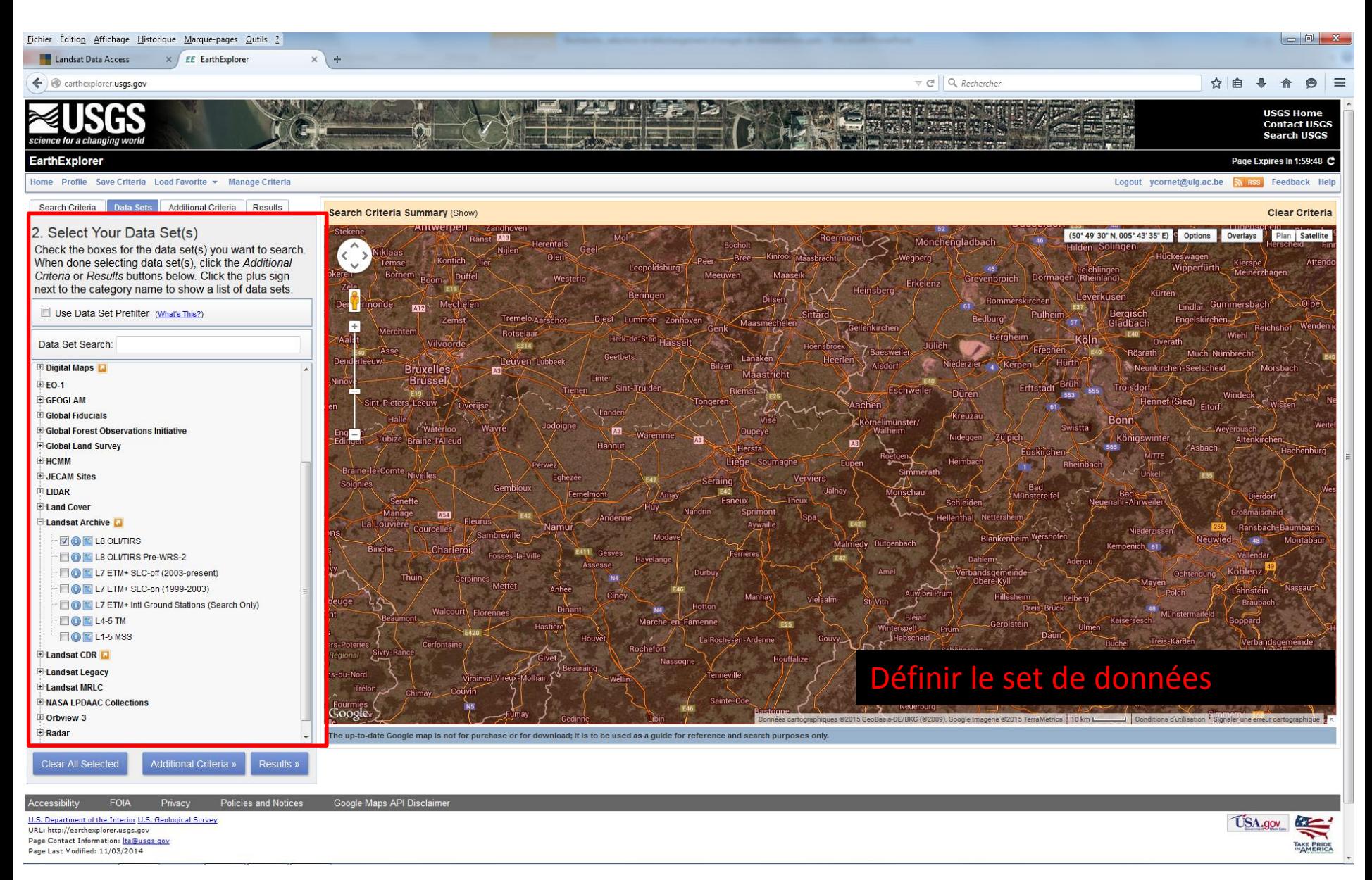

#### Congrès des Professeurs de Sciences 25/8/2015 et 6ème Journées de la Géographie Belge 14/11/2015 **Earth Explorer :**  $^{40}$

**Définir d'autres critères**

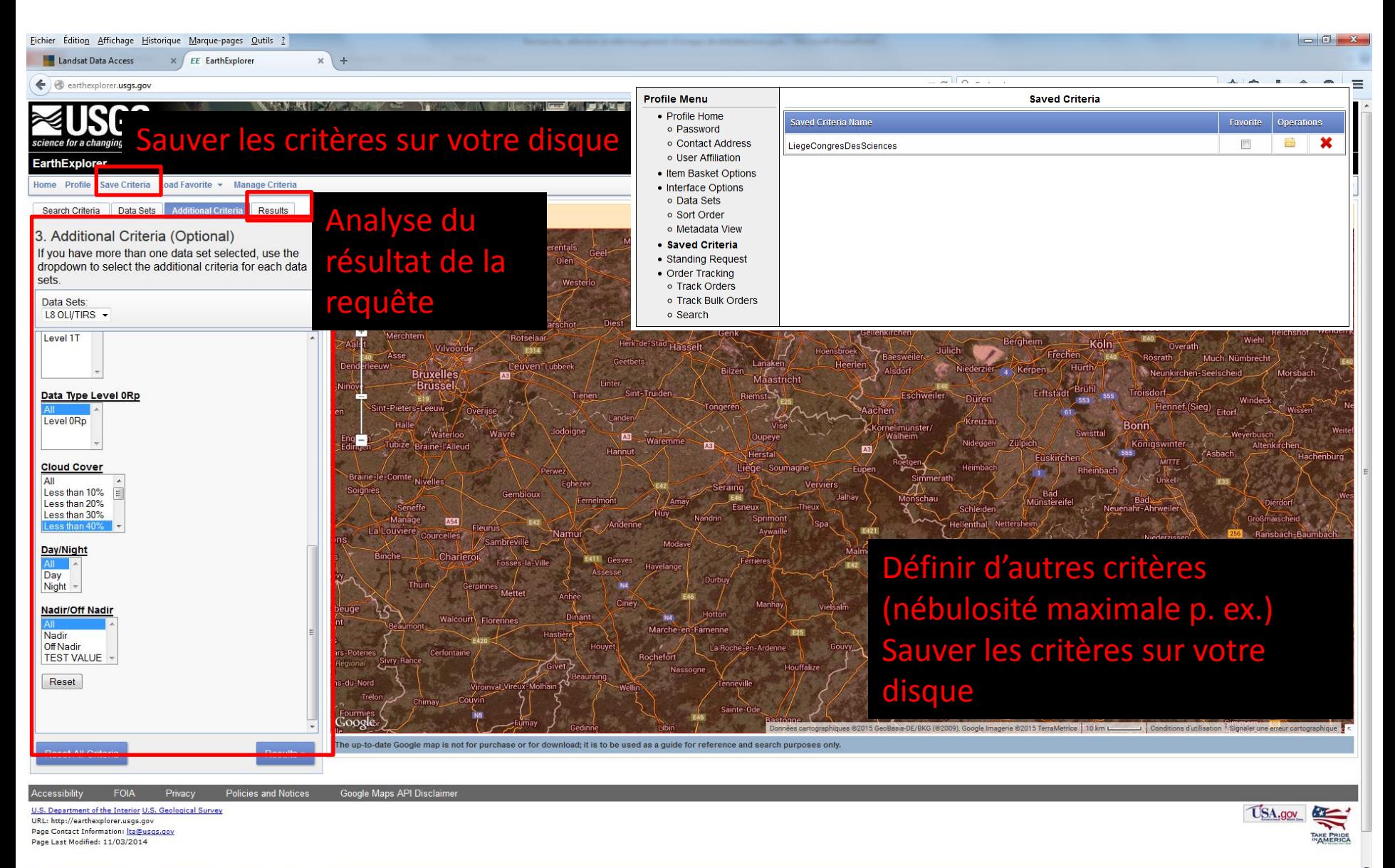

### Congrès des Professeurs de Sciences 25/8/2015 et 6ème Journées de la Géographie Belge 14/11/2015 **Earth Explorer :**  $^{41}$

**Empreinte de la scène au sol** 

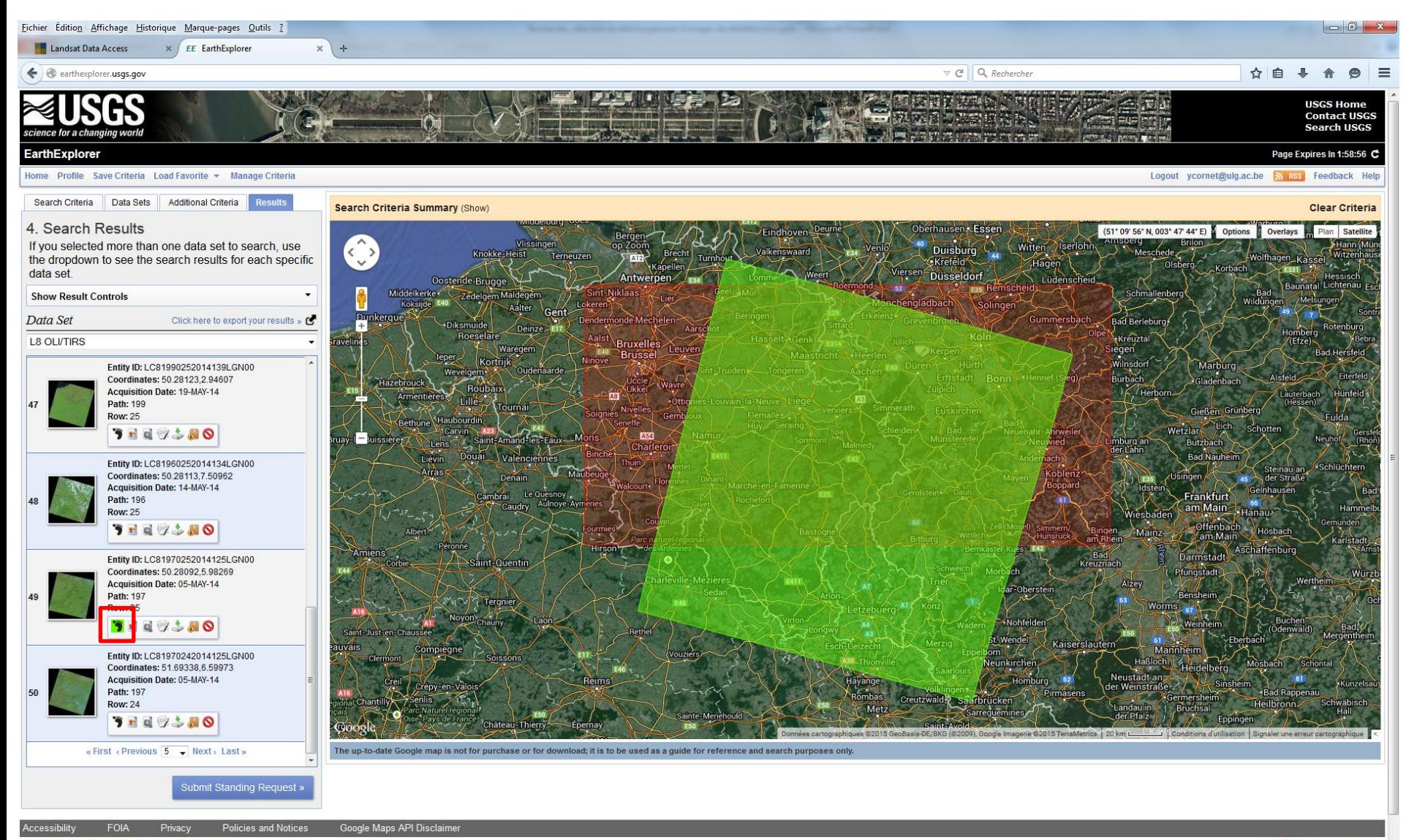

U.S. Department of the Interior U.S. Geological Survey URL: http://earthexplorer.usgs.gov Page Contact Information: Ita@usgs.gov Page Last Modified: 11/03/2014

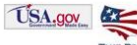

### Congrès des Professeurs de Sciences 25/8/2015 et 6ème Journées de la Géographie Belge 14/11/2015 **Earth Explorer :**  $^{42}$

**Imagette, metadonnées, download**

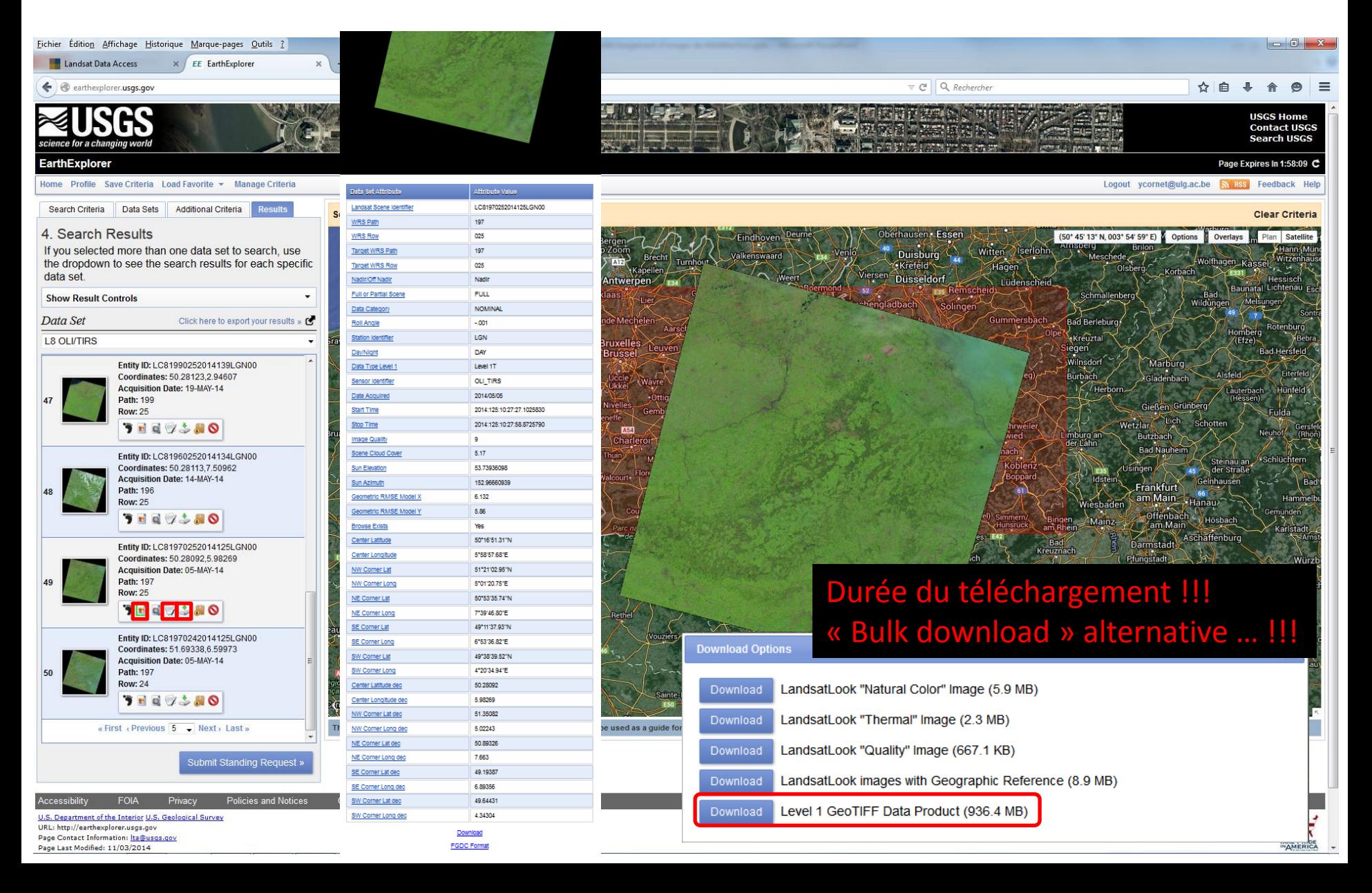

#### **Imagette, metadonnées, download**

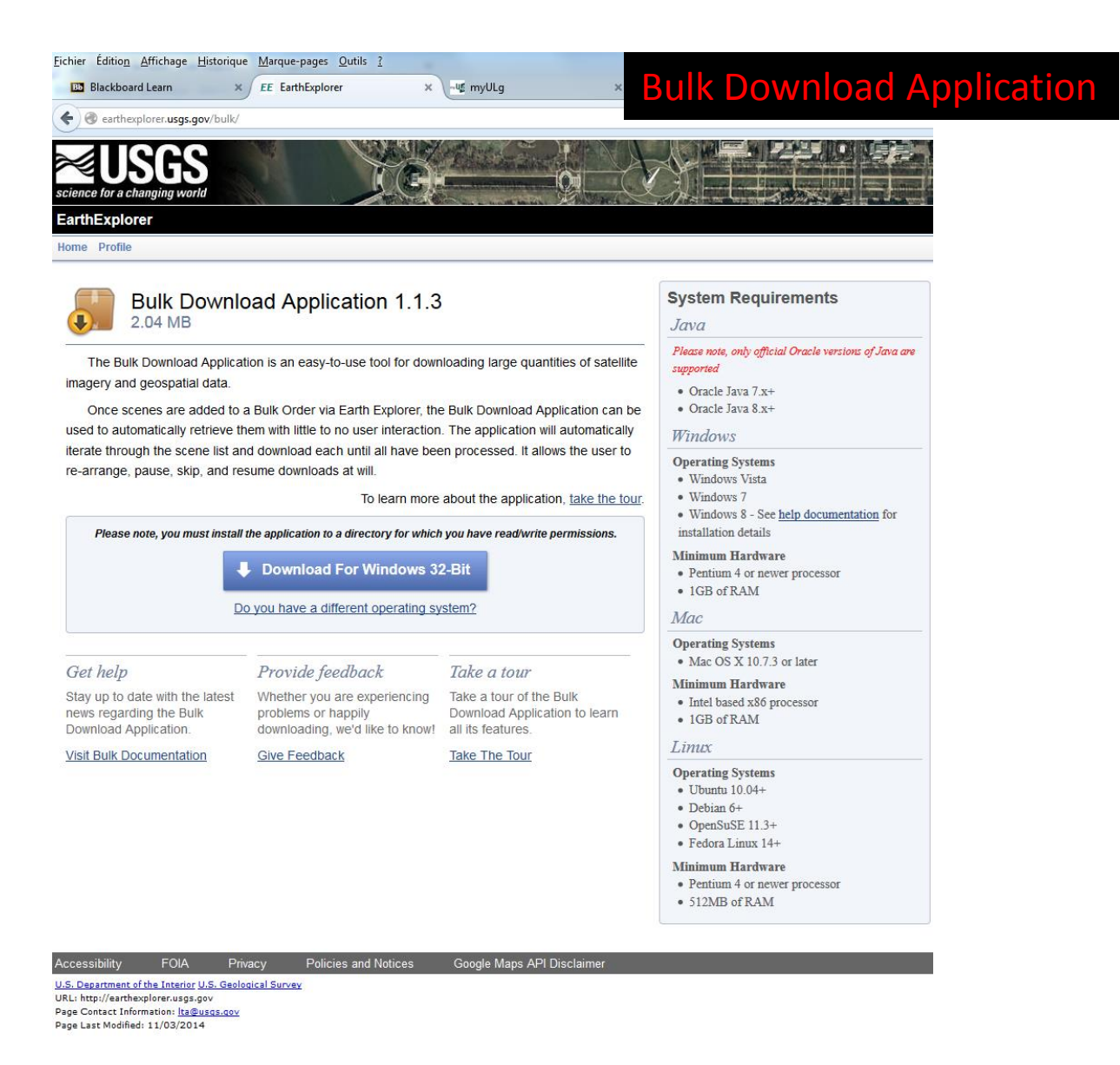

### **Imagette, metadonnées, download**

Liste des fichiers downloadés

18/03/2015 16:44 8 743 269 LC81970252014125LGN00.zip

05/05/2014 12:11 6 210 934 LC81970252014125LGN00.jpg 05/05/2014 12:12 1 440 LC81970252014125LGN00.jpg.aux.xml 05/05/2014 12:11 92 LC81970252014125LGN00.wld 05/05/2014 12:13 683 160 LC81970252014125LGN00\_QB.png 05/05/2014 12:13 14 064 LC81970252014125LGN00\_QB.png.aux.xml 05/05/2014 12:11 92 LC81970252014125LGN00\_QB.wld 05/05/2014 12:13 2 430 191 LC81970252014125LGN00\_TIR.jpg 05/05/2014 12:13 982 LC81970252014125LGN00\_TIR.jpg.aux.xml 05/05/2014 12:13 92 LC81970252014125LGN00\_TIR.wld

Liste des fichiers downloadés

05/05/2014 18:03 120 832 678 LC81970252014125LGN00\_B1.TIF 05/05/2014 18:03 120 832 678 LC81970252014125LGN00\_B2.TIF 05/05/2014 18:03 120 832 678 LC81970252014125LGN00\_B3.TIF 05/05/2014 18:03 120 832 678 LC81970252014125LGN00\_B4.TIF 05/05/2014 18:03 120 832 678 LC81970252014125LGN00\_B5.TIF 05/05/2014 18:03 120 832 678 LC81970252014125LGN00\_B6.TIF 05/05/2014 18:03 120 832 678 LC81970252014125LGN00\_B7.TIF 05/05/2014 18:03 483 142 198 LC81970252014125LGN00\_B8.TIF 05/05/2014 18:03 120 832 678 LC81970252014125LGN00\_B9.TIF 05/05/2014 18:03 120 832 678 LC81970252014125LGN00\_B10.TIF 05/05/2014 18:03 120 832 678 LC81970252014125LGN00\_B11.TIF 05/05/2014 18:03 120 832 678 LC81970252014125LGN00\_BQA.TIF

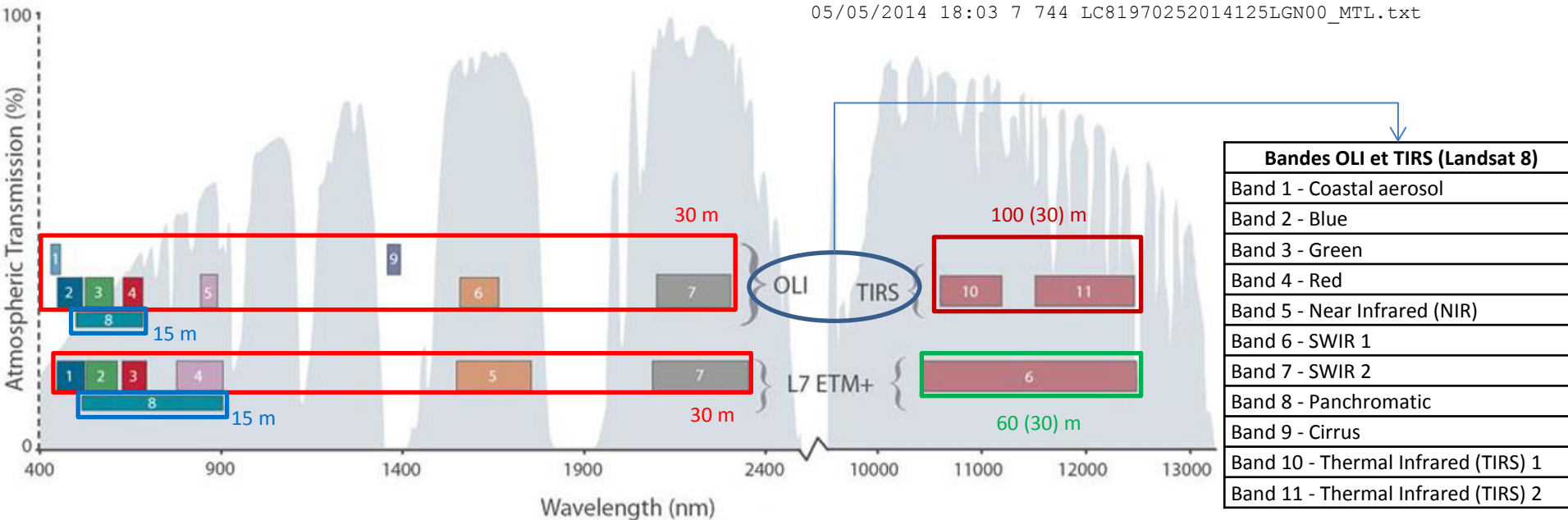

Bandpass wavelengths for Landsat 8 OLI and TIRS sensor, compared to Landsat 7 ETM+ sensor Note: atmospheric transmission values for this graphic were calculated using MODTRAN for a summertime mid-latitude hazy atmosphere (circa 5 km visibility)

Source: http://landsat.usgs.gov/ldcm\_vs\_previous.php

- Version utilisée: QGIS 2.8.1-Wien (et SAGA 2.2.1.)
	- TIF u16 bit non-supporté par la version antérieure !
- Plan
	- Prise en main de QGIS
	- Accentuation de contraste sur chaque bande sous QGIS
	- Compositions colorées sous SAGA
	- Interrogation spatiale
	- Visualisation des données de la Région Wallonne (orthoimages et PICC)
	- Echelle d'analyse et de cartographie
	- Requêtes spatiales et extraction de signatures spectrales

• Lancer QGIS

• Projet/Enregistrer sous

• Couche/Ajouter une couche/Ajouter une couche raster

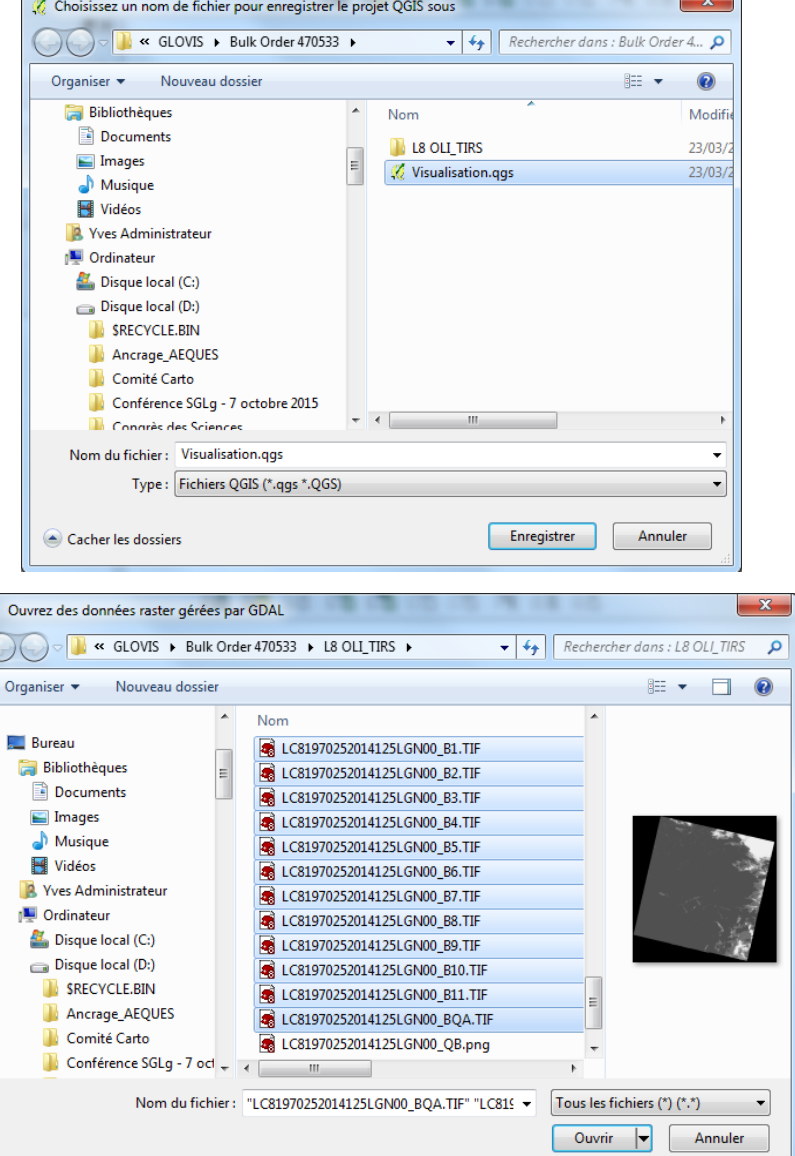

- Activer uniquement la bande 2 (bleu)
- Zoomer sur la région liégeoise
- Click droit sur l'image dont le contraste doit être adapté à la zone affichée pour éditer ses propriétés

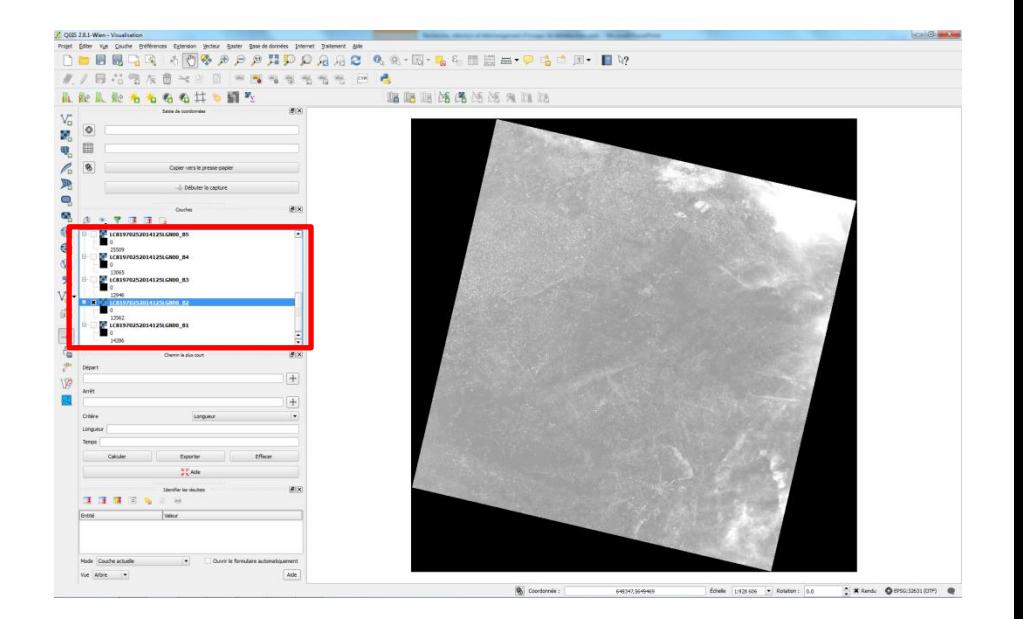

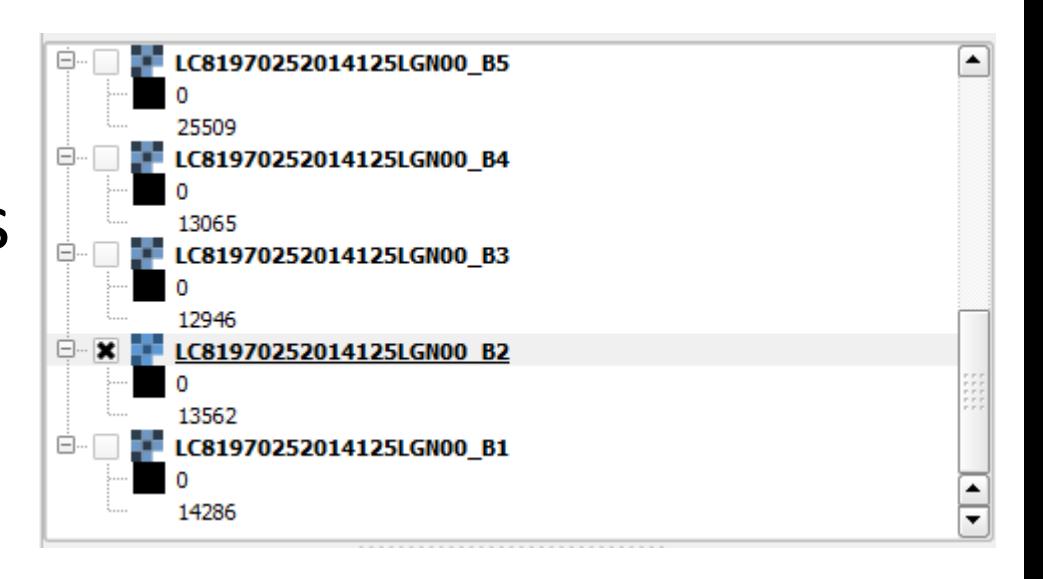

- Onglet style
- Définir la règle d'accentuation de contraste
- Charger les valeursseuil
- Appliquer
- Répéter pour les autres bandes du visible et du proche infra-rouge

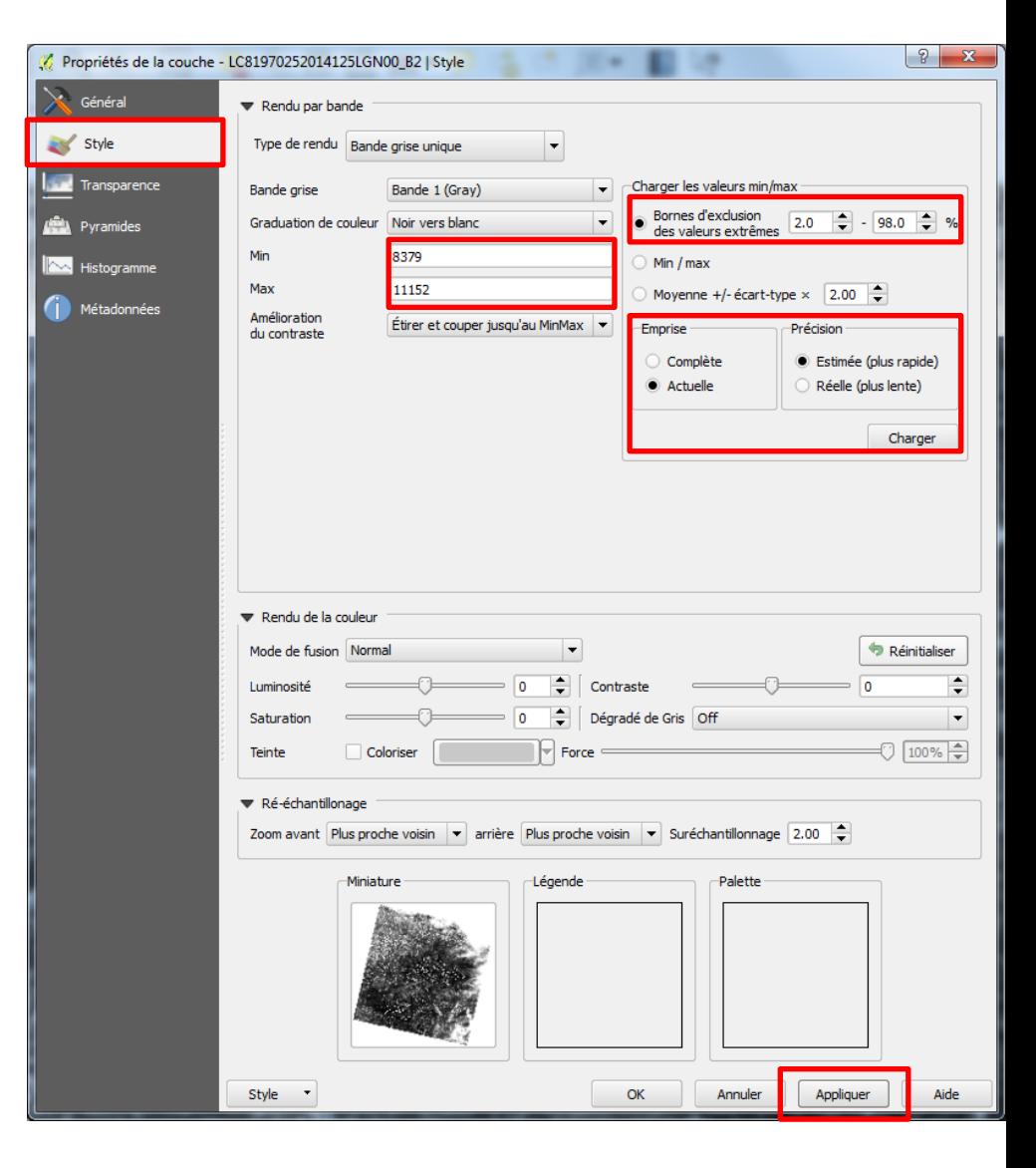

#### • Valeurs-seuil et histogrammes

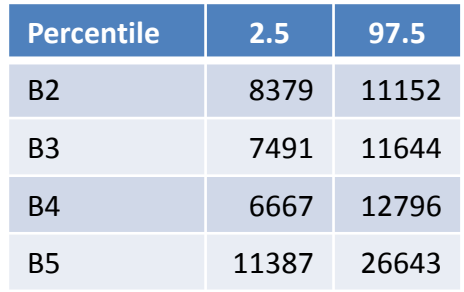

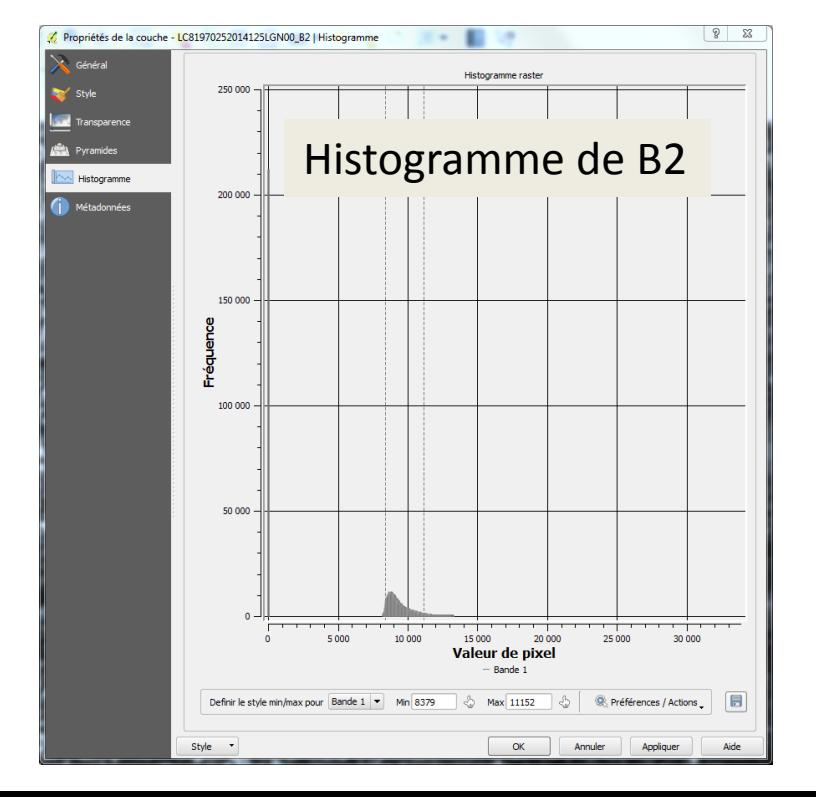

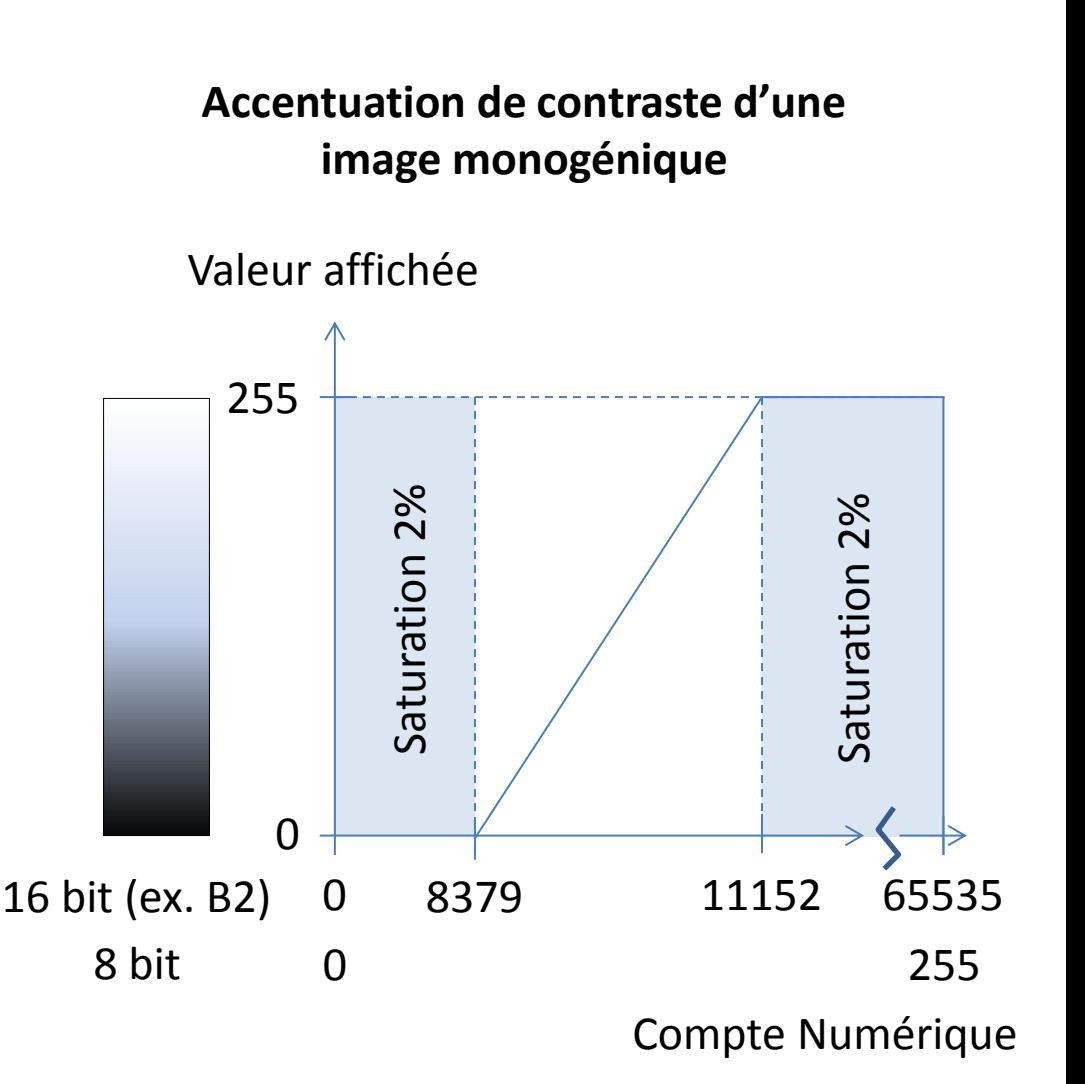

**Visualisation et**

#### Illustration du résultat pour B2 (Bleu)

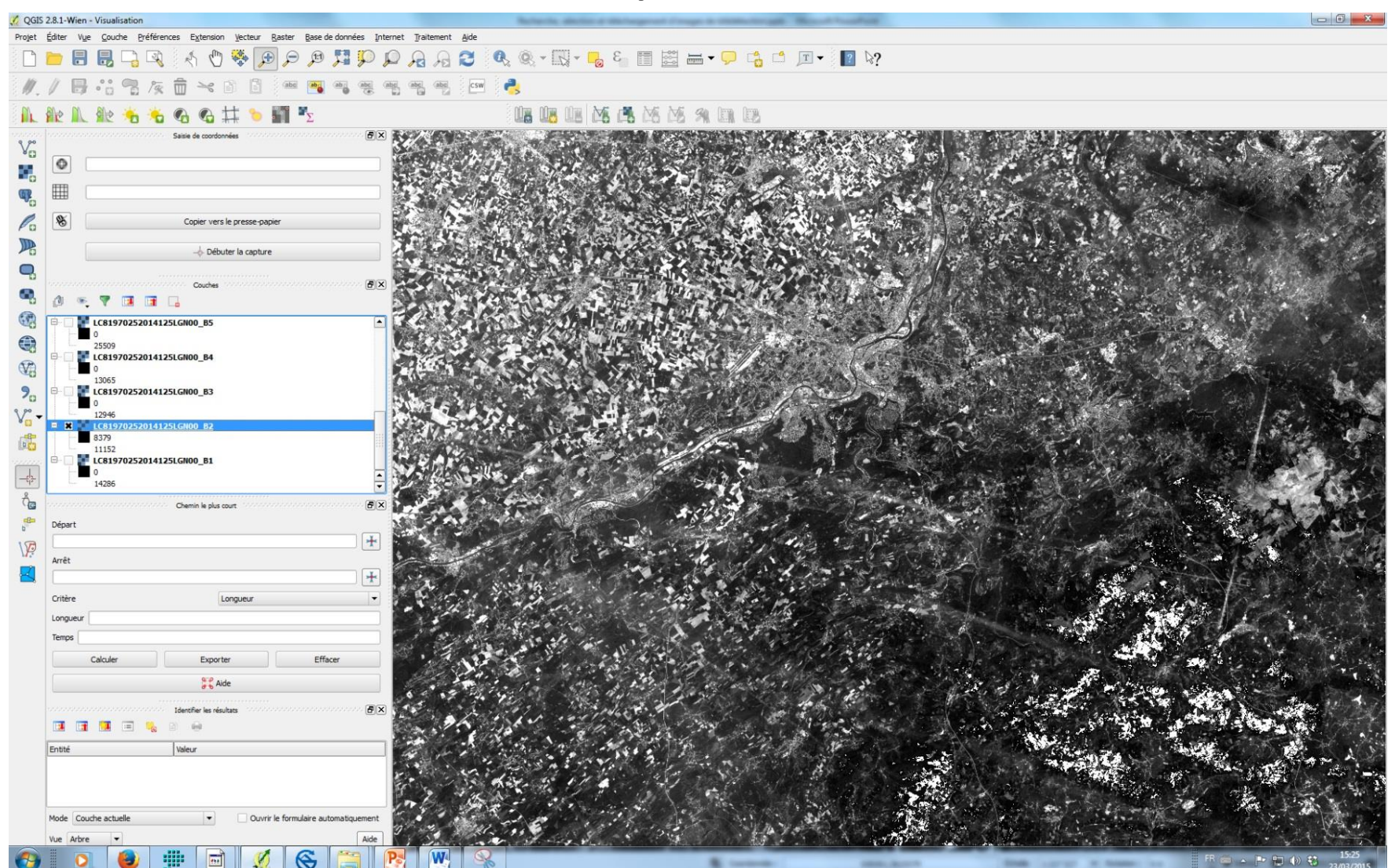

**Visualisation et**

#### Illustration du résultat pour B5 (PIR)

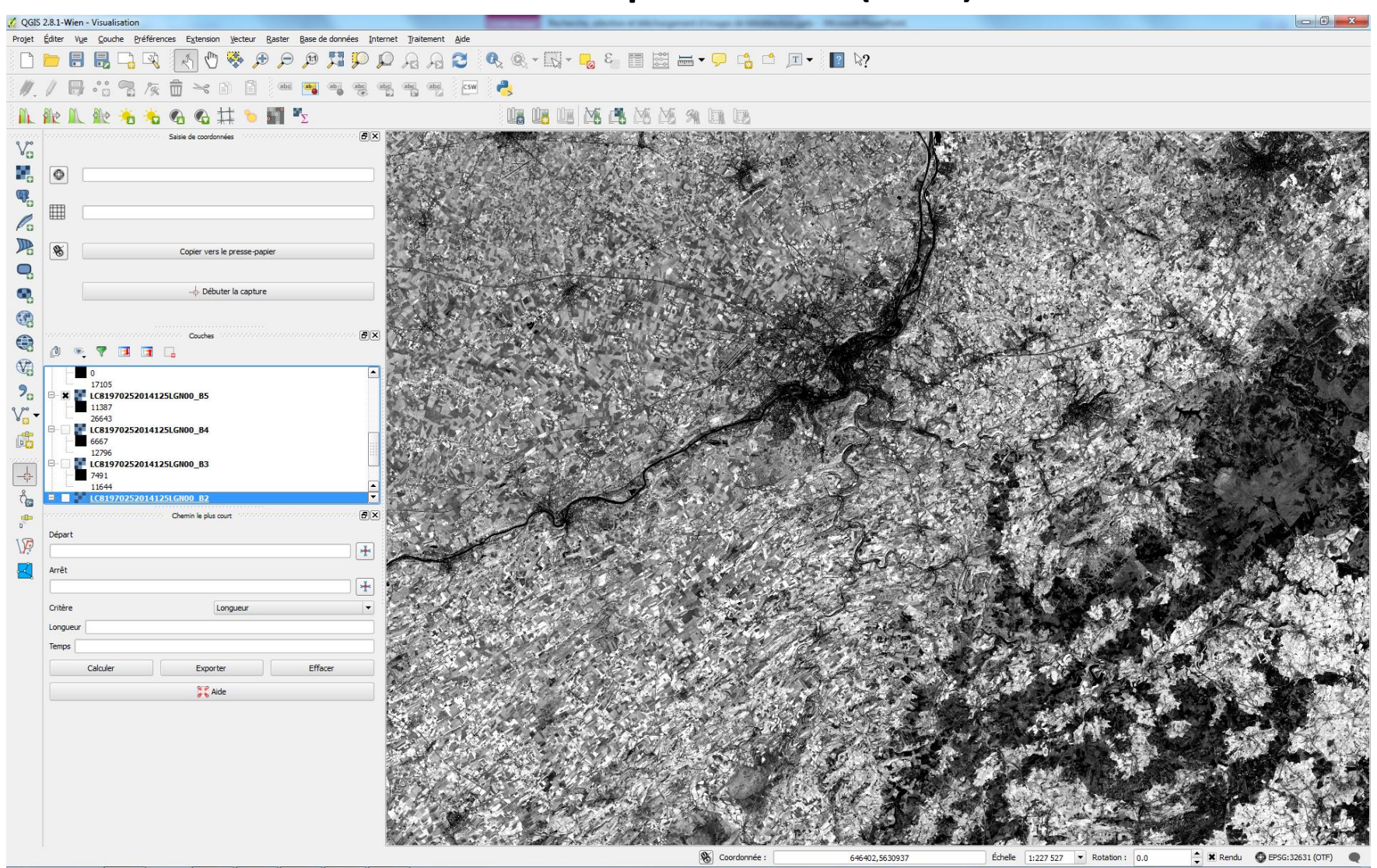

- Signet (Bookmark)
	- Domaine géographique affiché
	- Celui dans lequel les statistiques on été extraites
	- Celui dans lequel le contraste a été accentué

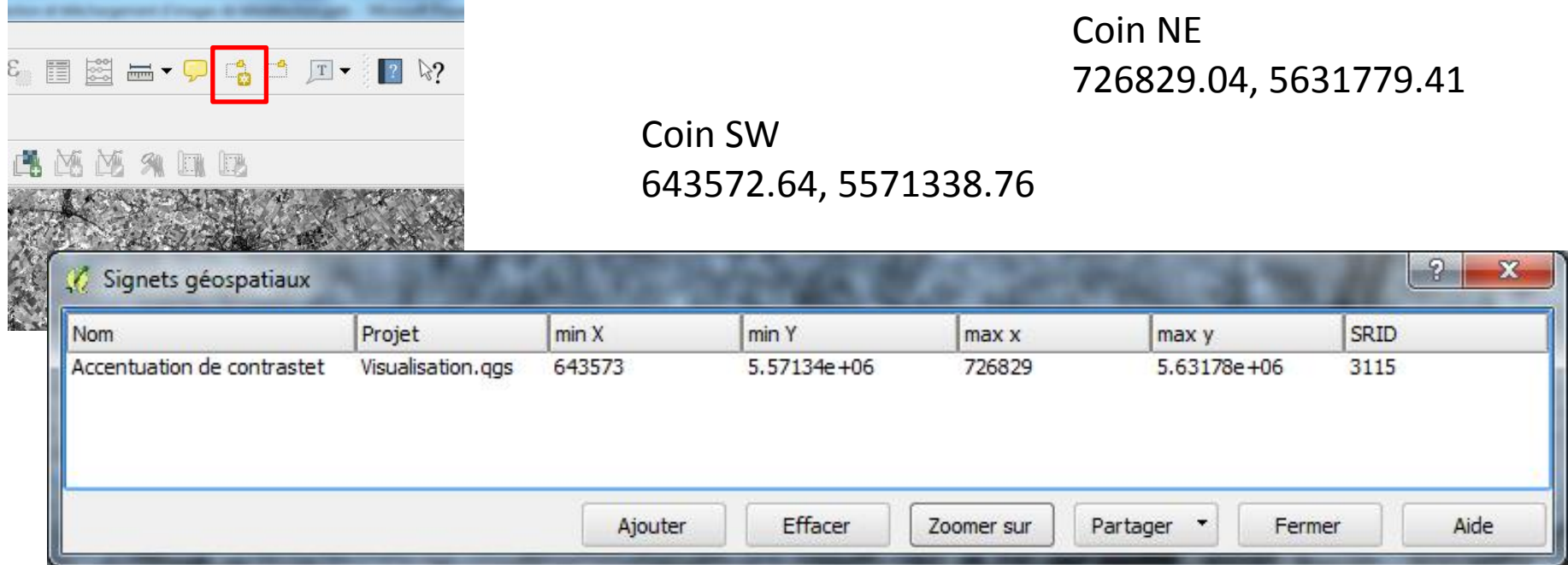

- Composition colorée sous SAGA
	- Lancer SAGA
	- Ajouter les bandes spectrale B2, B3, B4 et B5 pour réaliser une composition en vraie couleur et une autre en vraie couleur
	- Sauver votre projet de temps en temps !!

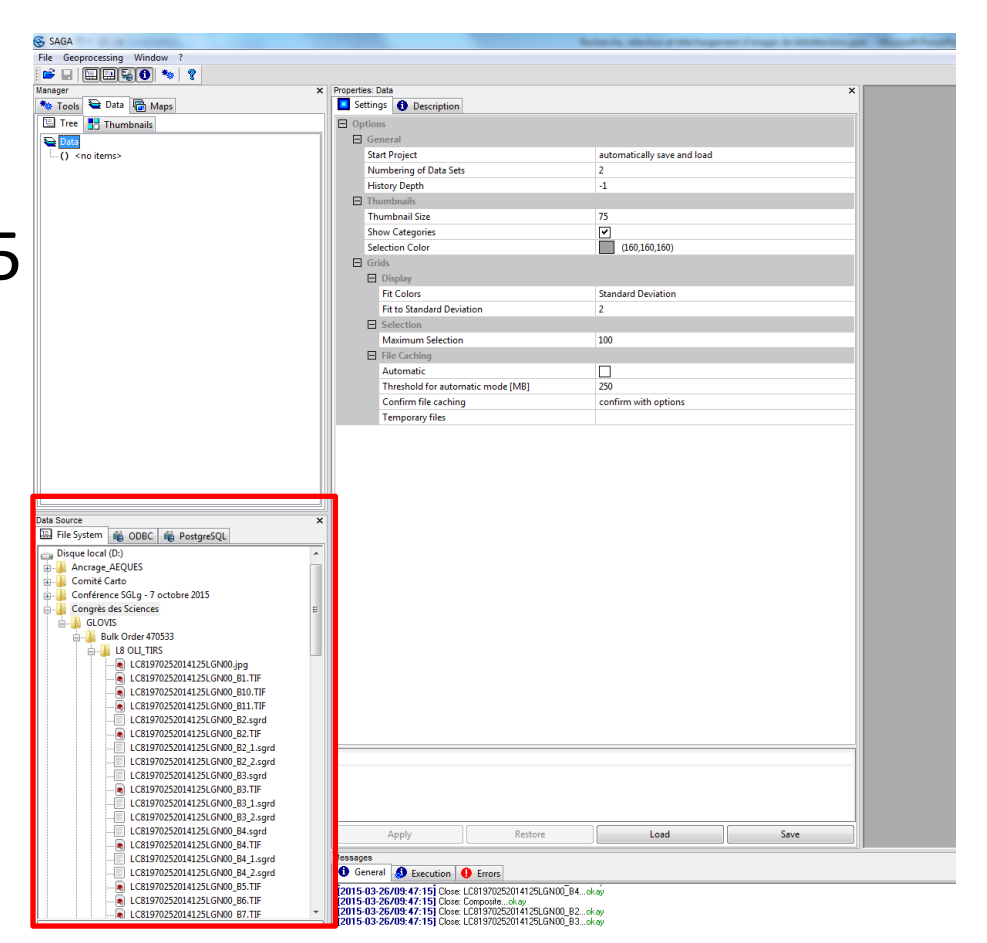

- Composition colorée sous SAGA
	- Geoprocessing/Grid/Visualization RGB Composite

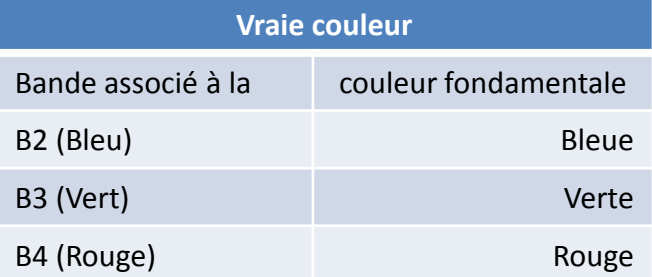

55

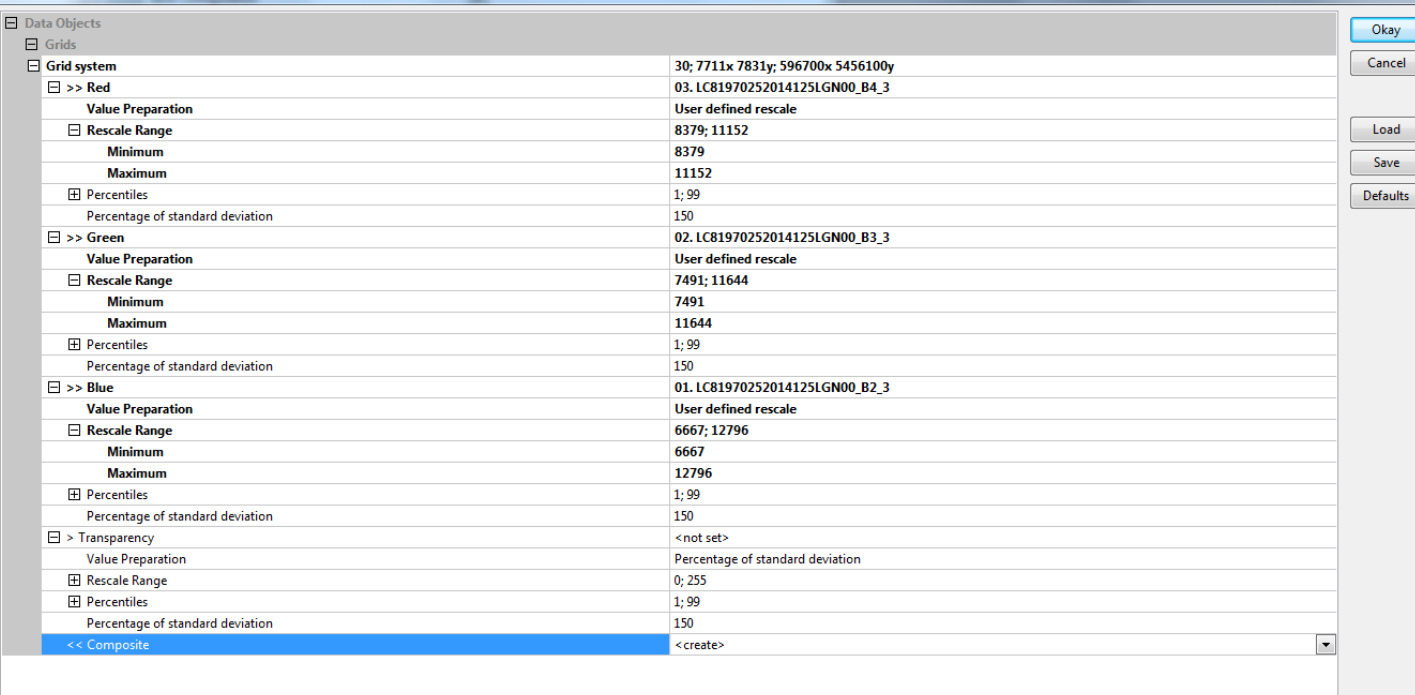

<< Composite Grid (output)

**RGB Composite** 

Composition colorée sous SAGA

– Résultat

 $\ominus$  Data

30: 7711x 7

**Vraie couleur** Bande associé à la couleur fondamentale B2 (Bleu) Bleue B3 (Vert) Verte B4 (Rouge) Rouge Rouge

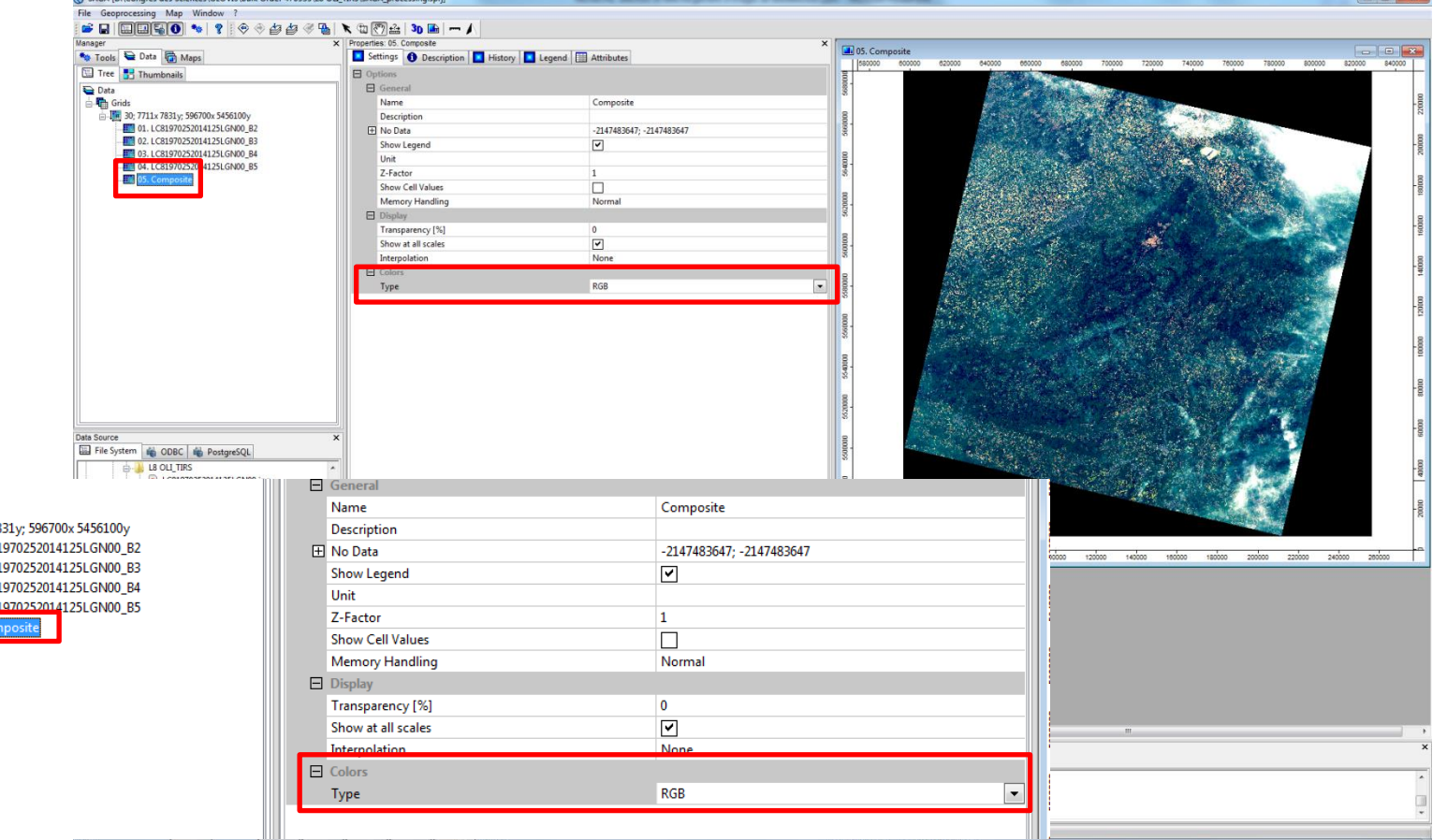

### **Visualisation et analyse d'images sous QGIS et SAGA** Exportation de la composition colorée et affichage

sous QGIS

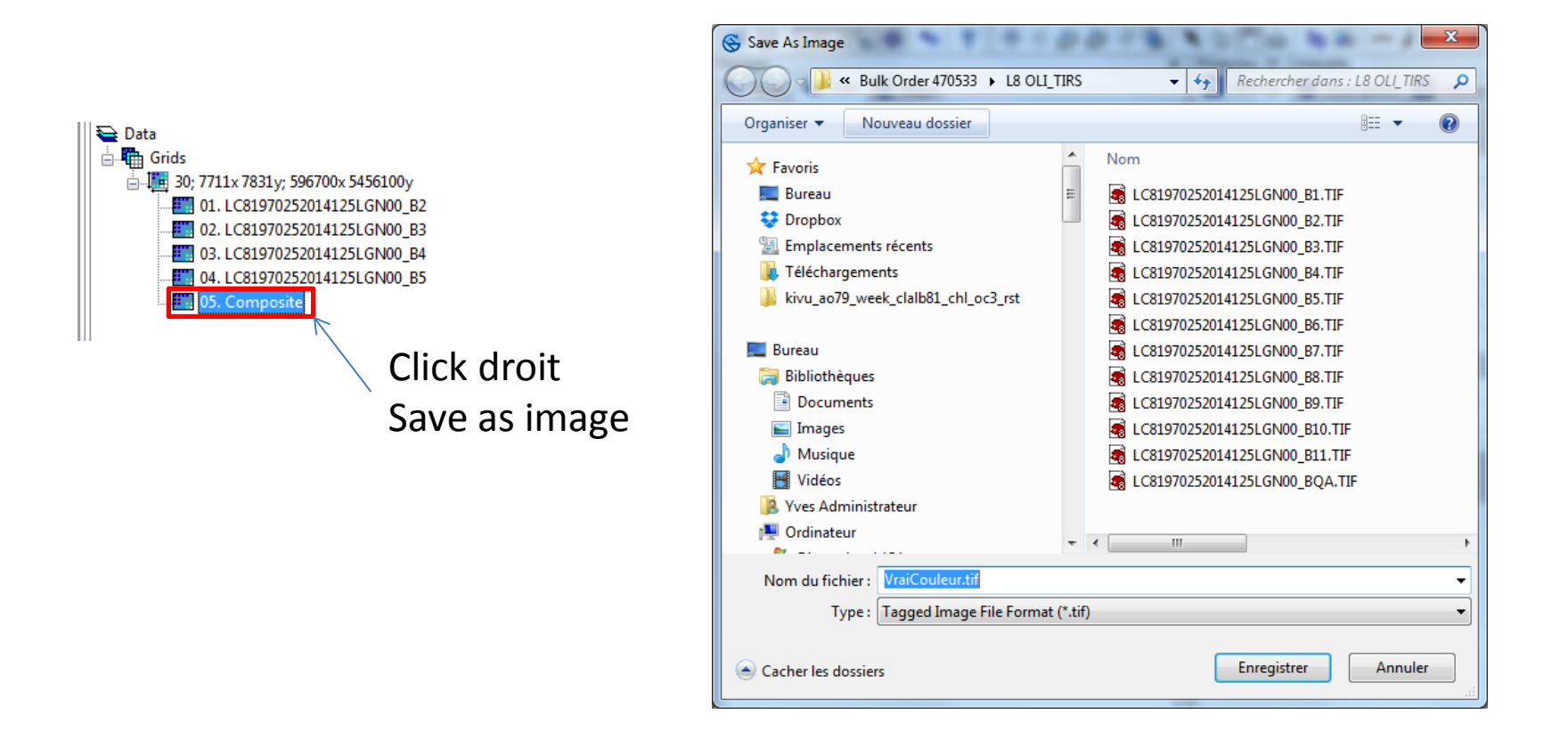

- Affichage de la composition vraie couleur sous QGIS
	- Couche/Ajouter une couche/Ajouter une couche raster
	- Définition du SCR

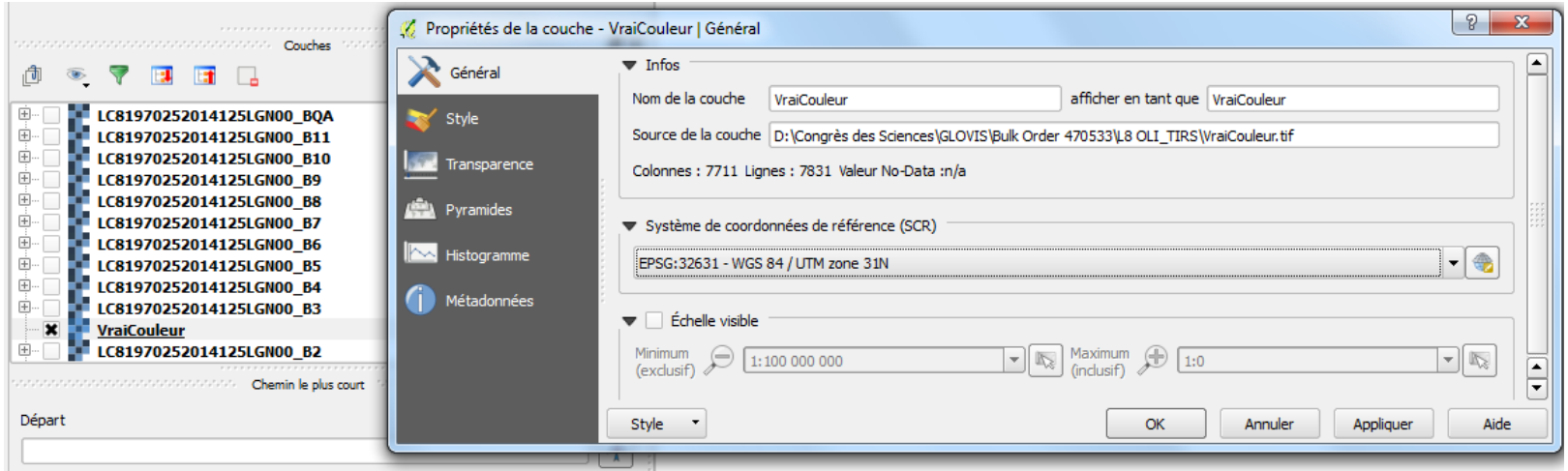

#### **Visualisation et analyse d'images sous QGIS et SAGA** Congrès des Professeurs de Sciences 25/8/2015 et 6ème Journées de la Géographie Belge 14/11/2015 59

**Résultat** 

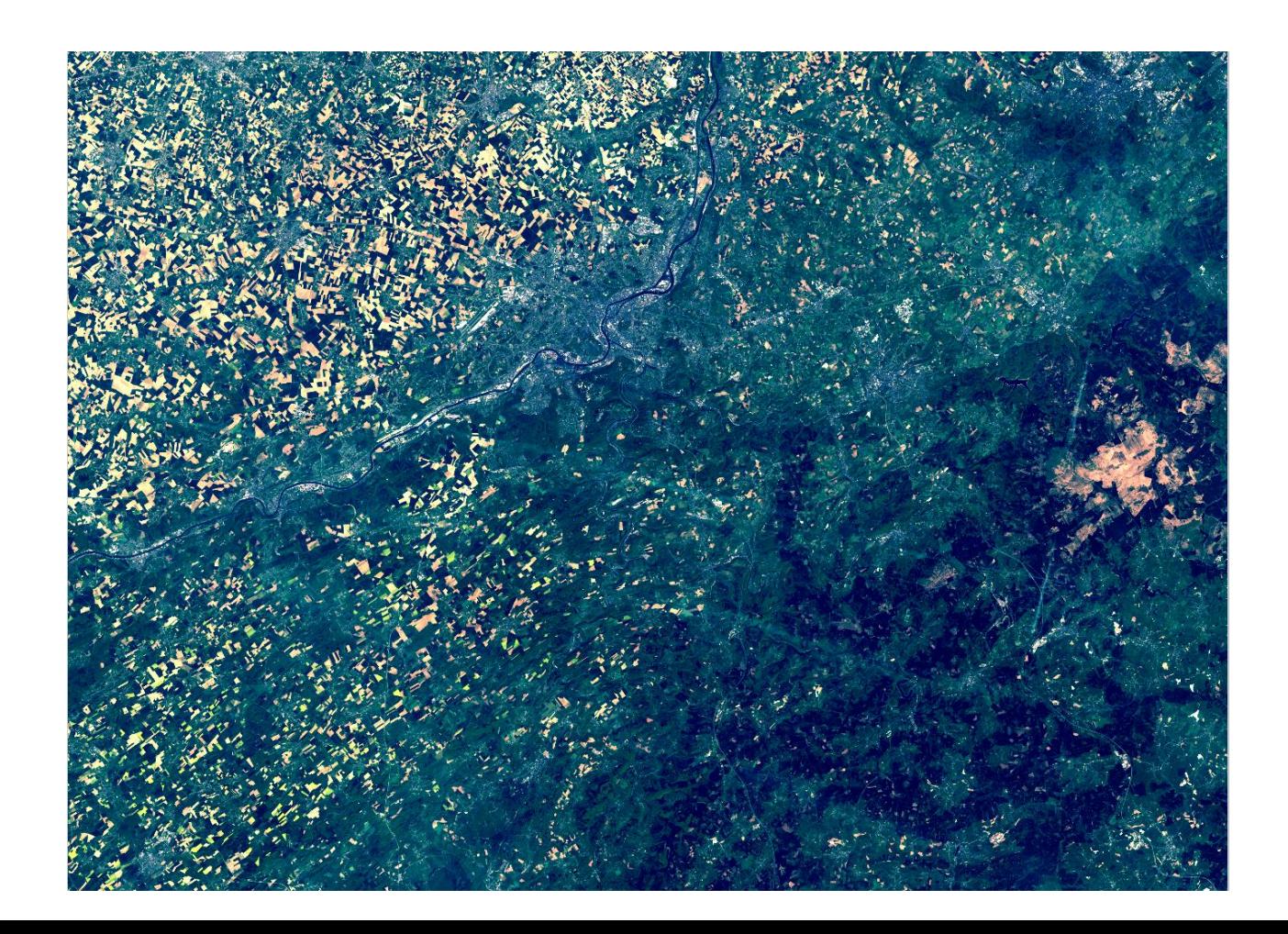

• Exercice: réalisez une composition fausse couleur IR

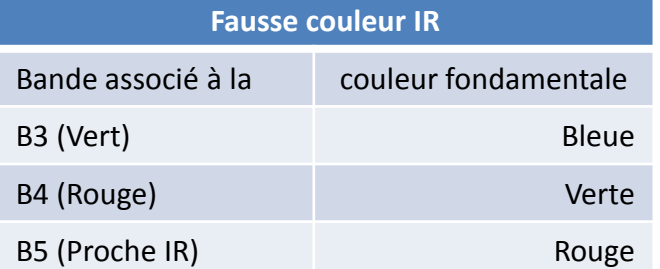

**Résultat** 

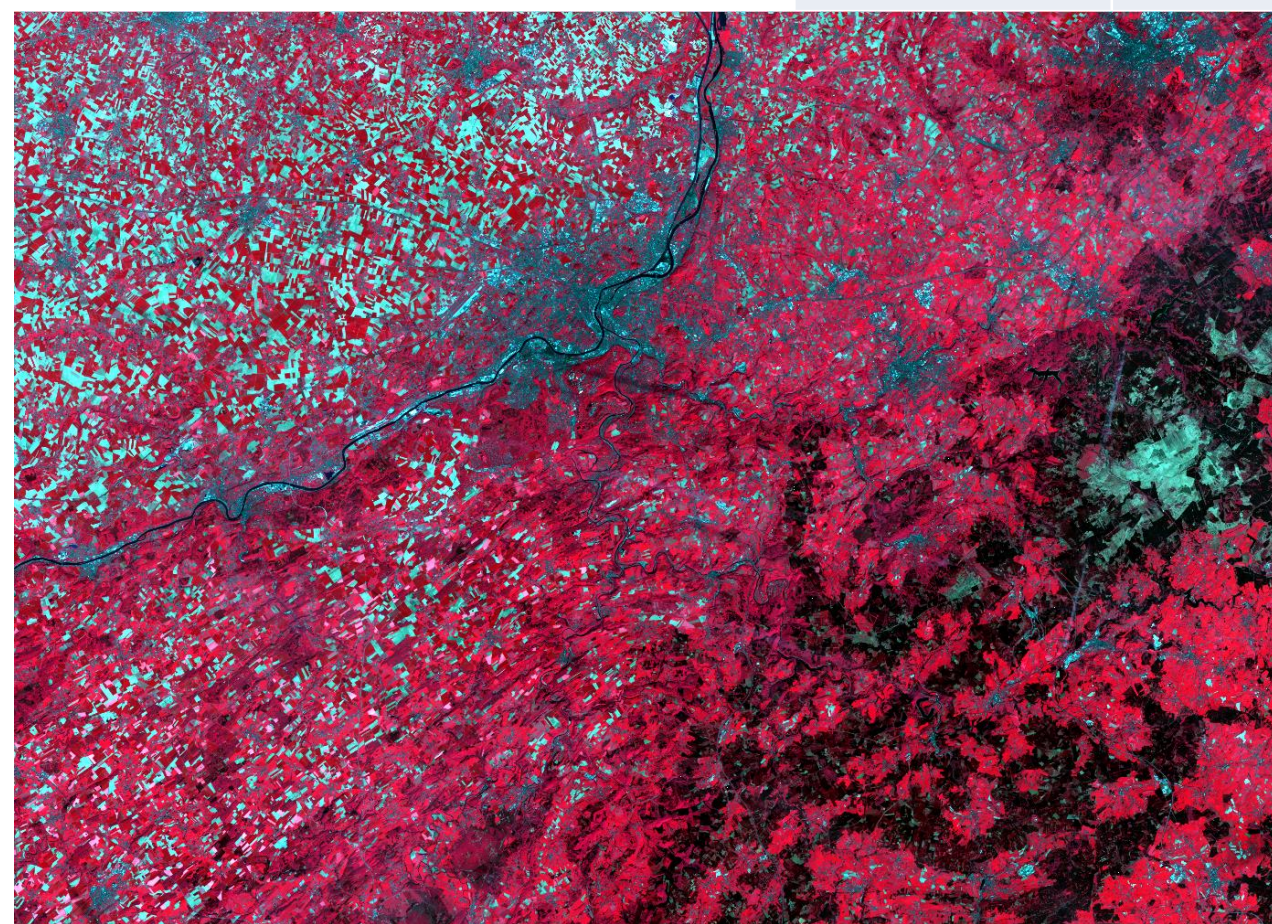

# **Visualisation et**

#### **analyse d'images sous QGIS et SAGA**

- Fausse couleur de synthèse
	- Ajouter les bandes B6 et B7 au projet SAGA
	- Modifier le domaine spatial
		- Le même que la zone à laquelle le contraste a été adapté

Coin SW 643572.64, 5571338.76 Coin NE 726829.04, 5631779.41

– Découpage des images

| Clip Grids          |                                                                                               | $\mathbf{x}$ |
|---------------------|-----------------------------------------------------------------------------------------------|--------------|
| $\Box$ Data Objects |                                                                                               | Okay         |
| $\Box$ Grids        |                                                                                               |              |
| Grid system         | 30; 2775x 2014y; 643572.64x, 5571338.76y                                                      | Cancel       |
| >> Grids            | 6 objects (LC81970252014125LGN00_B2_3, LC81970252014125LGN00_B3_3, LC81970252014125LGN00_B4() |              |
| $\Box$ Options      |                                                                                               |              |
| $\Box$ Extent       | user defined                                                                                  | Load         |
| Left                | 643560                                                                                        | Save         |
| <b>Right</b>        | 726840                                                                                        |              |
| <b>Bottom</b>       | 5571330                                                                                       | Defaults     |
| Top                 | 5631780                                                                                       |              |
| Columns             | 2777                                                                                          |              |
| Rows                | 2016                                                                                          |              |
| Buffer              | $\overline{0}$                                                                                |              |
|                     |                                                                                               |              |
|                     |                                                                                               |              |
|                     |                                                                                               |              |
|                     |                                                                                               |              |
|                     |                                                                                               |              |
|                     |                                                                                               |              |
|                     |                                                                                               |              |

- Fausse couleur de synthèse
	- Synthèse multi-spectrale et décorrélation
		- Analyse en Composantes Principales dans la zone d'intérêt découpée
		- Spatial and Geostatistic/Grid/Principle Components/Principle Components analysis

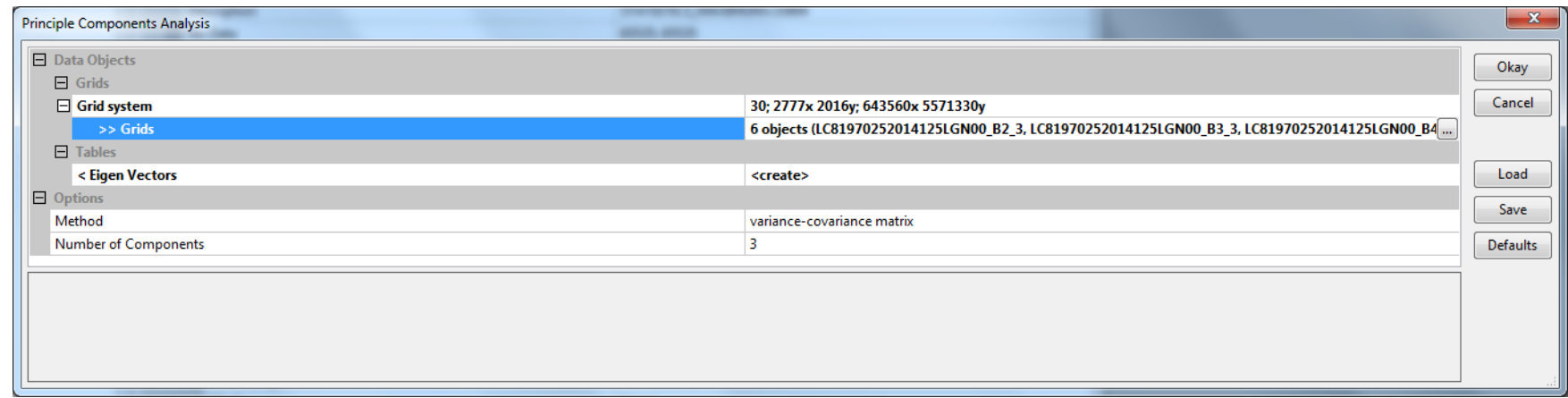

- Fausse couleur de synthèse
	- Résultats de l'ACP

[2015-03-26/18:34:57] Executing tool: Principle Components Analysis

Grid system: 30; 2777x 2016y; 643560x 5571330y

Parameters

Visualisation des scores factoriels de chaque composantes sous SAGA

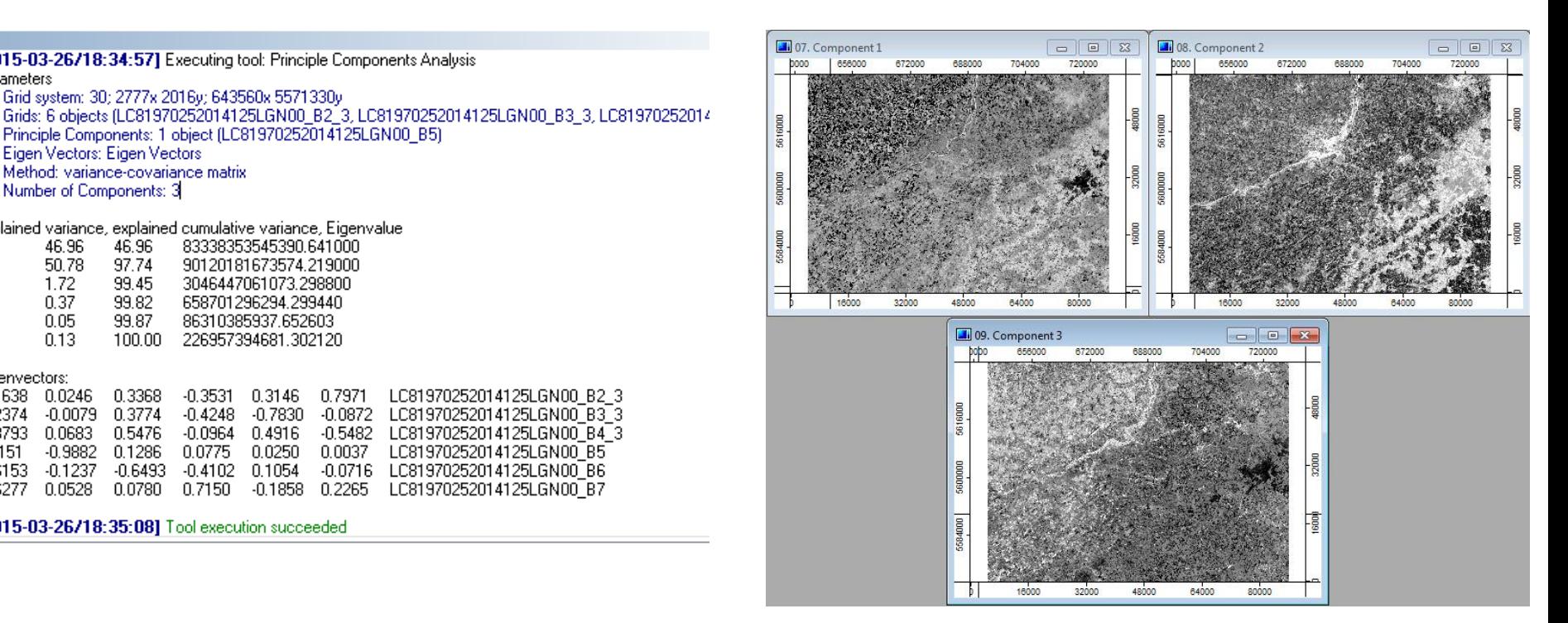

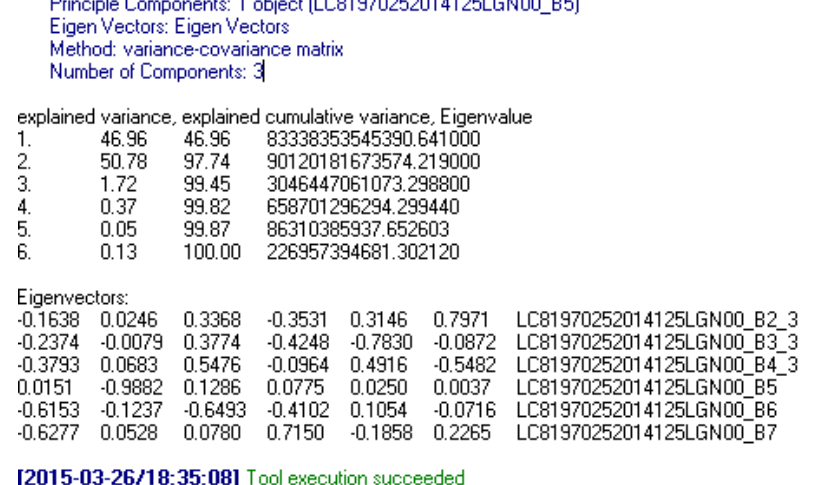

- Fausse couleur de synthèse
	- Interprétation des composantes
		- Fausse couleur de synthèse (végétation en vert)

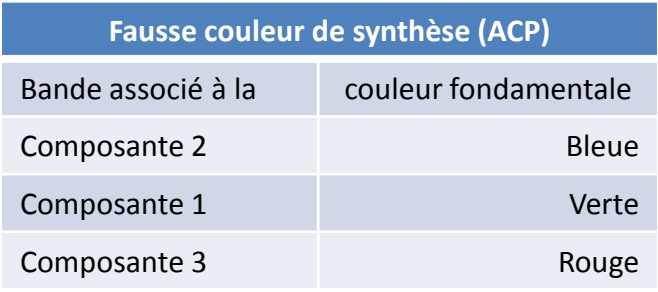

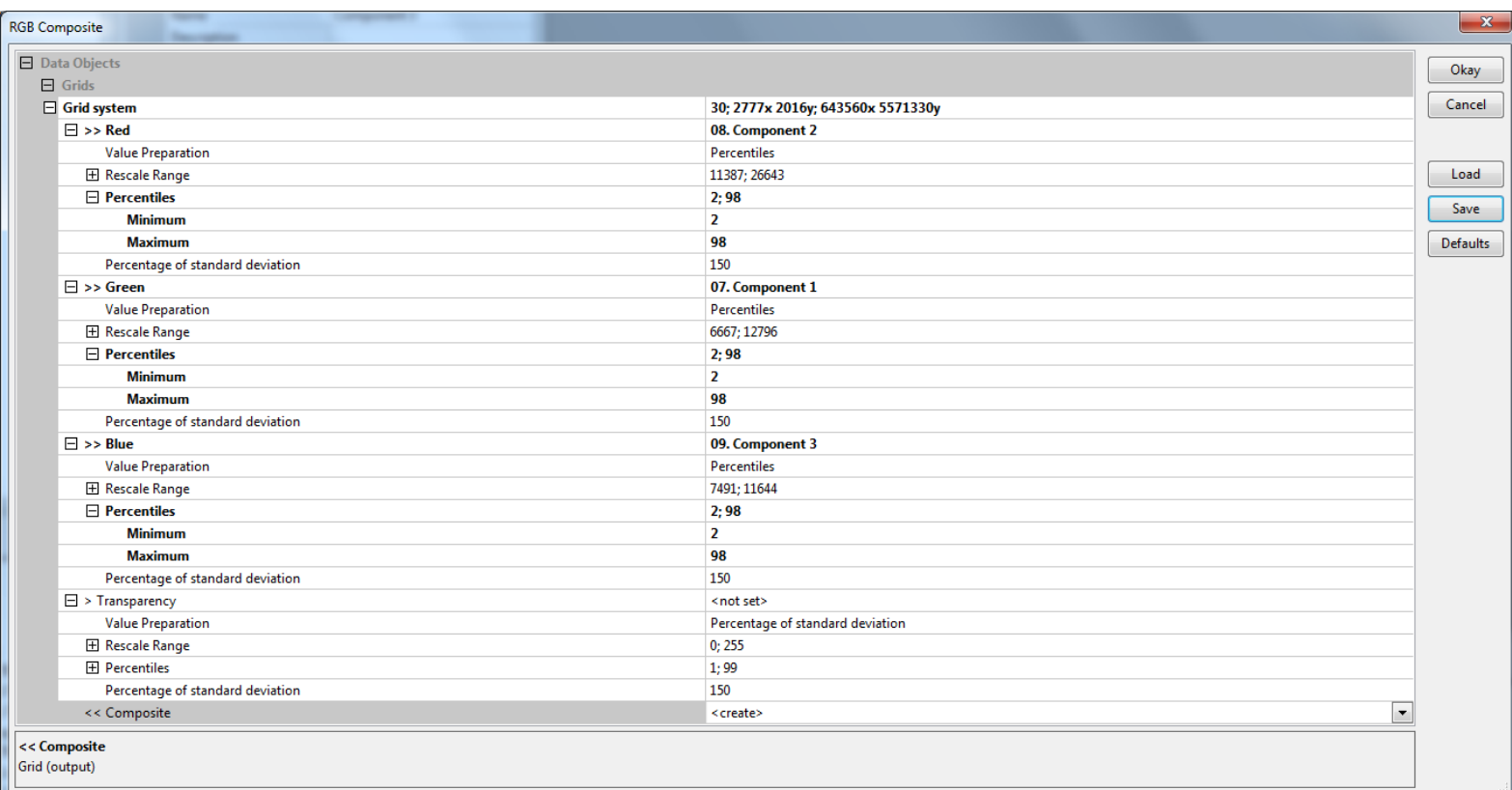

- Fausse couleur de synthèse
	- Résultat de la composition FCS 1

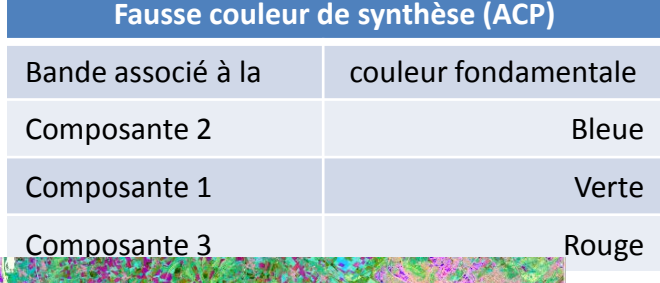

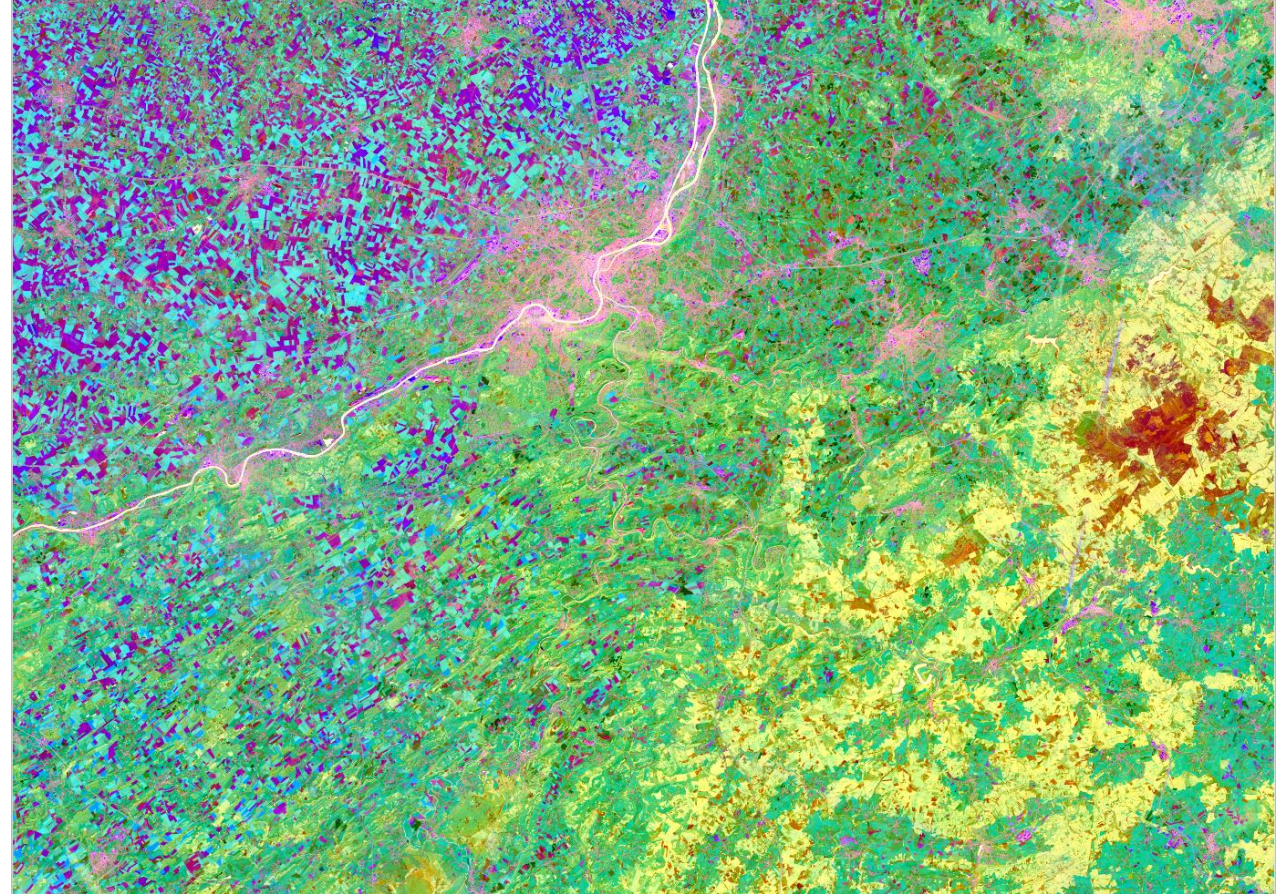

• Fausse couleur de synthèse

**Grid Calculator** Data Objects  $\Box$  Grids Grid system >> Grids  $<<$  Result > Grids from different Systems

 $\Box$  Option Formula  $\Box$  Name **Take Formula** Use NoData

**Data Type** Choice **Available Choices:**  $[0]$  bit

[1] unsigned 1 byte integer

– Autre solution Geoprocessing/Grid/Calculus/Grid Calculator

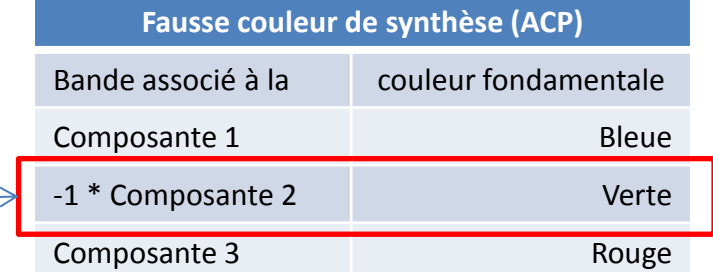

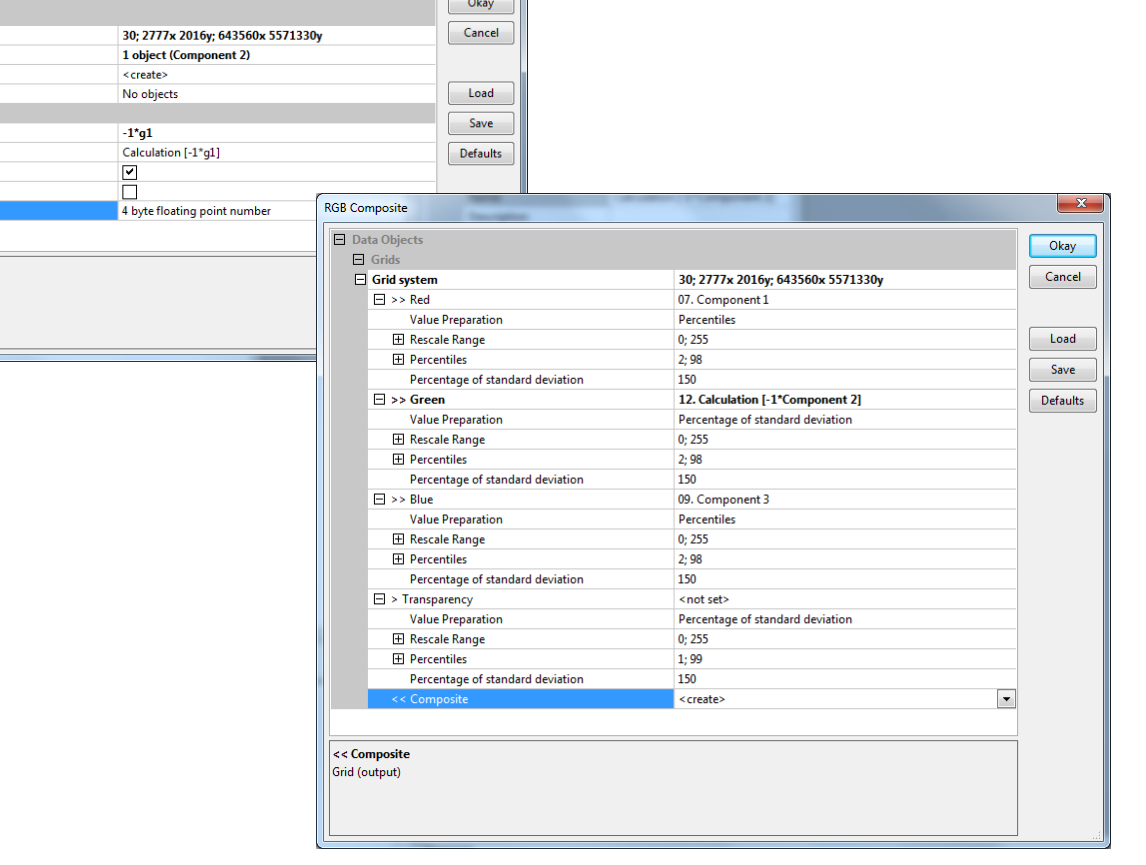

Fausse couleur de synthèse – Composition FCS 2

**Fausse couleur de synthèse (ACP)** Bande associé à la couleur fondamentale Composante 1 Bleue -1 \* Composante 2 Verte

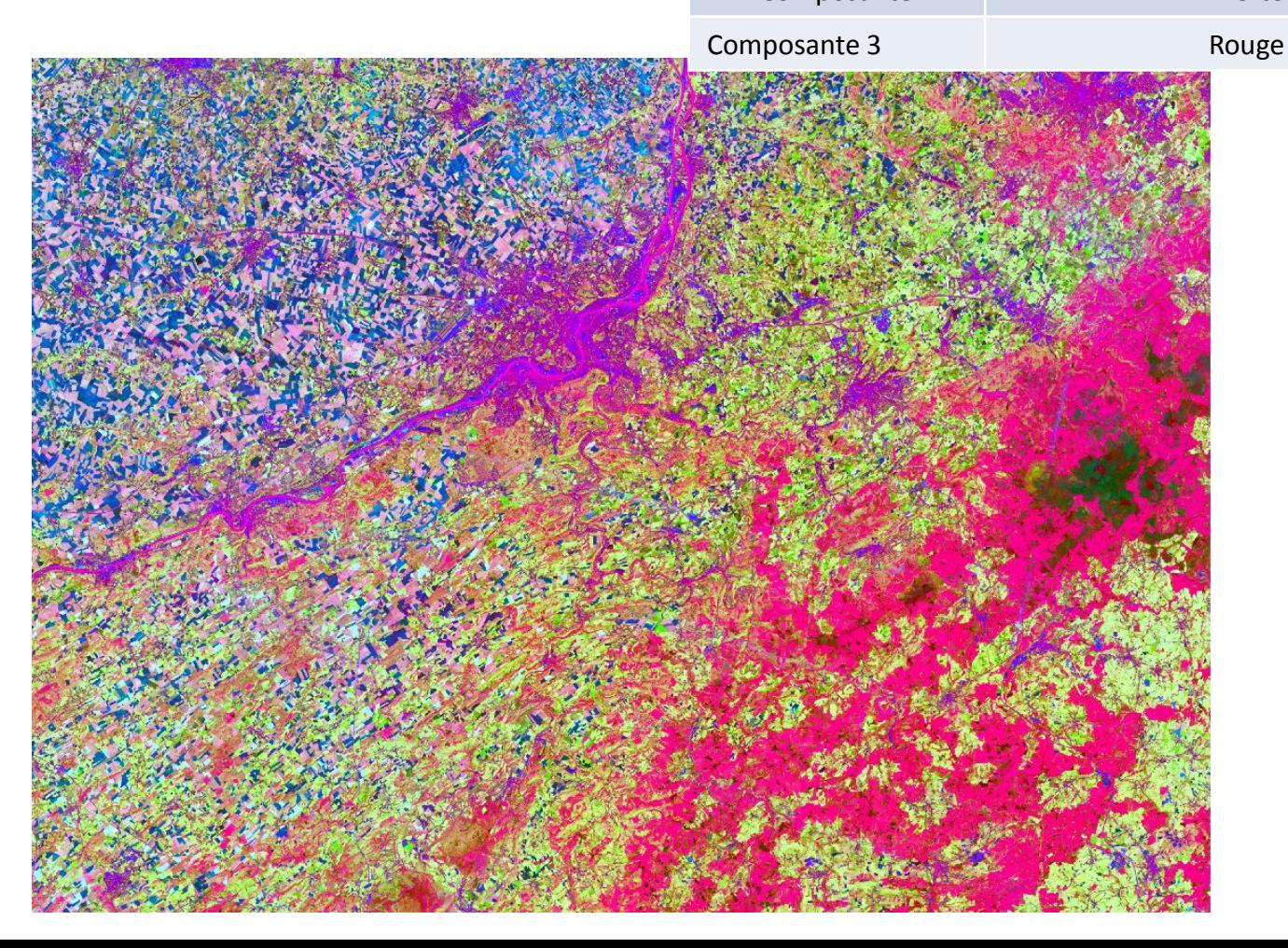

### **Visualisation et**

## **analyse d'images sous QGIS et SAGA**

- Connexion aux géservices (en particulier le Web Map Service) du géoportail de la Région Wallonne
- URL utiles
	- [http://geoportail.wallonie.be/home/geocatalogue/utilis](http://geoportail.wallonie.be/home/geocatalogue/utiliser-les-geoservices.html) [er-les-geoservices.html](http://geoportail.wallonie.be/home/geocatalogue/utiliser-les-geoservices.html)
	- <http://geoportail.wallonie.be/geocatalogue>
	- [http://geoportail.wallonie.be/FAQ#anchor](http://geoportail.wallonie.be/FAQ)utiliser geoservice qgis
		- Cette aide en ligne d'utilisation QGIS est disponible à partir du géoportail. La suite de cette section consacrée à la visualisation et inspirée de cette aide. Si vous désirez aller plus loin vous savez ce qu'il vous reste à faire …

- Requête dans le géocatalogue
	- Sélection du thème:
		- Données de base
	- Du sous-thème:
		- Photos et imagerie
	- Accéder à la géodonnée:
		- Orthophotos 2006-2007

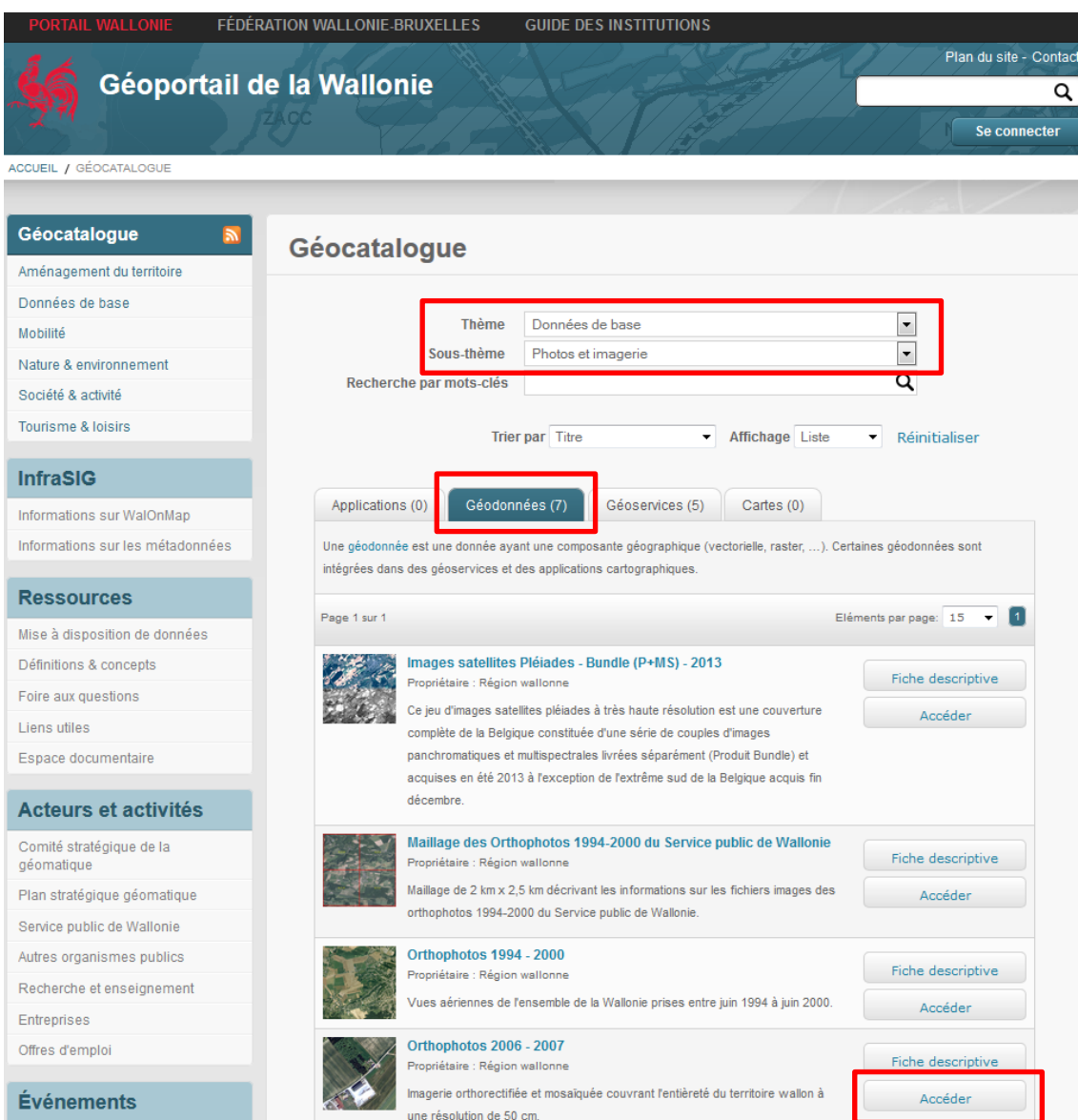

Infos données

- Connexion sous QGIS
	- Connecter vous à l'URL du se de visualisation

– Cliquez sur WMS

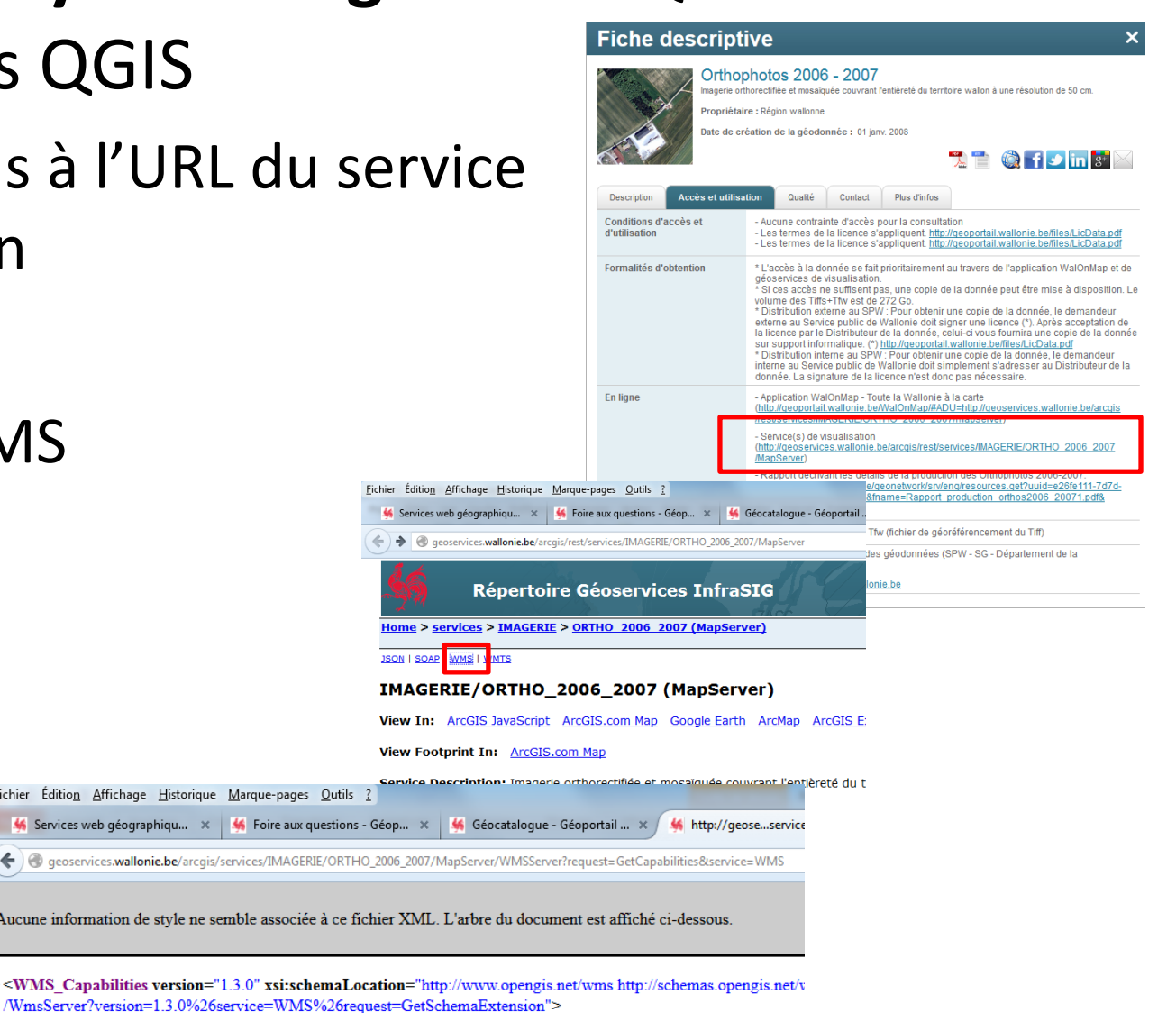

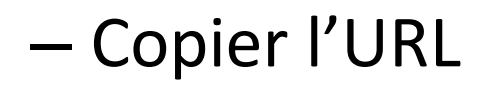

-<Service> <Name>WMS</Name> <Title>ORTHO 2006 2007</Title>

Fichier Edition Affichage Historique Marque-pages Outils Services web géographiqu... x | Serie aux questions - Géo Q qeoservices.wallonie.be/arcgis/services/IMAGERIE/ORTHO\_200

Aucune information de style ne semble associée à ce fichier

 $-$  <WMS Capabilities version= $"1.3.0"$  xsi:schemaLocatio

<u>JSC</u>

Vi. Vi.

- Connexion sous QGIS
	- Ajouter une couche WMS
	- Nouveau
		- Nom au choix
		- Coller l'URL

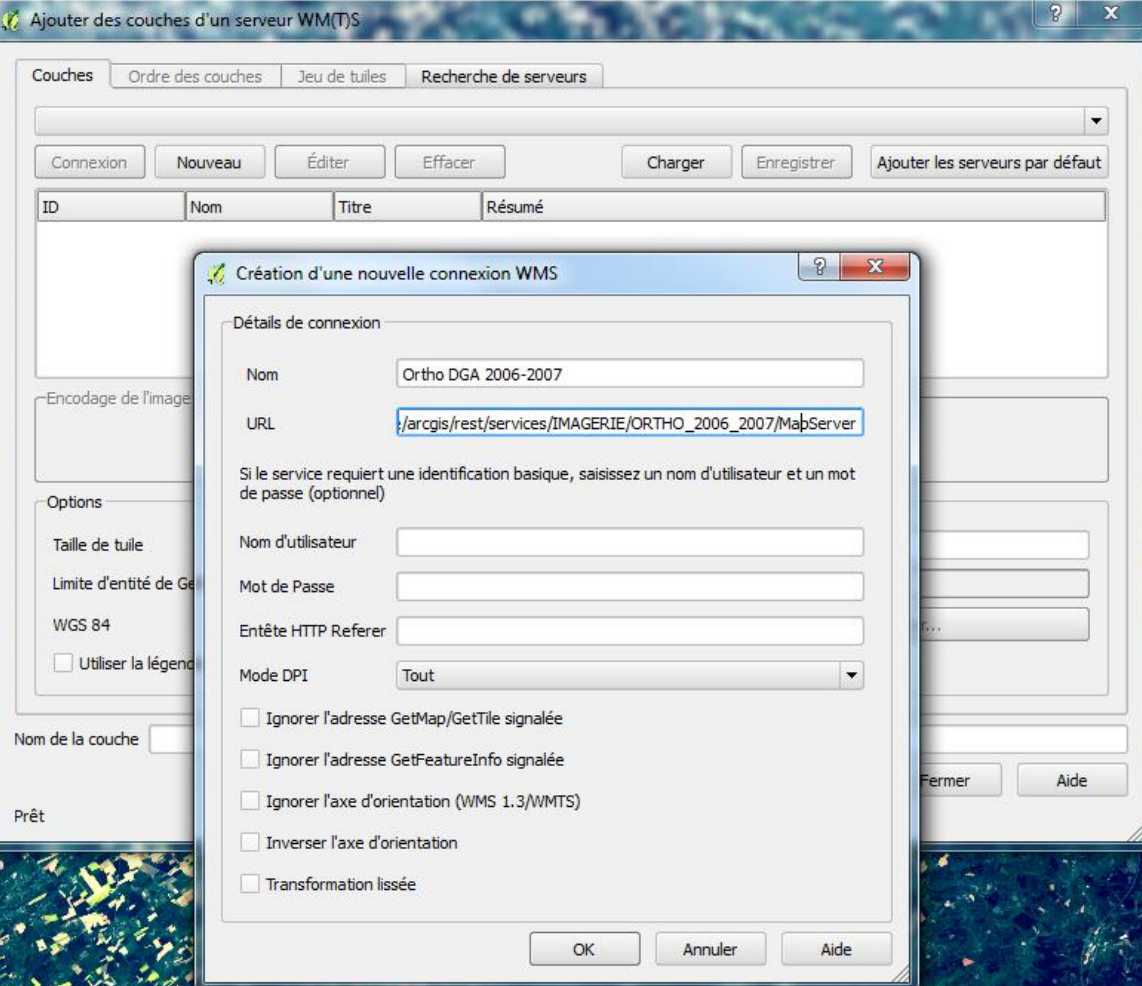

- Connexion sous QGIS
	- Connexion
	- Sélection la couche
	- Modifier le SRC
	- Connexion service
	- Ajouter le service
	- Ajoutez éventuellement d'autres services.
	- Fermer

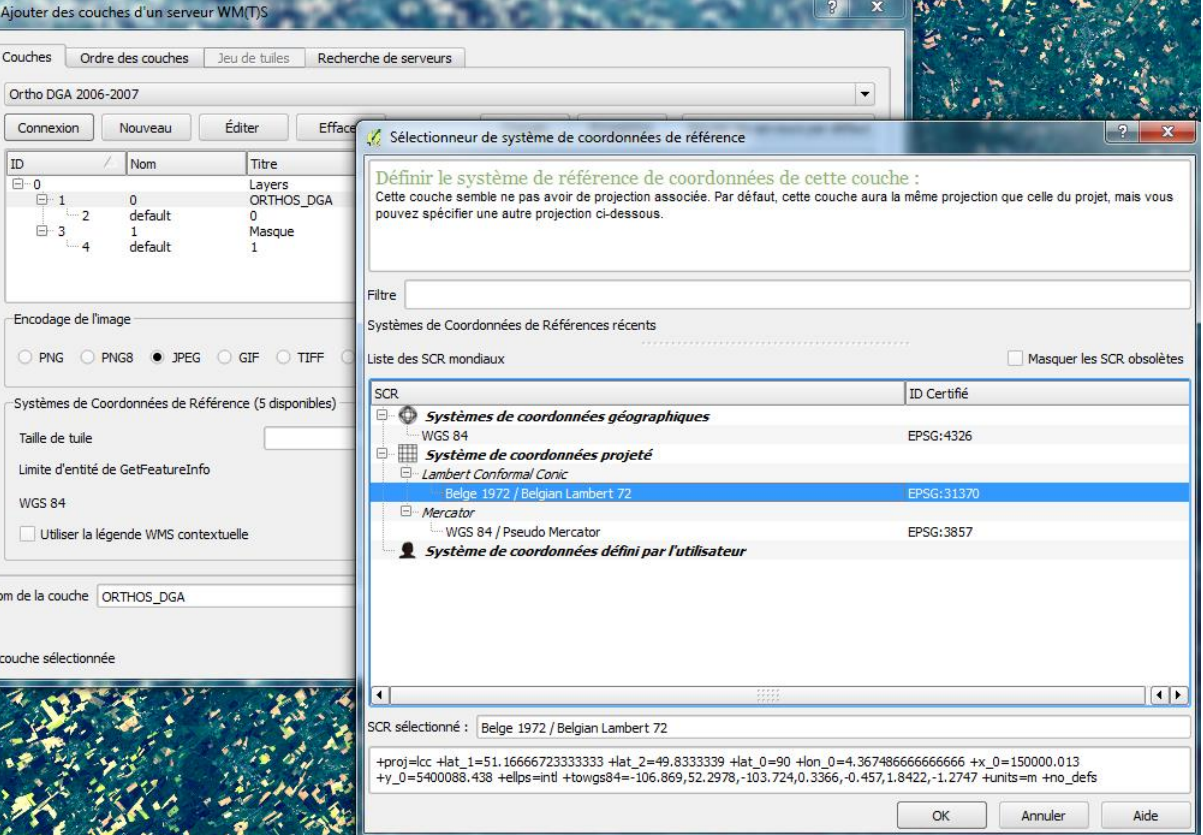

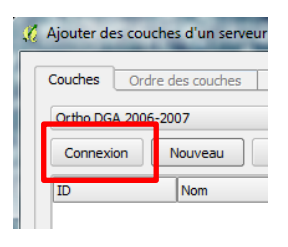
$\overline{333}$ 

## **analyse d'images sous QGIS et SAGA**

**Visualisation et**

#### Résultat zoom sur le Sart-Tilman (nouveau signet)

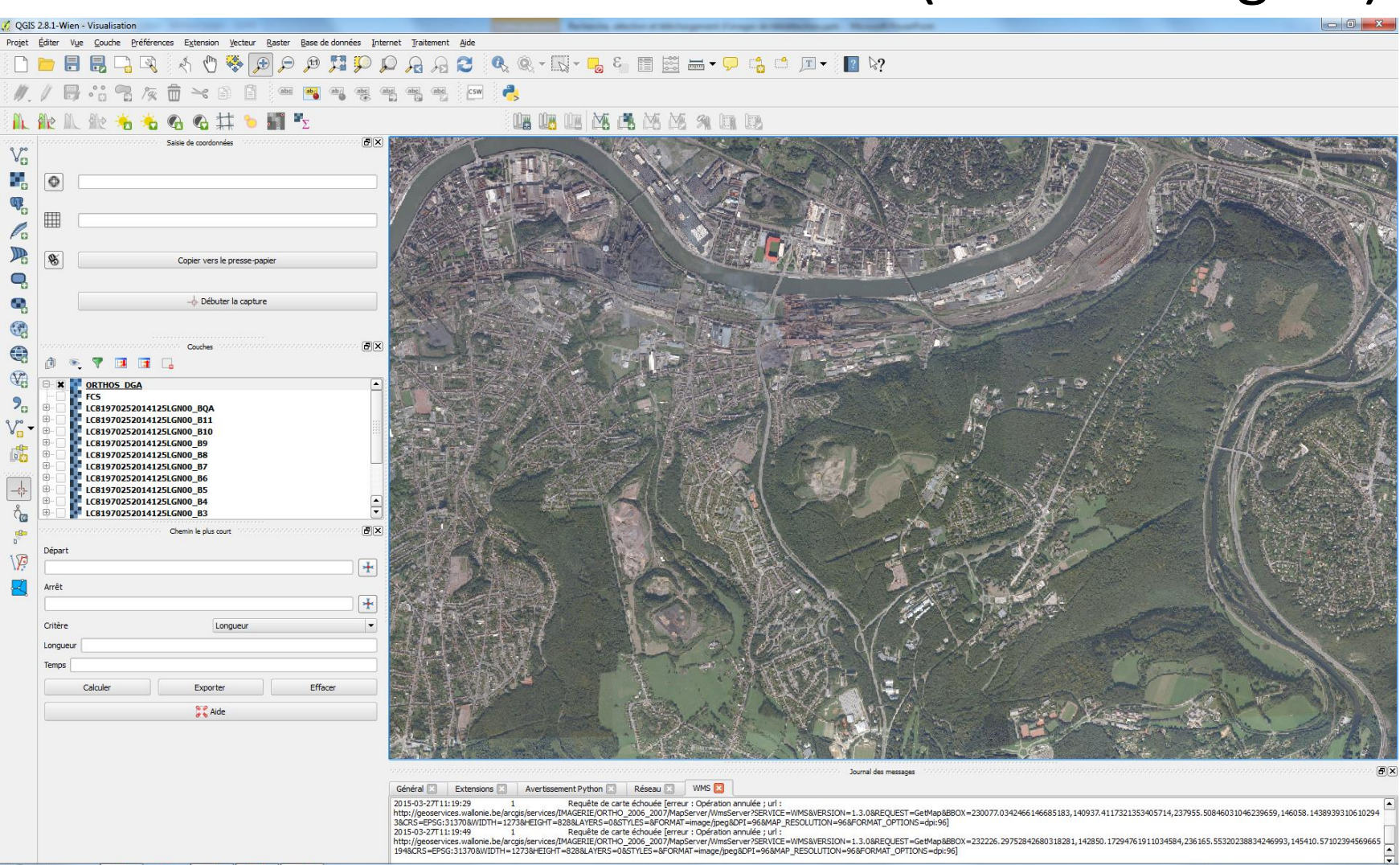

#### **Visualisation et analyse d'images sous QGIS et SAGA** • Discussion « Résolution/Echelle/Applications »

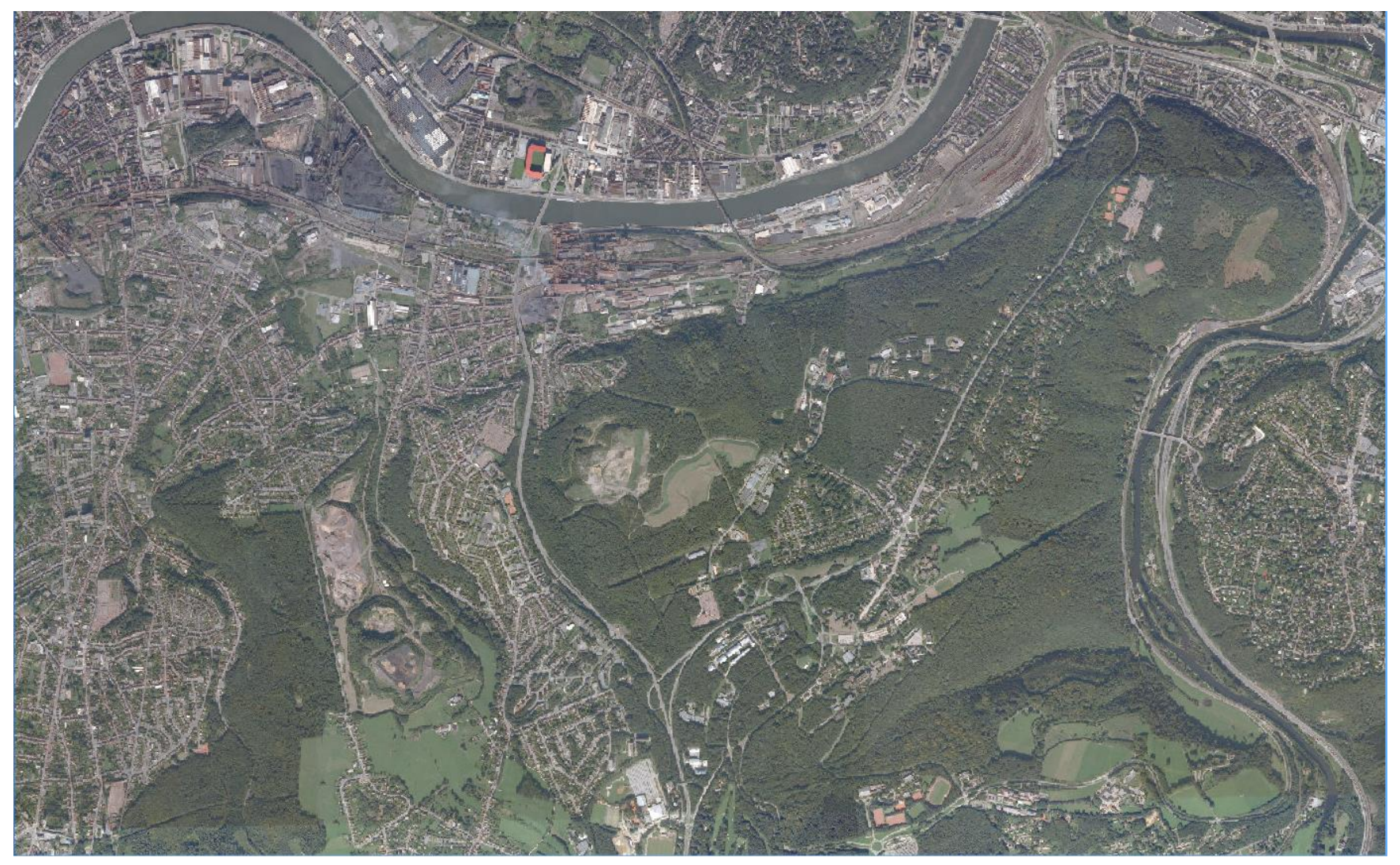

## **analyse d'images sous QGIS et SAGA**

**Visualisation et**

• Discussion « Résolution/Echelle/Applications »

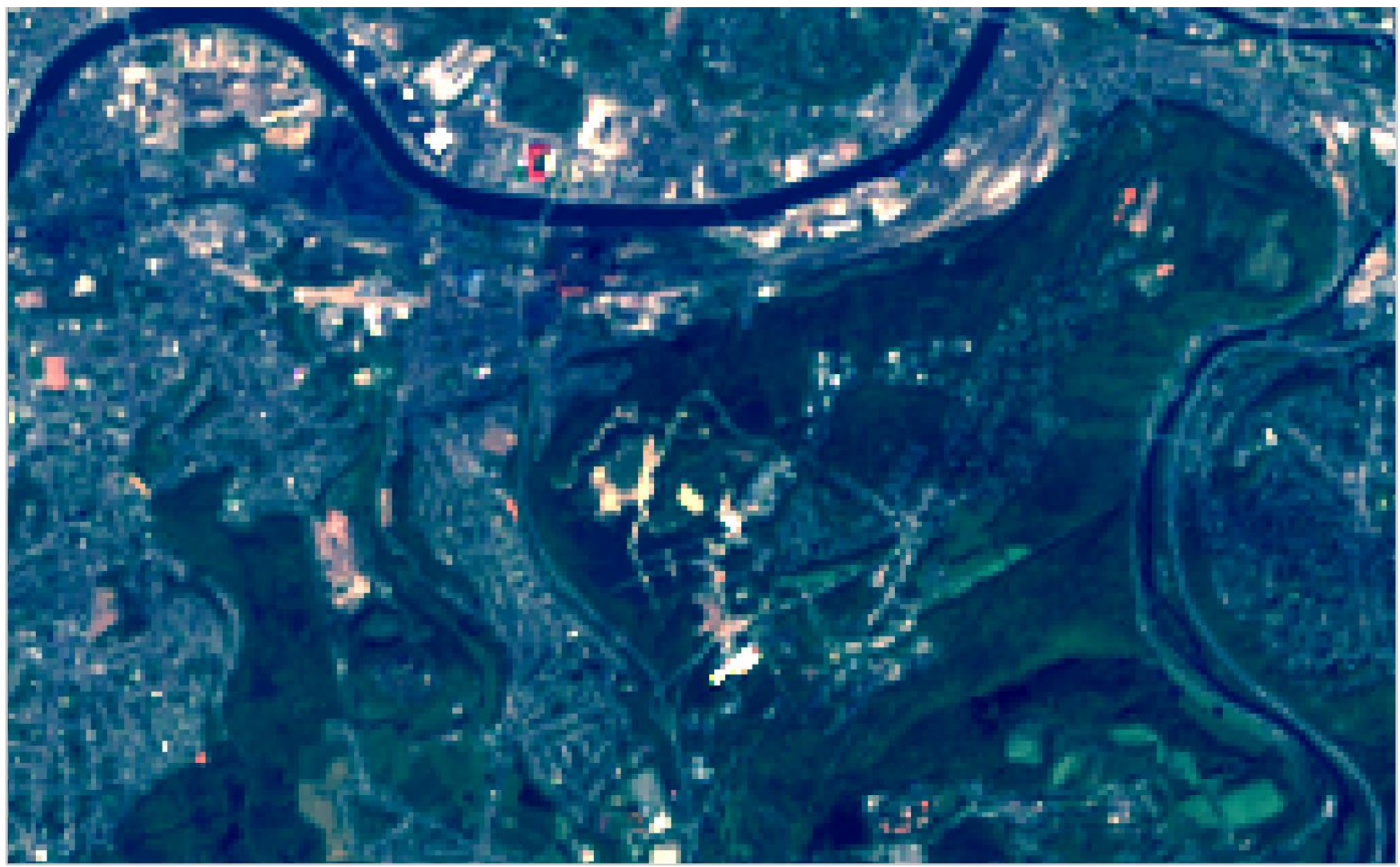

- Extraction de signatures spectrales sous SAGA
	- Digitalisation
		- Création d'un nouveau shapefile
		- Digitalisation des polygones d'échantillonnage sous SAGA
			- $-1$  = Herbe (praires)
			- $-2$  = Sol nu
			- 3 = Epicéas sur plateau
			- 4 = Feuillus sur plateau
	- Extraire les statistiques zonales (agrégation spatiale) pour chaque canal et inscrire le résultat dans la table d'attribut des polygones

• Modules/ Shapes/ Construction / Create New Shapes Layer

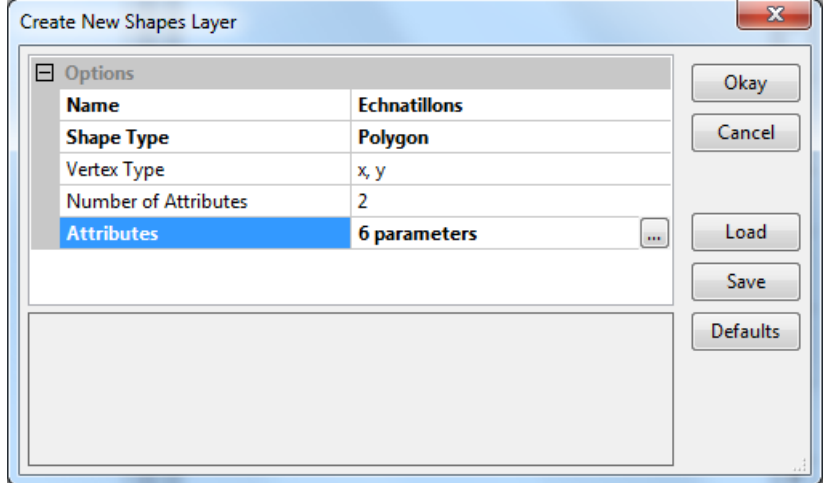

• Click droit sur la couche créée / Copy Setting from other Layers (l'image)

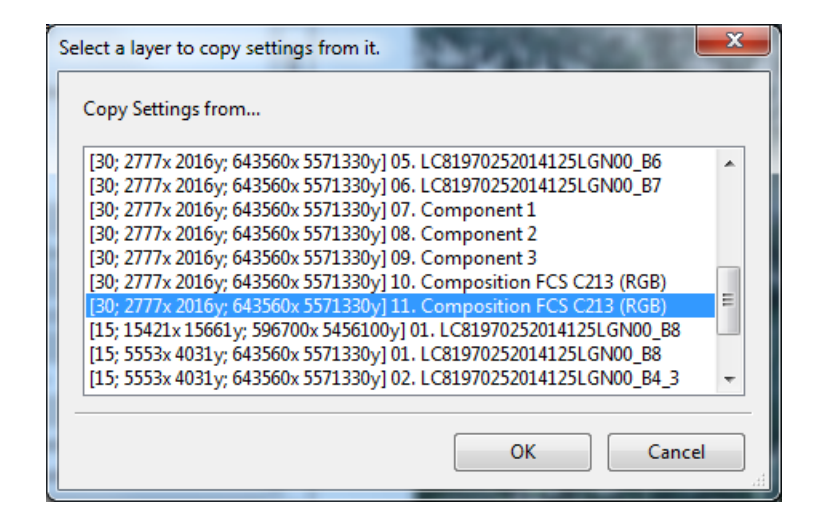

- Click droit sur la couche vecteur / Add to Map
	- ajouter à la « carte » représentant la composition colorée sur laquelle vous voulez digitaliser les limites de vos polygones d'échantillonnage

• Adapter les paramètres de la couche vectorielle

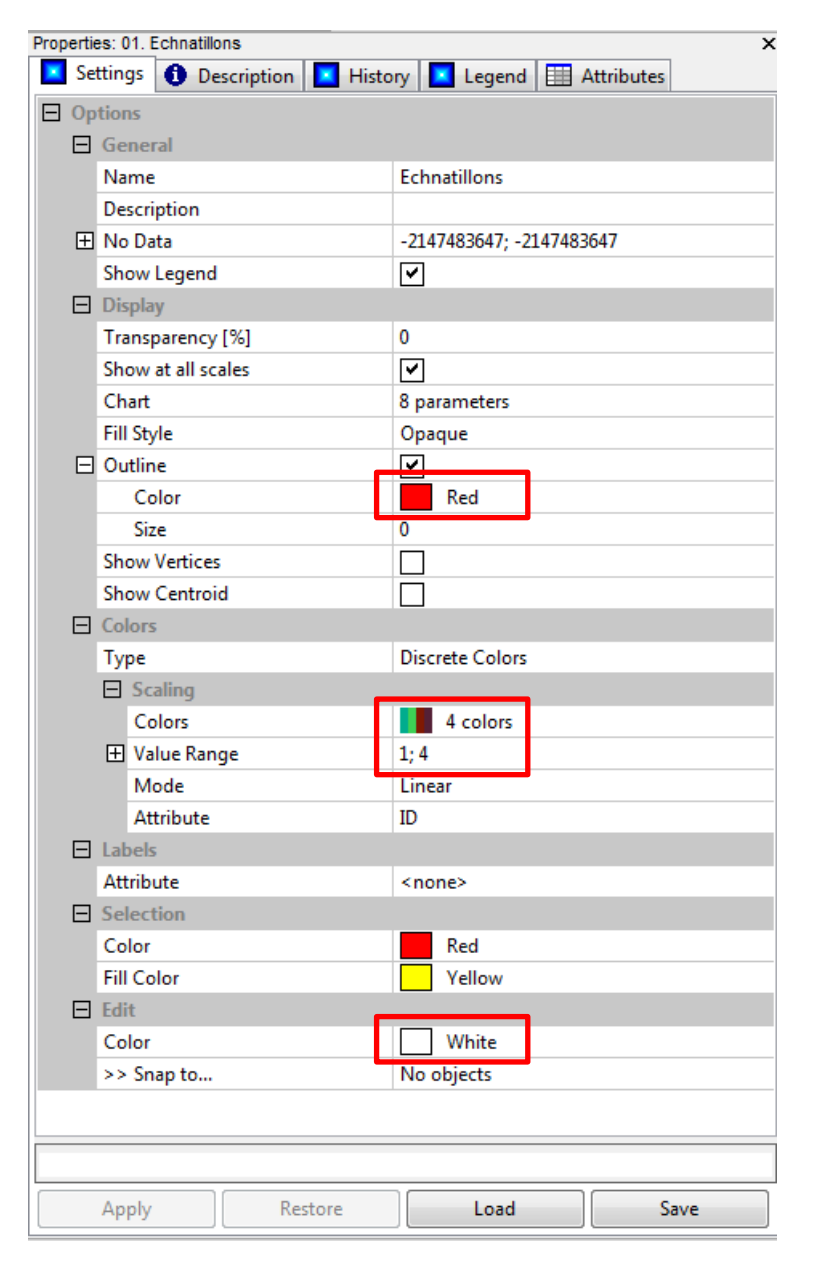

- Click droit sur la couche vecteur / Edit / Add shape
	- Digitaliser le premier polygone
	- $-$  Identifiant = 1 (prairie p.ex.)
	- Bouton gauche de la souris = vertex
	- Bouton droit = fermeture du polygone
- Click droit sur la couche vecteur / Edit selected Shape
	- Désactiver
	- Appliquer les changements

- Click droit sur la couche vecteur / Add shape
	- Digitaliser le second polygone
	- $-$  Identifiant = 2 (sol nu p.ex.)
	- Bouton gauche de la souris = vertex
	- Bouton droit = fermeture du polygone
- Click droit sur la couche vecteur/Edit selected Shape
	- Désactiver
	- Appliquer les changements

- Click droit sur la couche vecteur / Add shape
	- Digitaliser le second polygone
	- Identifiant = 3 (épicéas sur plateau p.ex.)
	- Bouton gauche de la souris = vertex
	- Bouton droit = fermeture du polygone
- Click droit sur la couche vecteur/Edit selected Shape
	- Désactiver
	- Appliquer les changements

- Click droit sur la couche vecteur / Add shape
	- Digitaliser le second polygone
	- Identifiant = 4 (feuillus sur plateau p.ex.)
	- Bouton gauche de la souris = vertex
	- Bouton droit = fermeture du polygone
- Click droit sur la couche vecteur/Edit selected Shape
	- Désactiver
	- Appliquer les changements

- Click droit sur chaque polygone de couche vecteur pour le sélectionner et compléter ses attribut dans la table
	- 1 = Prairie, 2 = Sol nu, 3 = Epicéas sur plateau,

4 = Feuillus sur plateau

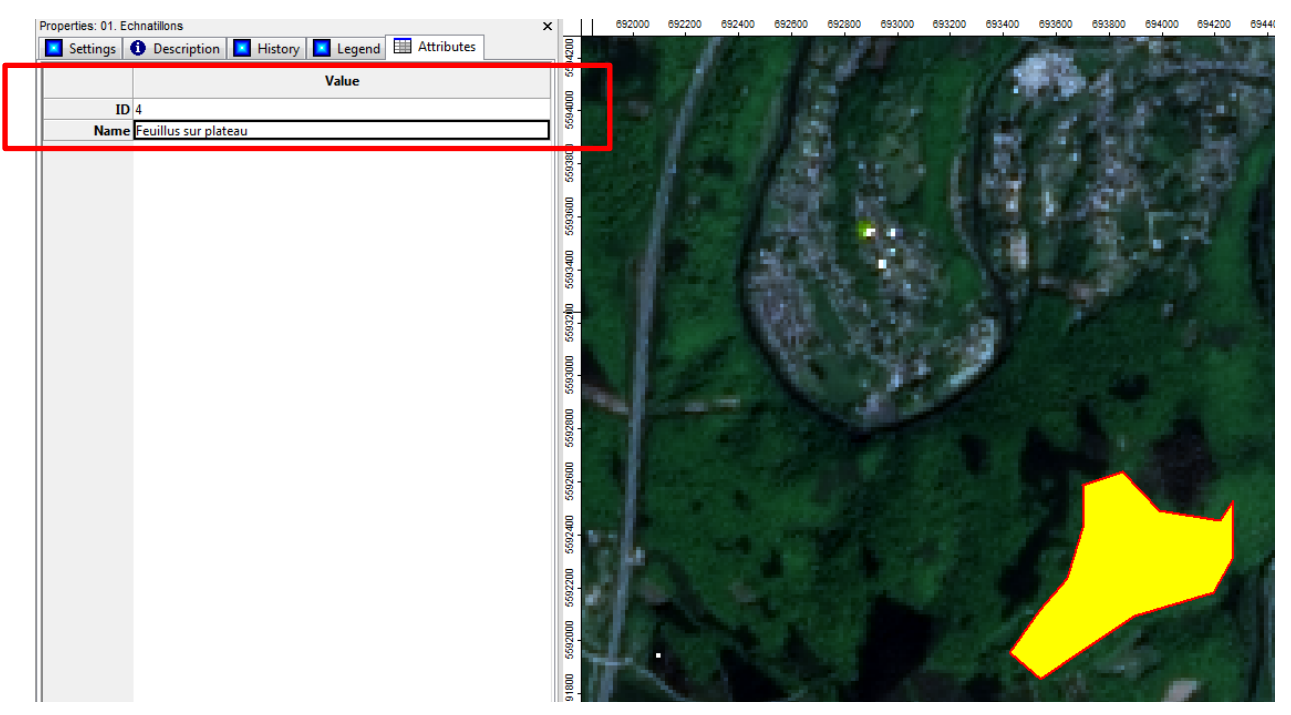

5612600

5612400

5612200

5612000

冨

#### Résultat de la digitalisation

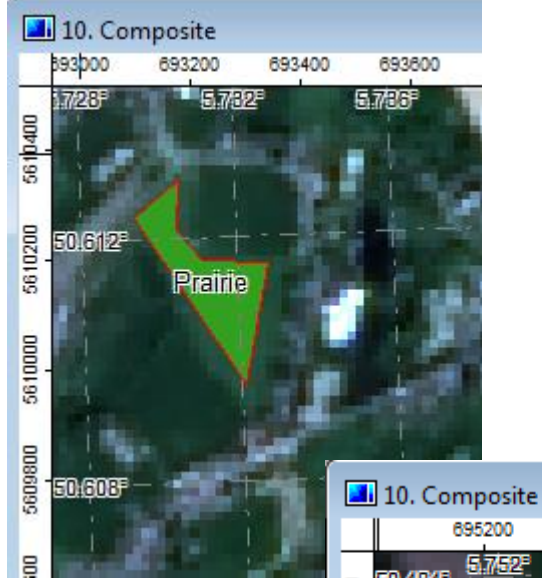

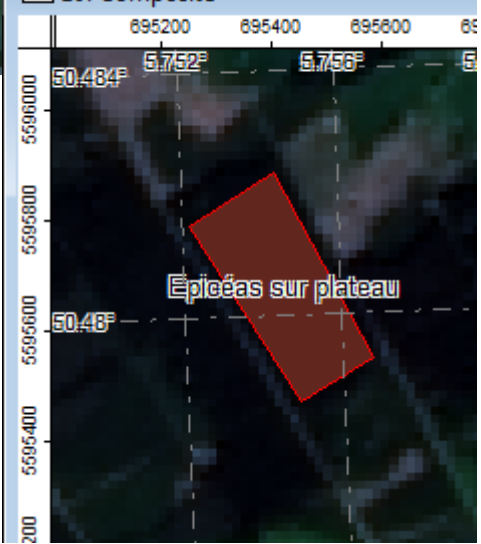

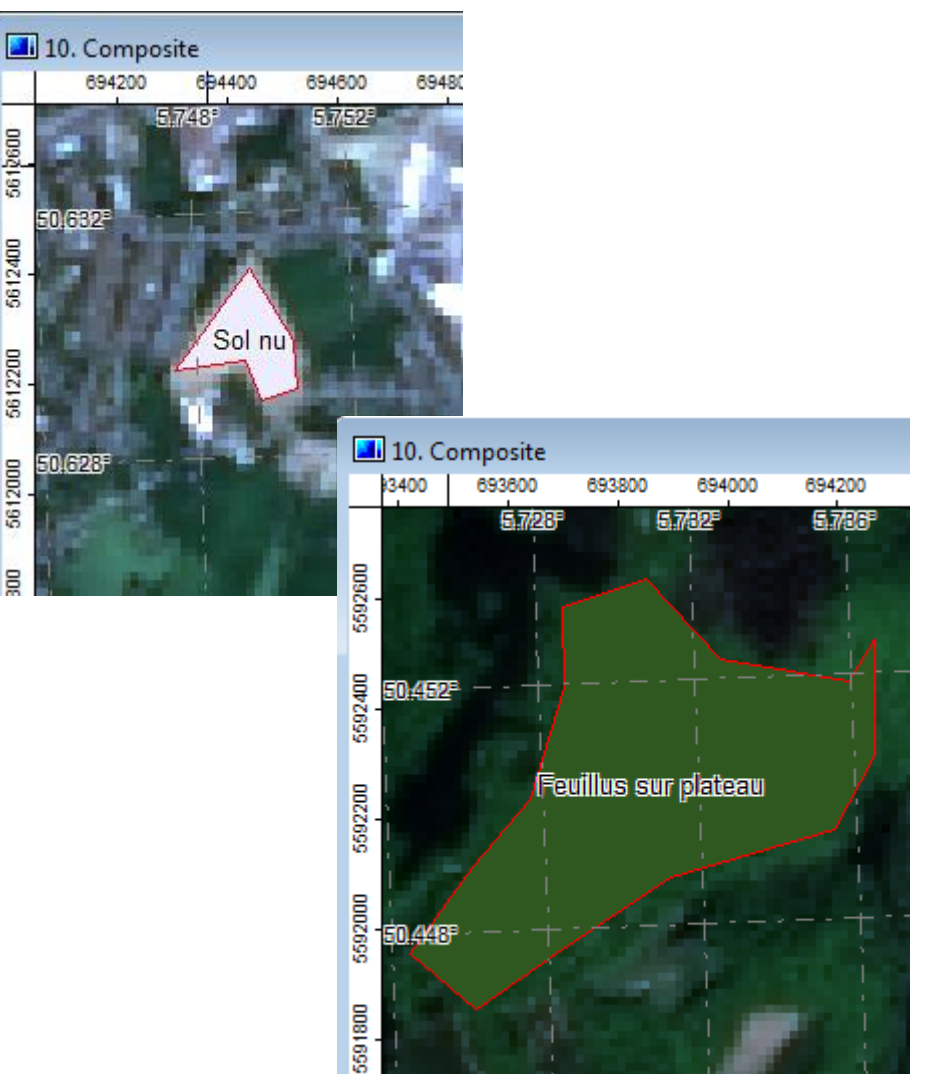

• Modules / Shapes / Grid / Grid Values / Grid Statistics for Polygons (Agrégation spatiale)

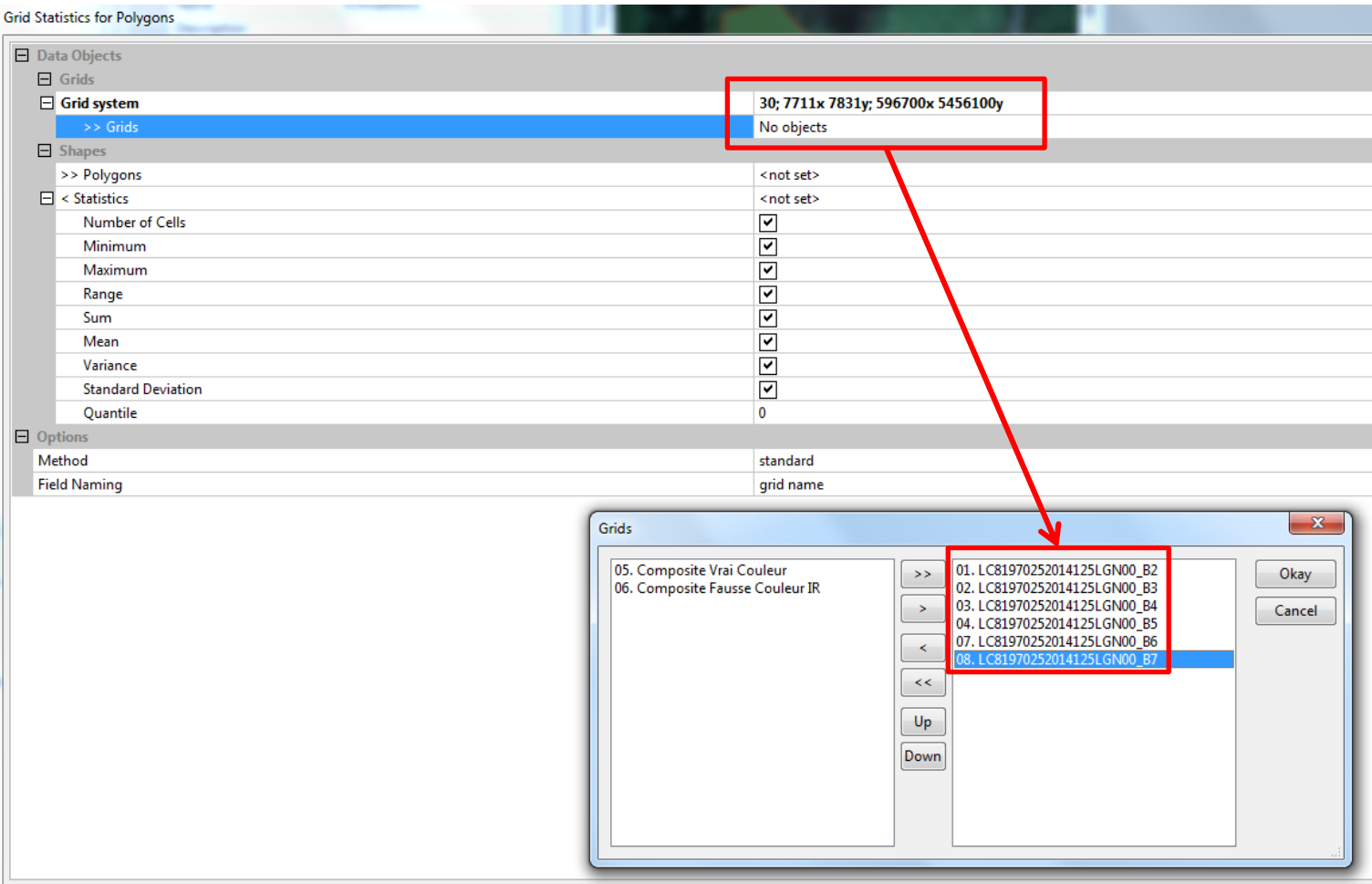

• Modules / Shapes / Grid / Grid Values / Grid Statistics for Polygons (Agrégation spatiale)

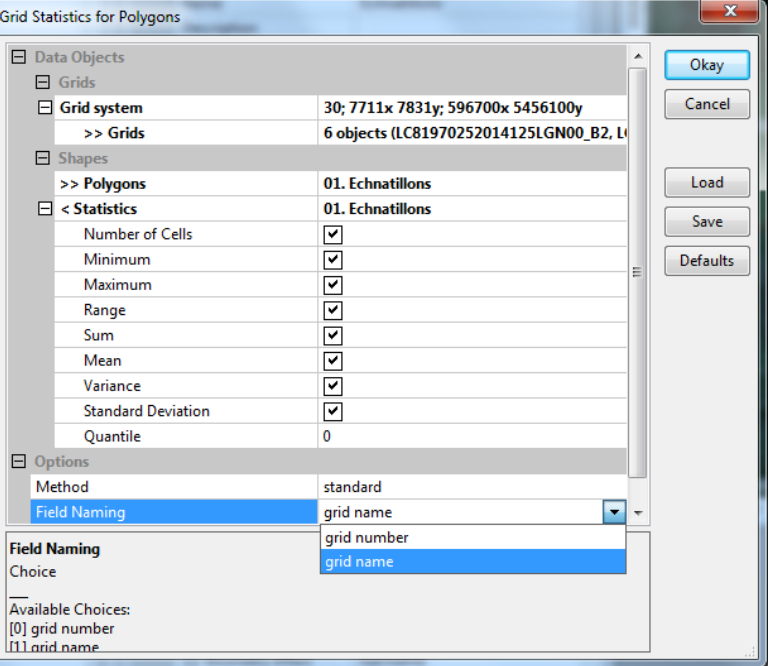

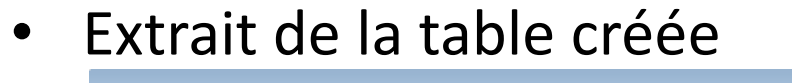

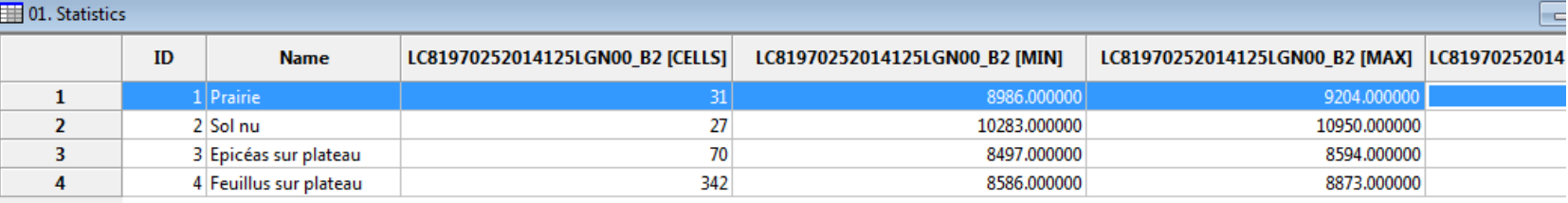

Seules les statistiques monovariées sont extraites  $\rightarrow$  impossibilité de calcul les ellipses, ellipsoïdes ou hyperellipsoïdes de dispersion, car elles nécessitent de connaitre les covariances !!!

- Représentation graphique et interprétation des signatures spectrales moyennes
	- Noter les valeurs moyennes des différents tyupes de couverture du sol dans les différents canaux
	- Créer les courbes des 4 signatures spectrales
	- Créer un diagramme de dispersion par couple de bandes
		- Position des points moyens dans l'hyper-espace spectral
		- La combinaison de bandes la plus discriminante est le (R,PIR)
- Les dispersions autour des moyennes peuvent aussi être analysées ... !!!!

- Outils de représentation graphique de SAGA pas adapté
	- Click droit sur la couche de statistiques créée / Attributes / Diagram (ou / Scatterplot)
- Graphique sur papier millimétré

ou bien

• Exportation de la table puis création des graphiques sous Calc de OpenOffice (p. ex.)

Module / File / Table / Export / Export Txt Table

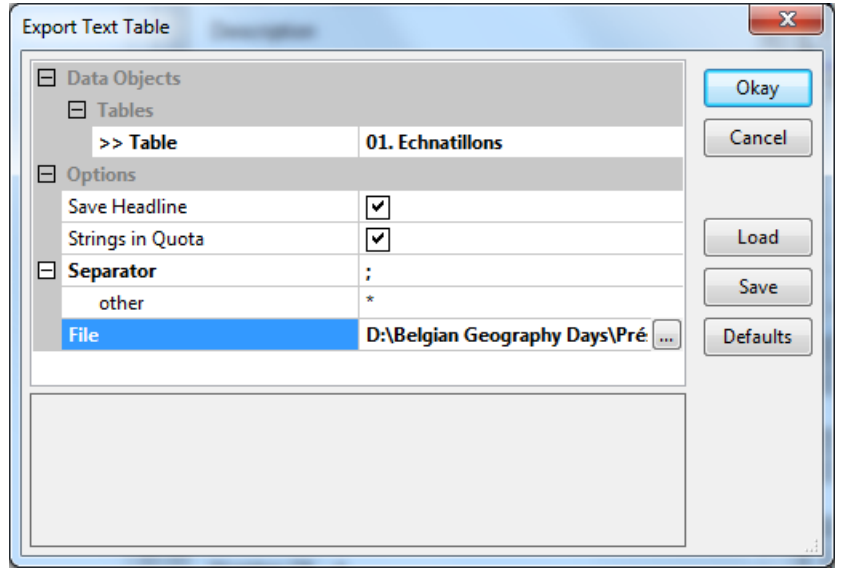

• Ouverture du fichier CSV par Calc de **OpenOffice** 

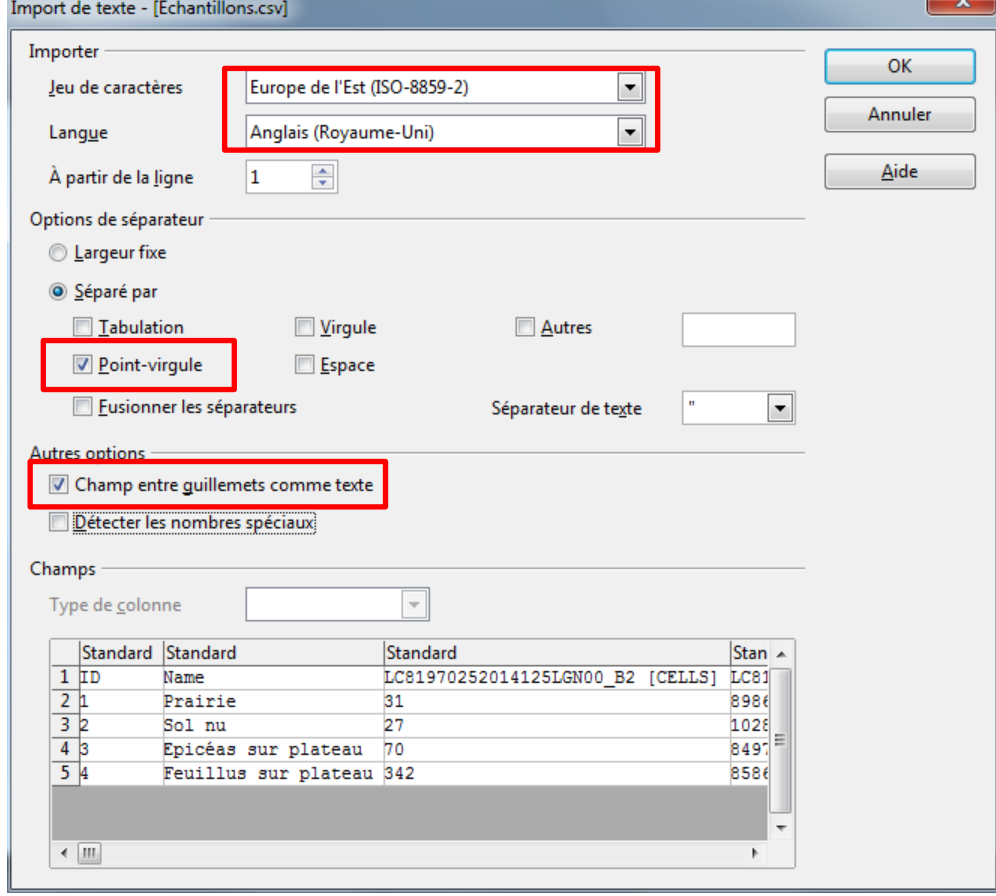

• Création des graphiques

• Exemples de graphiques créés

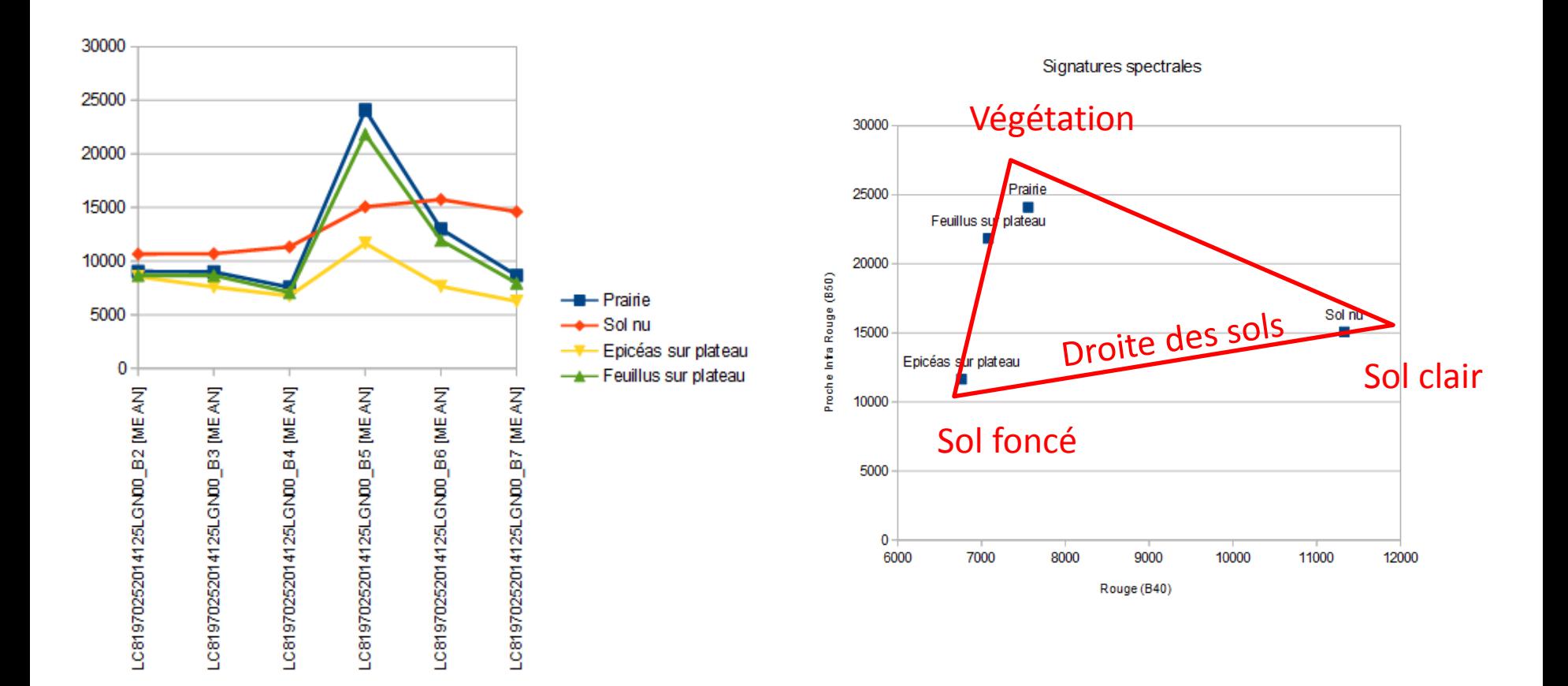

# **Préparation des leçons de géographie et physique**

## **Discussion : quelques pistes de réflexion**

- Quelle interaction avec le cours de physique ? Et comment l'organiser ?
	- Rayonnement électromagnétique, interaction lumière matière, couleur …
- Quelles exploitation pratique des concept de signature spectrale (+ résolution spectrale) ?
	- Analyse graphique des signatures spectrales de champs couverts de différents types de cultures p. ex. (avec visite à proximité de l'école dans la période d'acquisition du de l'image)
- Quelles exploitation pratique des concepts de résolution spatiale et d'incertitude géométrique ?
- Quelle matière du programme de géographie?

• ….

- Connaissance des régions naturelles  $\rightarrow$  Aménagement du territoire
- Quels problèmes pratiques et logistiques ? Quelles solutions ?
- Quelles difficultés pour l'enseignant (vocabulaire, information fournie insuffisante, …) ? Quels pré-requis pour l'élève ? Quelles compétences nouvelles ? Quelles références ?

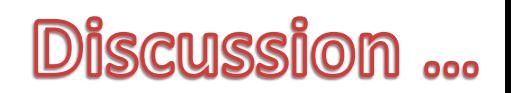